取扱説明書

# **AMAZONE**

# ソフトウェア ISOBUS

## 対象

# ZA-TS / ZG-TS

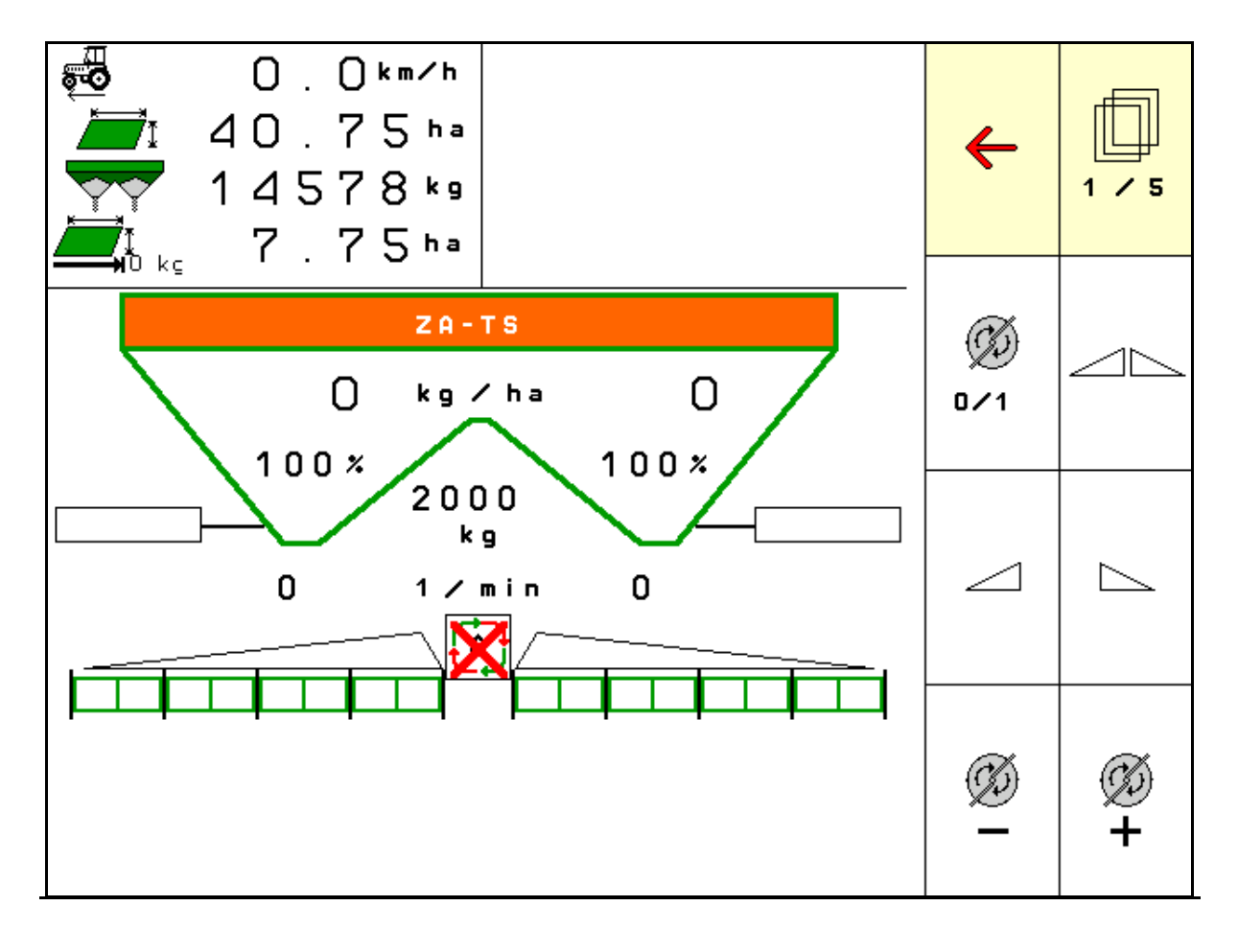

MG6330 BAG0204.8 01.24 Printed in Germany

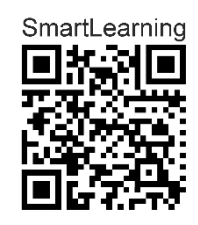

初期設定を行う前に、 本取扱説明書をよくお読みくださ い。今後必要になる場合に備え、 安全な場所に保管してください。

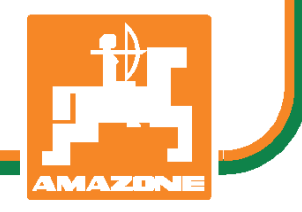

ja

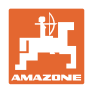

# 本書をよくお読みください

取扱説明書を読み、その内容を遵守すること は面倒で余計なことだと思われるかもしれま せん。しかし、この機械が優良であると人か ら見聞きし、機械を購入し、後はすべて独り で に う ま く い く と 信 じ る だ け で は 不 十 分 です。それでは自分自身に損害を与えるだけ でなく、意に反した作動が起きた場合の原因 を 自 分 で は な く 機 械 の せ い に も し か ね ま せん。良い成果を得るには、使い方を良く理 解し、機械の各設備が持つ使用目的について 知り、操作方法に精通する必要があります。 そうすることで初めて、機械にも自分自身に も満足することができるのです。それを果た すことが、本取扱説明書の目的です。

ライブツィヒィンタ プラークヴィッツ、1872 年

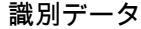

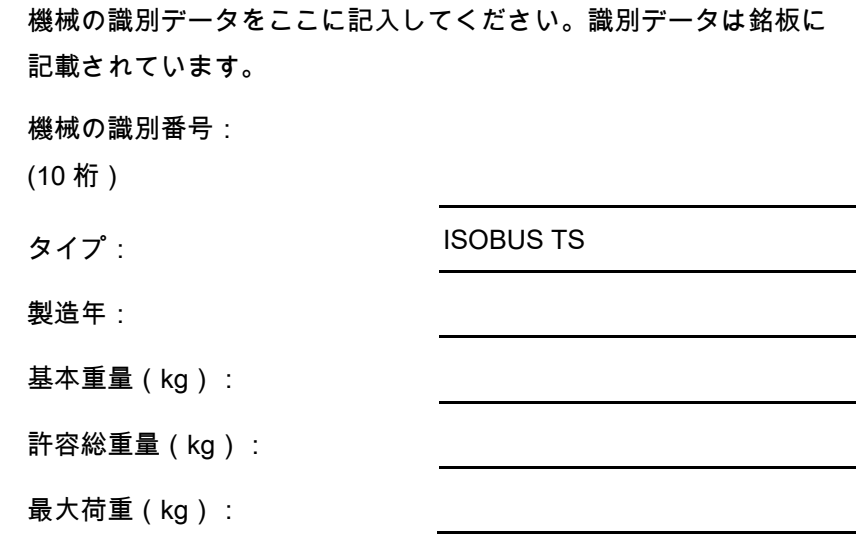

メーカーの所在地

AMAZONEN-WERKE

H. DREYER SE & Co. KG

Postfach 51

D-49202 Hasbergen/Germany

電話: +49 (0) 5405 50 1-0

E-mail: amazone@amazone.de

交換部品の注文

交換部品のリストは、www.amazone.de の交換部品ポータルで自由 に閲覧可能です。

ご担当の AMAZONE 代理店に発注してください。

本取扱説明書についてのデータ

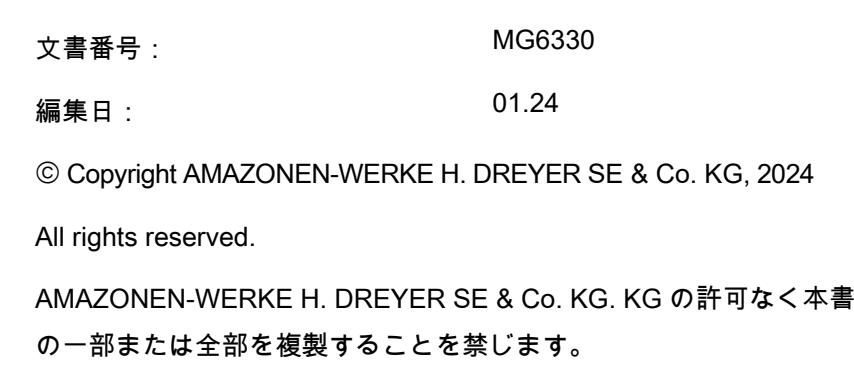

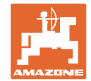

はじめに

顧客の皆様

このたびは、弊社 AMAZONEN-WERKE, H. DREYER SE & Co. KG の高品質で豊富な製品の中から当機をお選びいただき、ありがとうご ざいます。そのご信頼に対し深く御礼申し上げます。

機械を受け取ったら、輸送中に損傷を受けていないか、また部品がす べて揃っているか確認してください。納品書と照らし合わせ、注文し た特殊装備も含め、すべてが機械に備わっていることを確認してくだ さい。ただちに問題を指摘していただかないと、不具合を修正するこ とができません。

初期設定を行う前に、本取扱説明書(特に安全に関する注意事項)を よく読み、十分に理解してください。注意深くお読みいただいて初め て、ご購入いただいた機械のすべての長所が活用可能になります。

初期設定を行う前に、機械を操作する人が全員、本取扱説明書を読ん だことを確認してください。

不明点や疑問点がある場合は、本取扱説明書を参照するか、担当の弊 社サービスパートナーまでお問い合わせください。

定期的にメンテナンスを実施し、磨耗部品や損傷部品を適宜交換する ことで、機械の寿命を伸ばすことができます。

#### ユーザーからの評価

読者の皆様

弊社では定期的に取扱説明書をアップデートしております。よりユー ザー本位の取扱説明書に改良していくため、皆様からのご意見は大変 参考になります。

AMAZONEN-WERKE

H. DREYER SE & Co. KG

Postfach 51

D-49202 Hasbergen/Germany

電話: +49 (0) 5405 50 1-0

E-mail: amazone@amazone.de

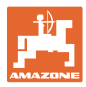

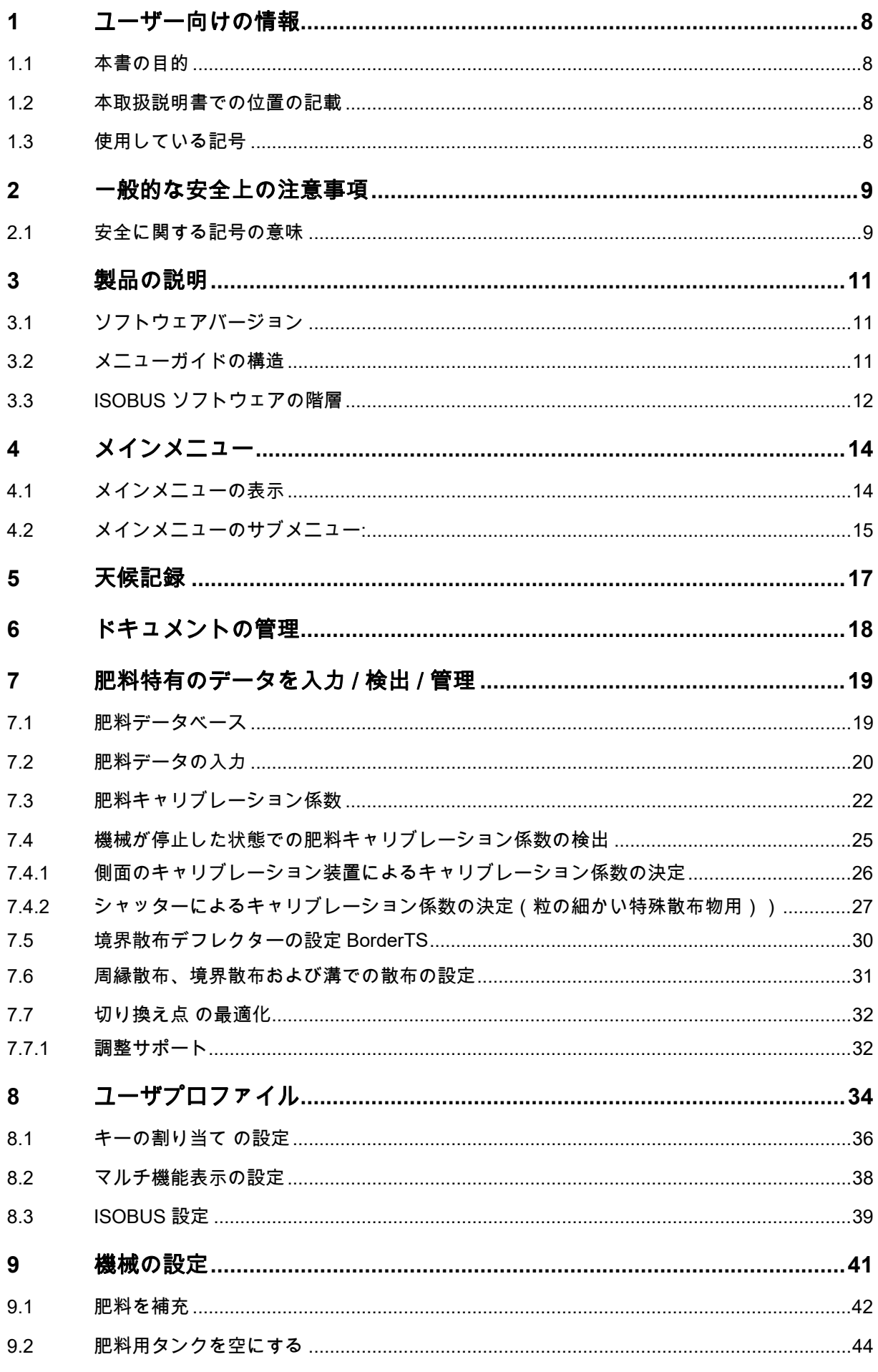

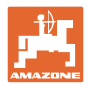

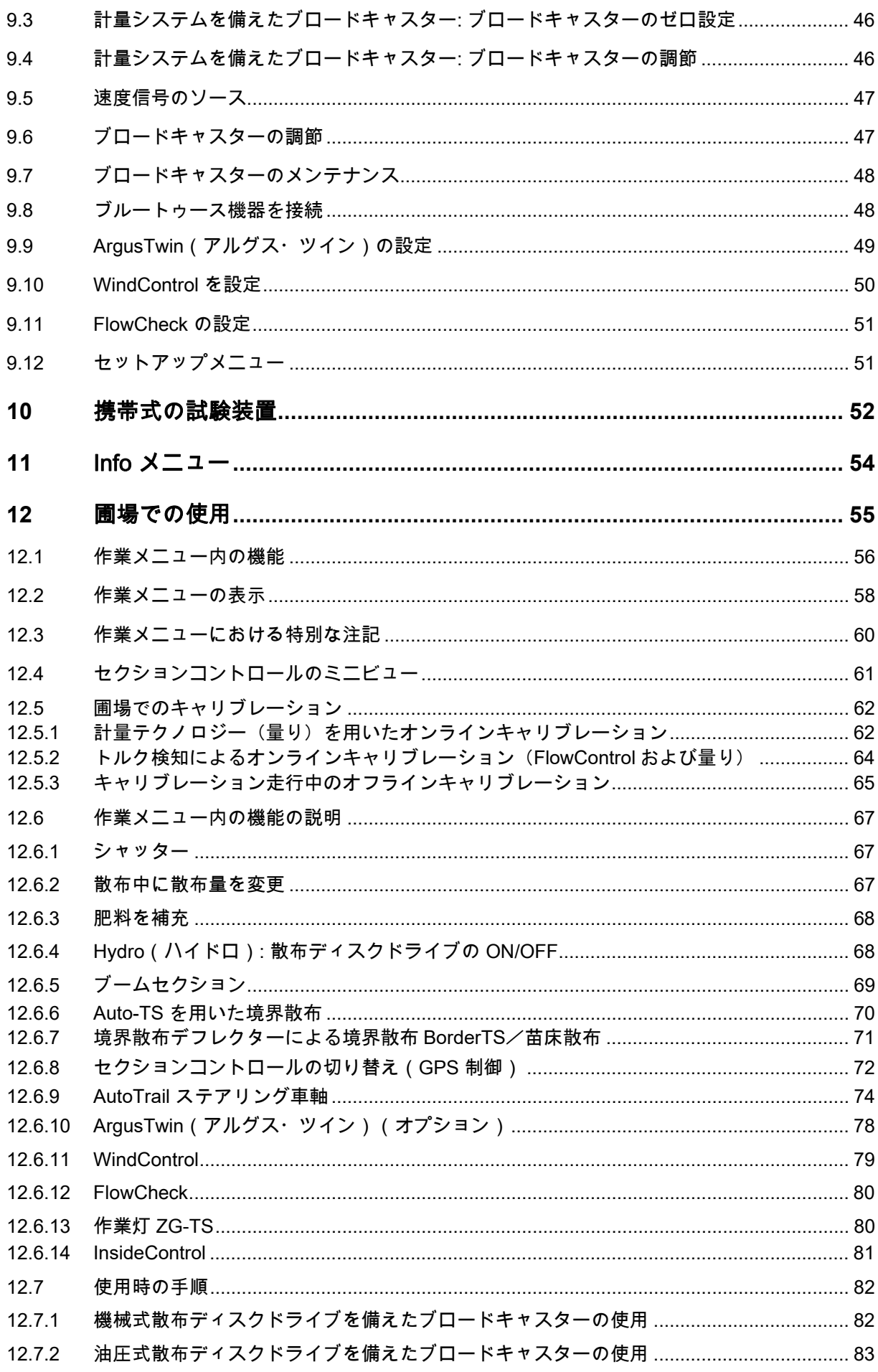

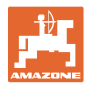

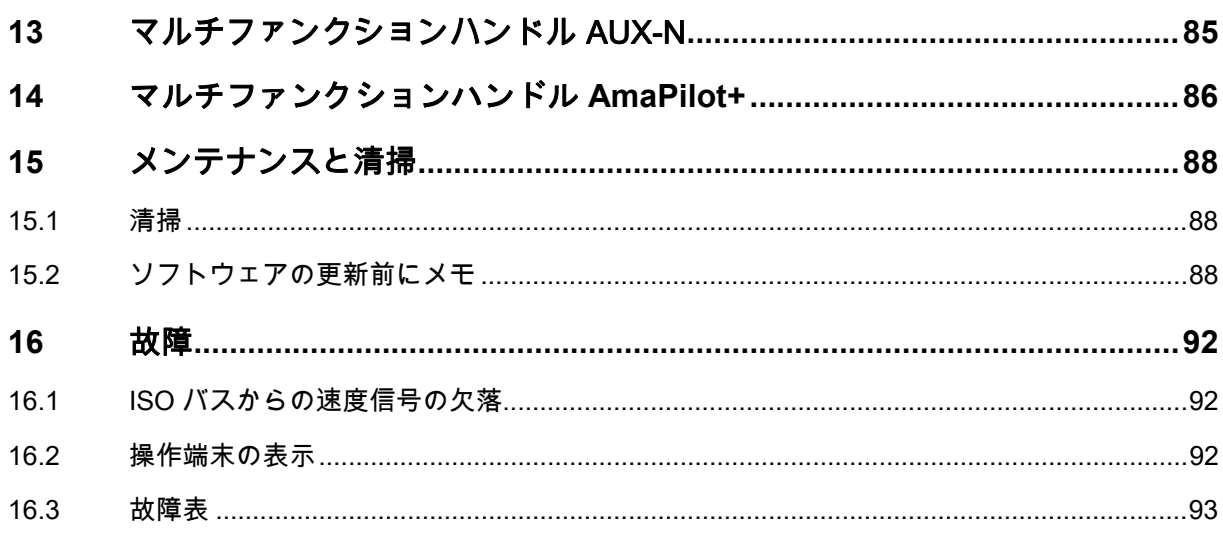

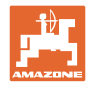

## **1** ユーザー向けの情報

この「ユーザー向けの情報」の章では、本取扱説明書の使い方につい て説明します。

## 1.1 本書の目的

本取扱説明書について

- 本書には機械の操作方法・メンテナンスが記載されています。
- 本書には機械の安全で効率的な操作方法が記載されています。
- 本書は機械を構成する一部です。つねに機械または牽引車両と 一緒に保管する必要があります。
- 今後必要になる場合に備え、安全な場所に保管してください。

#### 1.2 本取扱説明書での位置の記載

本取扱説明書に書かれている方向は、すべて進行方向を基準としてい ます。

### 1.3 使用している記号

#### 操作手順と操作結果

ユーザーが実施しなければならない操作手順には、番号が振られてい ます。記載されている順序を必ず守ってください。操作結果は、矢印 で示されています。 例: 1.操作手順 1 → 操作手順 1 に対する操作結果 2.操作手順 2

#### リスト

順番が重要ではないリストは、黒丸で箇条書きになっています。

例:

- ポイント1
- ポイント 2

#### 図中の番号

丸カッコに入った数字は、図中のアイテム番号を示しています。

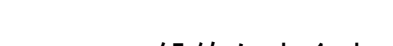

**2** 一般的な安全上の注意事項

機械を安全に、かつ正常に操作するためには、基本的な安全上の注意 事項と安全規則に関する知識が基本条件となります。

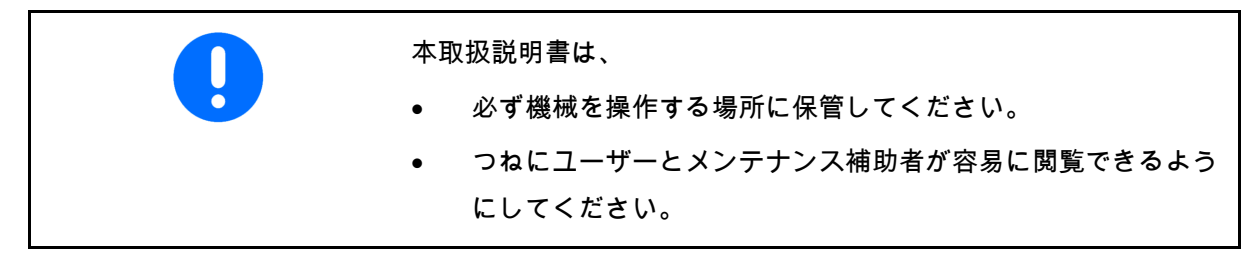

## **2.1** 安全に関する記号の意味

安全上の注意事項は、三角形の安全マークと目立つ警告文字によって 表示されています。警告文字(危険、警告、注意)は、危険の度合い を表し、以下の意味があります。

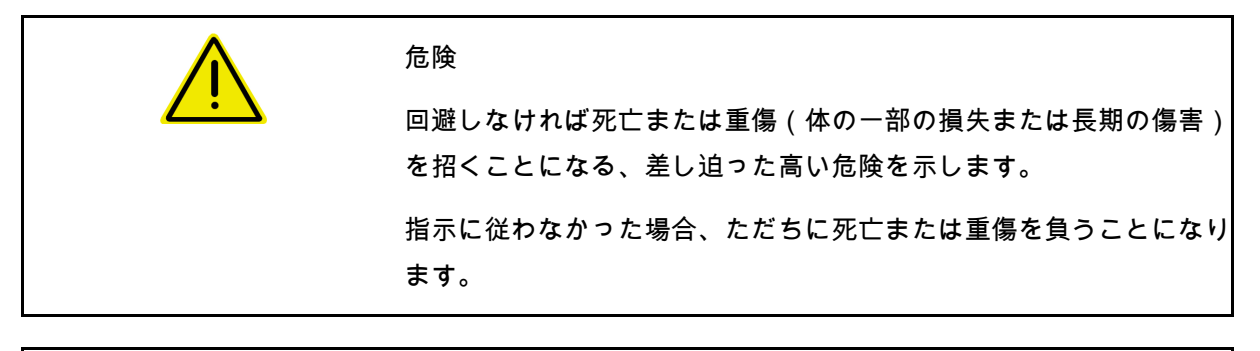

警告 回避しなければ死亡または(命にかかわる)重い怪我を招く可能性が ある、中程度の危険を示します。 指示に従わなかった場合、死亡または命にかかわる重い怪我を負う可 能性があります。

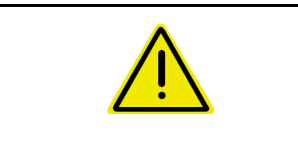

#### 注意

回避しなければ軽傷または中程度の怪我や物的損害を招く恐れのある 低い危険を示します。

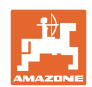

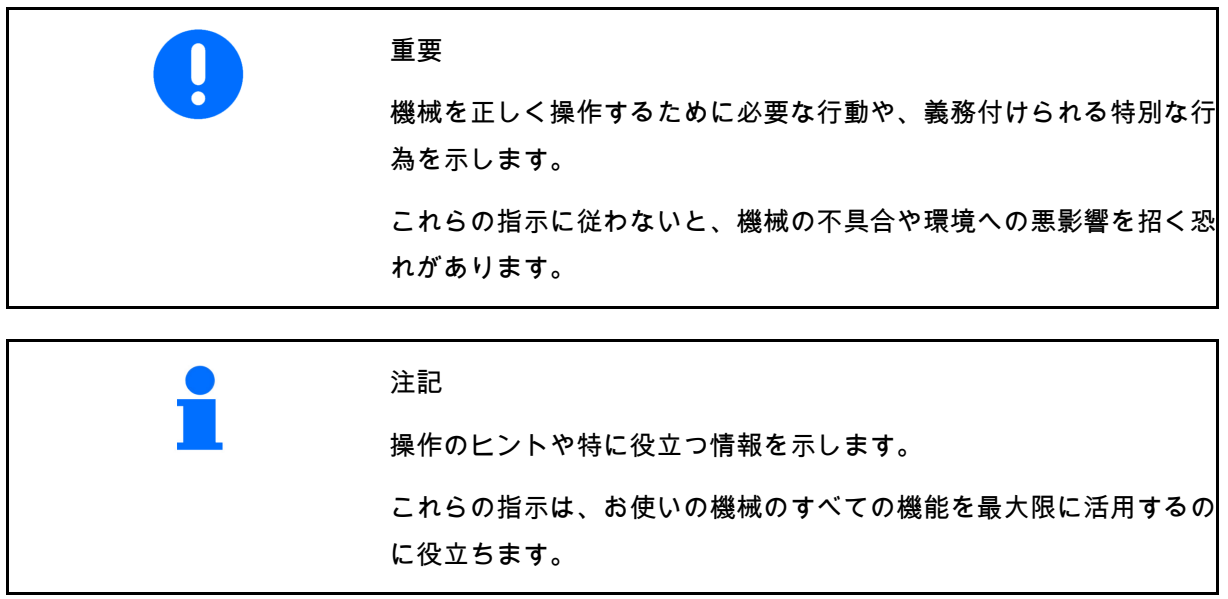

## **3** 製品の説明

ISOBUS ソフトウェアと ISOBUS 端末により、**AMAZONE** ブロ ードキャスターを容易に制御、操作および監視できます。

ISOBUS ソフトウェアは次の AMAZONE ブロードキャスターで使用 します。

- **ZA-TS**、作用点調節機能、Auto-TS 境界散布システム、PTO ドライブまたはオプションの油圧式散布ディスクドライブを装 備
- ZG-TS、作用点調節機能、Auto-TS 境界散布システム、PTO ド ライブまたは油圧式散布ディスクドライブを装備

機械コンピュータを接続した状態で ISOBUS 端末を ON にした後、 メインメニューが表示されます。

#### 設定

設定はメインメニューのサブメニューで実行できます。

使い方

ISOBUS ソフトウェアは走行速度に応じて散布量を制御します。

作業中に、作業メニューですべての散布データが表示され、機械の 装備に応じて機械を作業メニューで操作できます。

**3.1** ソフトウェアバージョン

本取扱説明書は、以下のソフトウェアバージョン以降についてのも のです。 ベースコンピュータ 1.20.01 そして NW188D

## **3.2** メニューガイドの構造

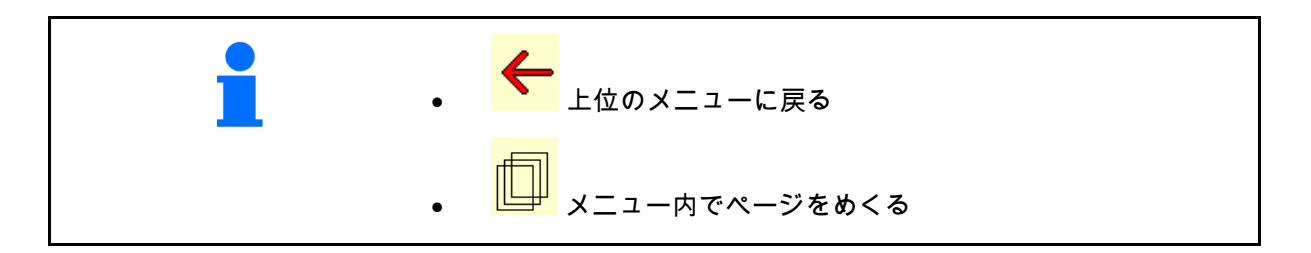

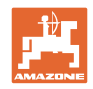

## **3.3** ISOBUS ソフトウェアの階層

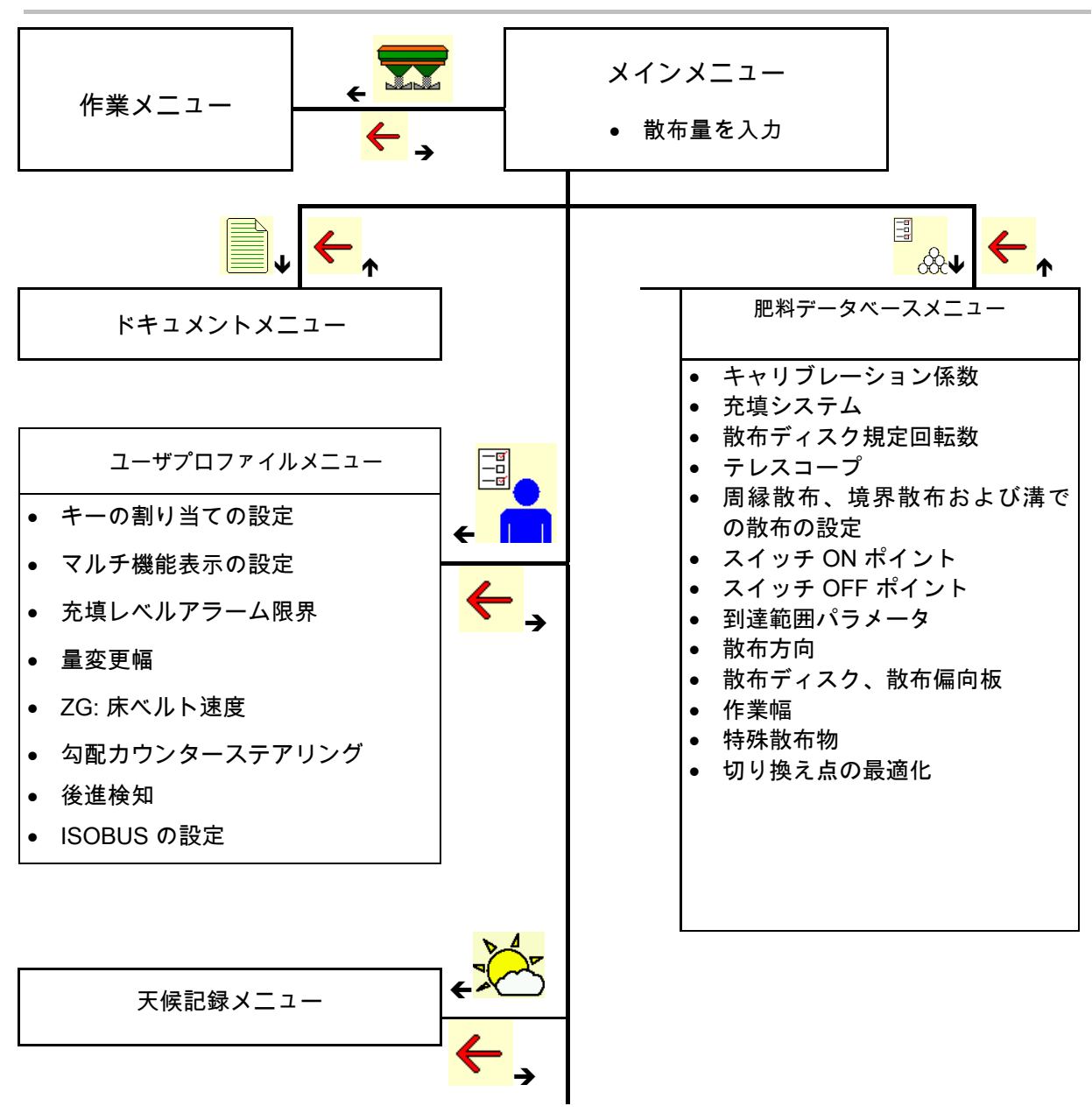

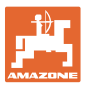

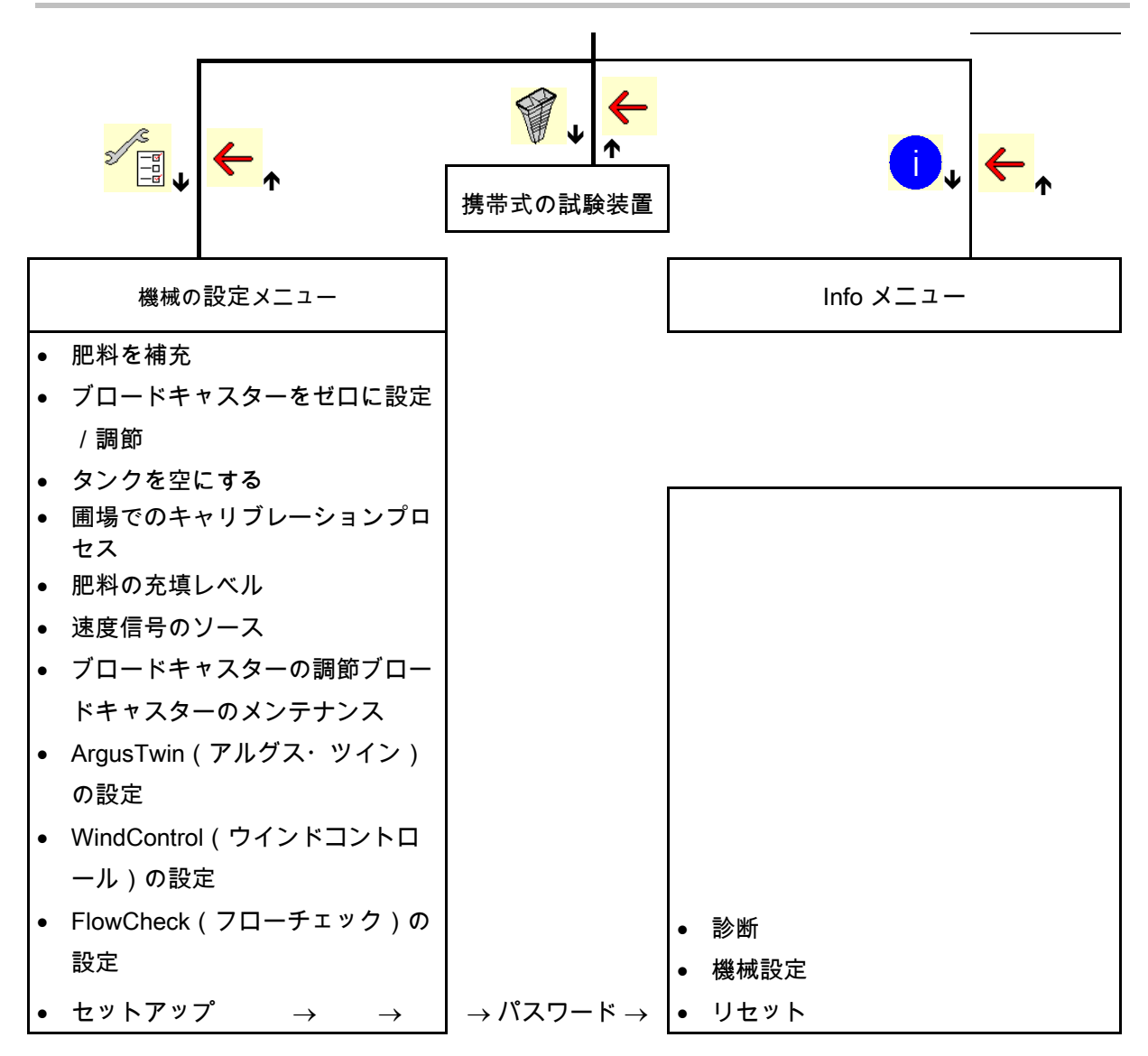

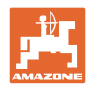

## **4** メインメニュー

## **4.1** メインメニューの表示

 設定された機械E  $\mathfrak{D}$  $\overline{\mathbf{X}}$ 1 ● 内部ドキュメントのみ | | | | 作動中の ドキュメント 散布量を入力、または kg ha <mark>TC</mark><br>■ タスクコントロ 散布量 TC 248  $\mathbb{E}$ ーラを介した散布量  $\frac{1}{600}$ ● 選択した肥料 | ◯◯ 肥料 xxx ● 設定した作業幅  $\Box$  作業幅 20.0 m

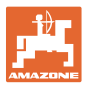

**4.2** メインメニューのサブメニュー:

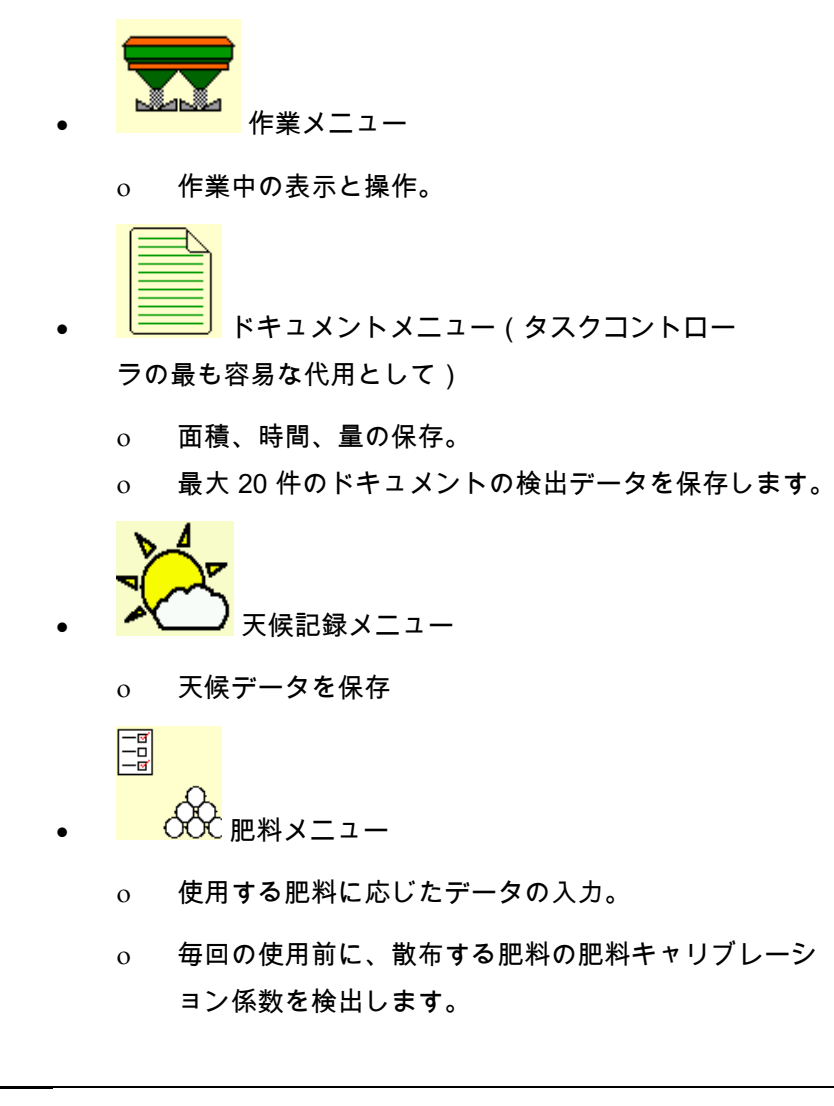

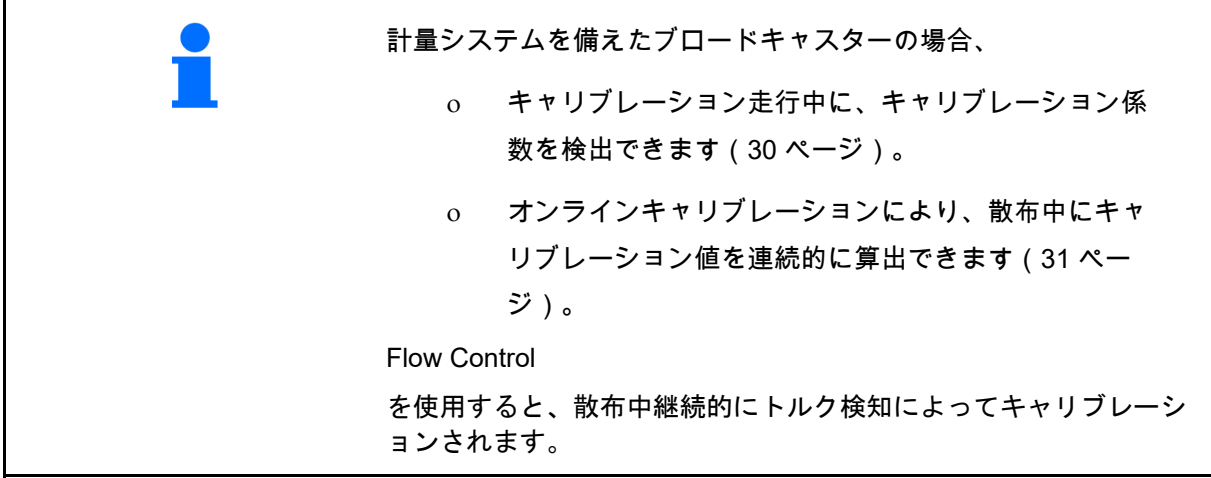

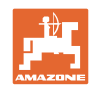

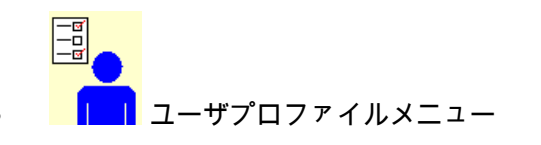

 各ユーザは、端末と機械の設定データを含む専用プロファ イルを保存できます。

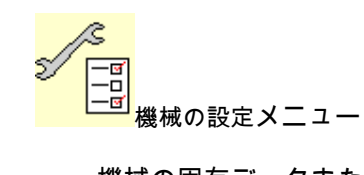

機械の固有データまたは個別データを入力

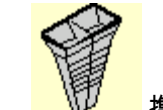

携帯式の試験装置メニュー

 携帯式の試験装置で横方向の分布を検査するため (携帯式の試験装置の取扱説明書参照)。

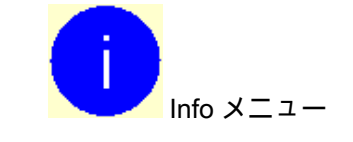

ソフトウェアバージョンと合計面積効率。

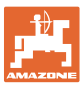

## **5** 天候記録

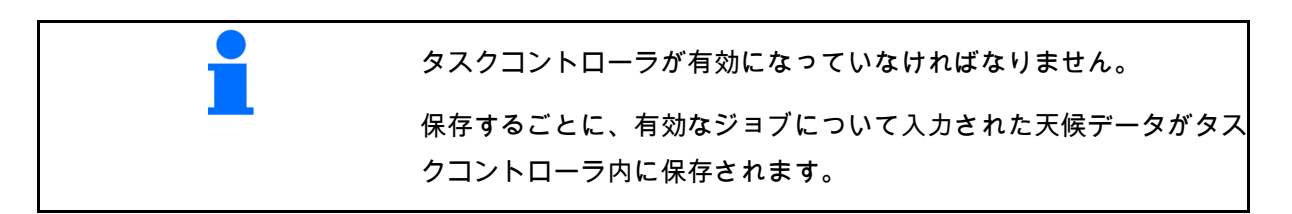

- 風力の入力
- 風向きの入力
- 温度の入力

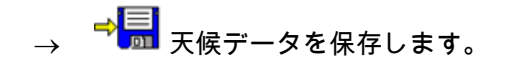

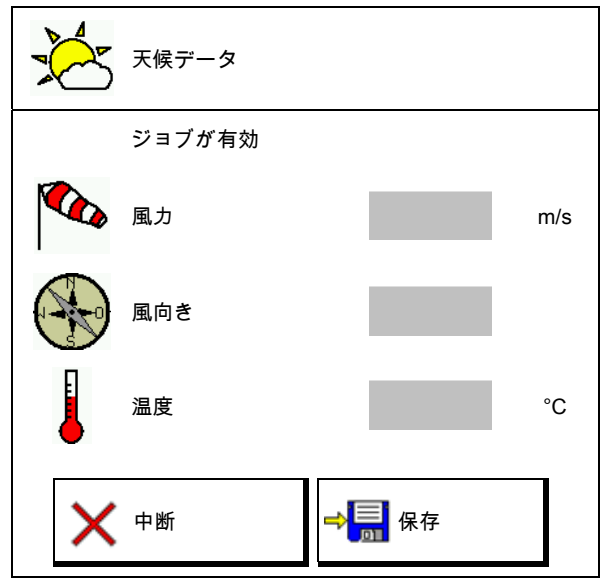

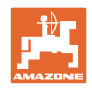

## **6** ドキュメントの管理

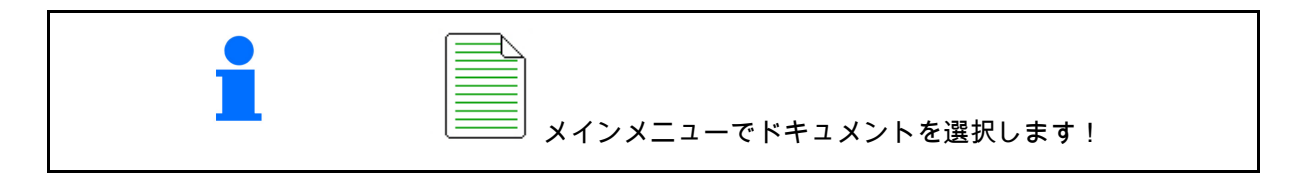

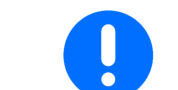

ドキュメントメニューは内部の読み取り不可能なジョブメモリで す。

ドキュメントメニューを開くと、ドキュメント が表示され開始されます。

- <mark>① <sup>∑</sup></mark><br>《 総合データの表示 ← ■ 当日データの表示
- 

ドキュメントを終了するには、別のドキュメン トを開始する必要があります。

最大 20 件のドキュメントを保存できます。

別のドキュメントを作成する前に、既存のドキ ュメントを削除しなければなりません。

- 
- 新しいドキュメントを作成します。
- → 名前を割り当てます。
- ドキュメントを開始します。
- │<mark>董</mark>〕<br>△──│当日のデータを削除します。
- 以前作成してあるドキュメントを開 始します。
	-
- 後に作成したドキュメントを開始し
	- ます。
- ドキュメントを削除する。

 ドキュメントは常に開始されています。 保存済みのドキュメントを選択し、再開できます。

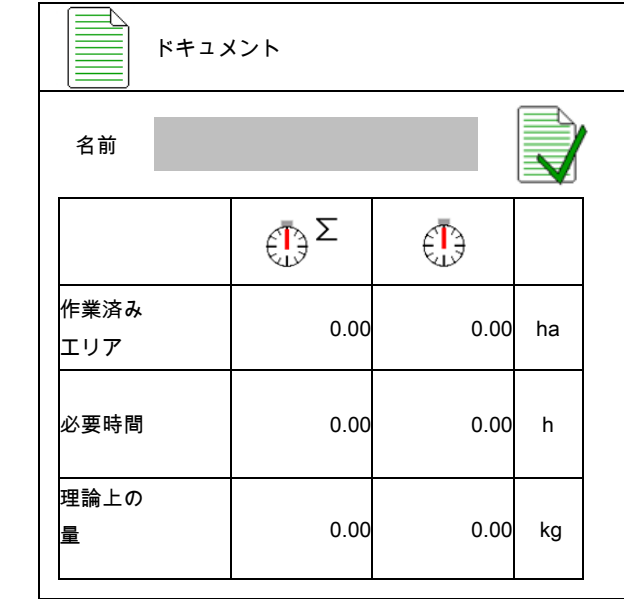

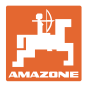

## **7** 肥料特有のデータを入力 / 検出 / 管理

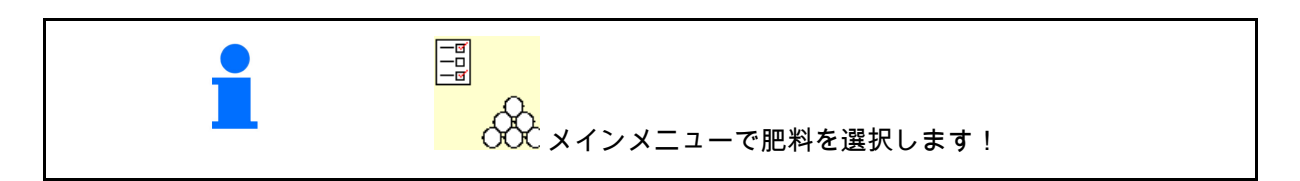

## **7.1** 肥料データベース

肥料データベースでは、最大 20 の肥料とソフト ウェア設定およびブロードキャスターの設定を 保存、編集および表示できます。

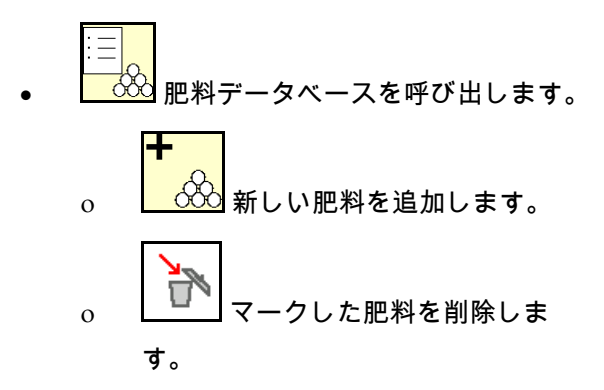

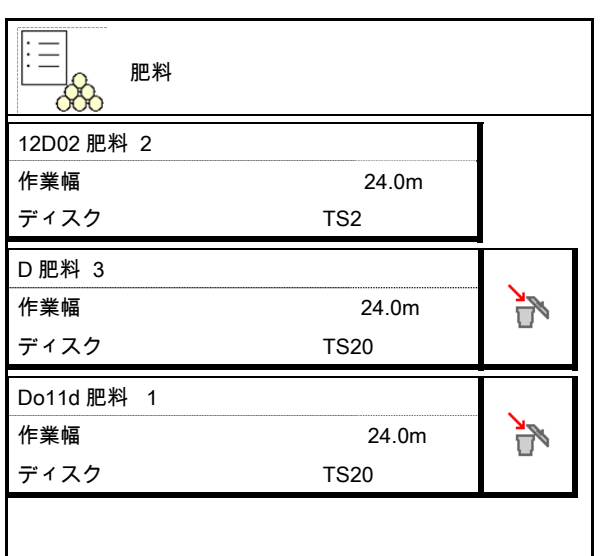

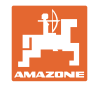

#### 肥料特有のデータを入力 **/** 検出 **/** 管理

## **7.2** 肥料データの入力

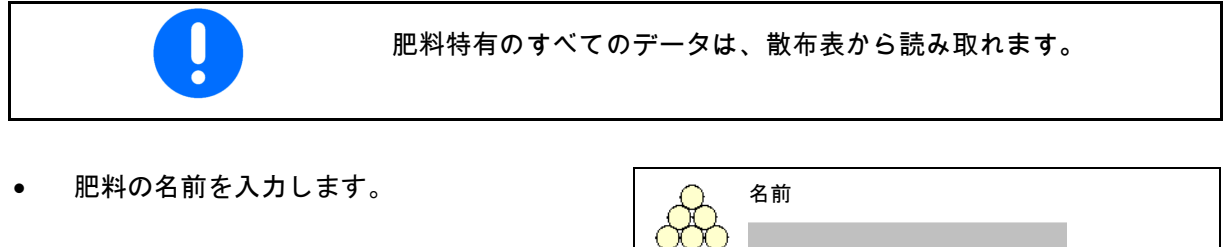

- キャリブレーション係数(22 ページを参 照) 。 キャリブレーション係数
- キャリブレーション係数を検出します (22 ペー ジ参照)。 キャリブレーション係数の
- ZA-TS、ZG-TS:充填システムの位置 散布表から得た値 充填システム
- 散布ディスク規定回転数
- テレスコープ (FlowCheck のために必要) | ニュ テレスコープ
- 境界散布デフレクターの設定 (31 ページを 参照)。 境界散布デフレクター
- 周縁散布の設定 (31 ページを参照)。
- 境界散布の設定(31 ページを参照)。 ― ― ― ―― 境界散布の設定
- 溝での散布の設定(31 ページ参照)。 溝での散布の設定
- スイッチ ON ポイントを入力します。
- スイッチ OFF ポイントを入力します。
	- トラムラインを最適化した走行方法用 に通常用いられる値 ZA-TS: 7 m ZG-TS: 10 m
	- 分配を最適化した走行方法用の、散布 表の値
- 到達範囲パラメータを入力します。 散布表から得た値

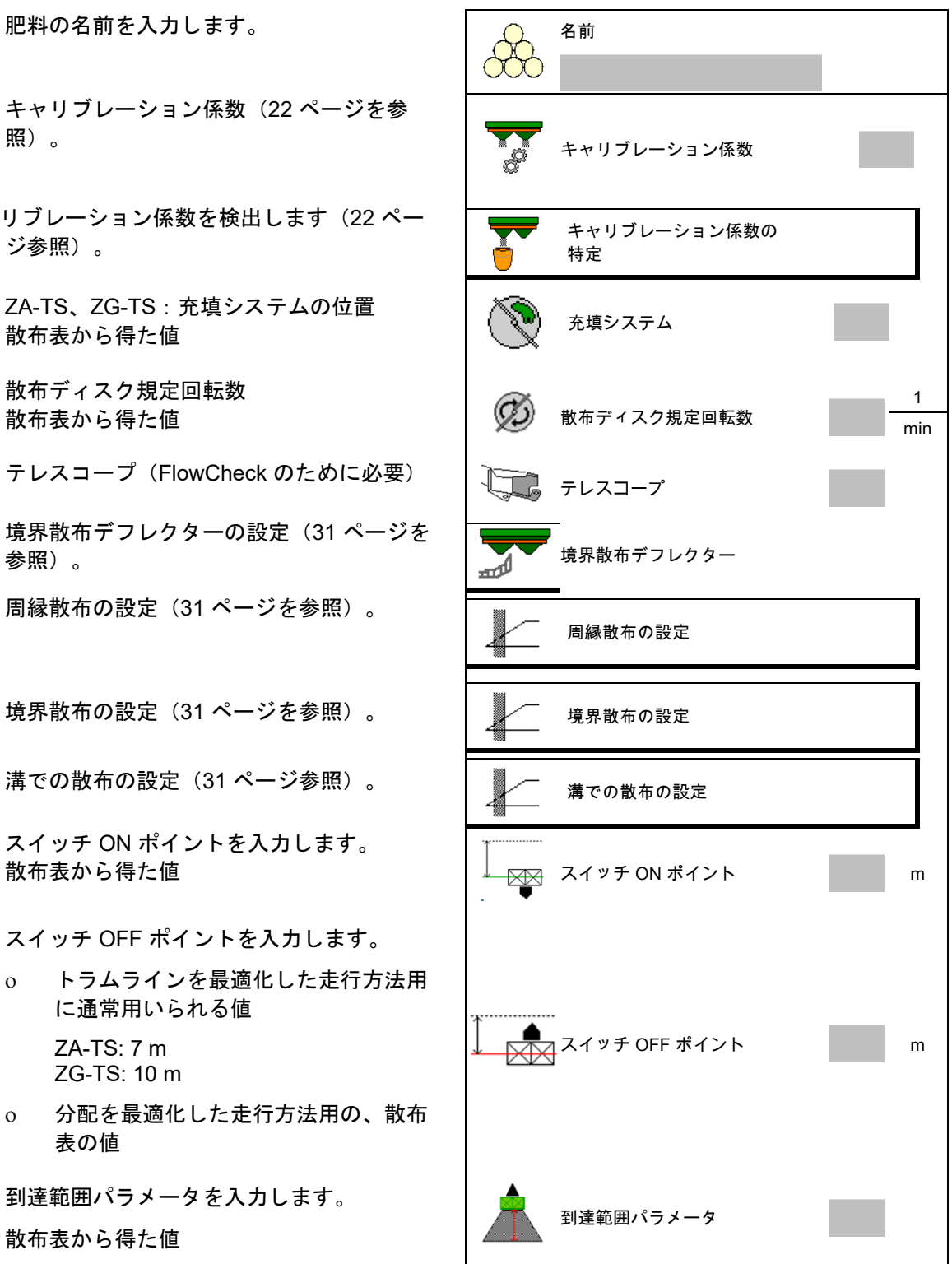

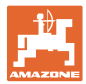

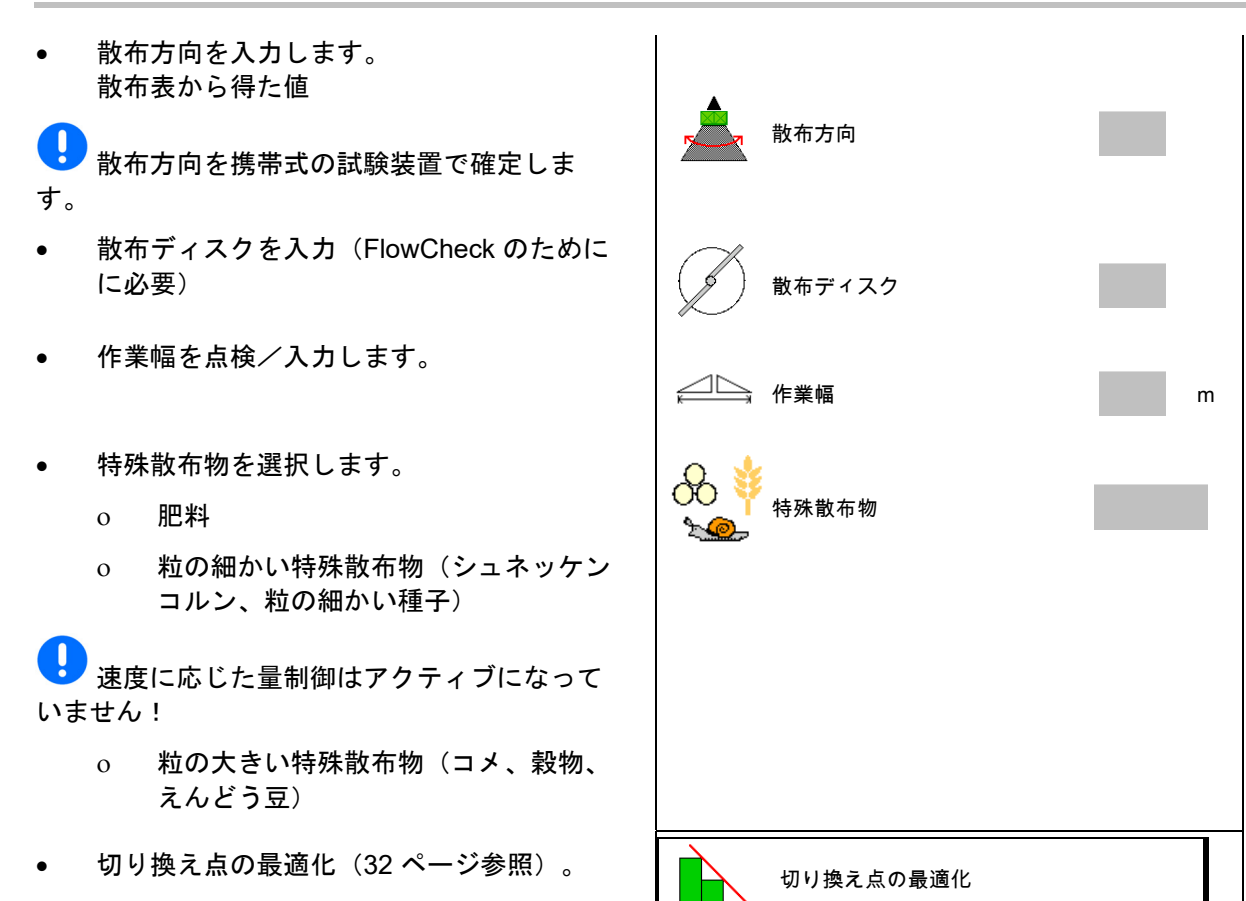

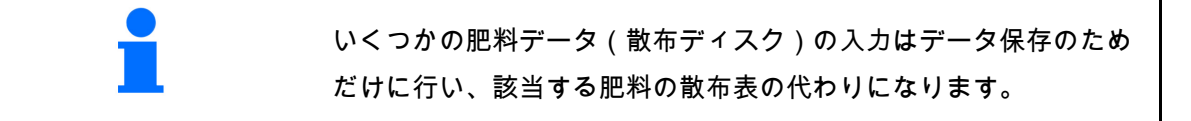

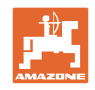

## **7.3** 肥料キャリブレーション係数

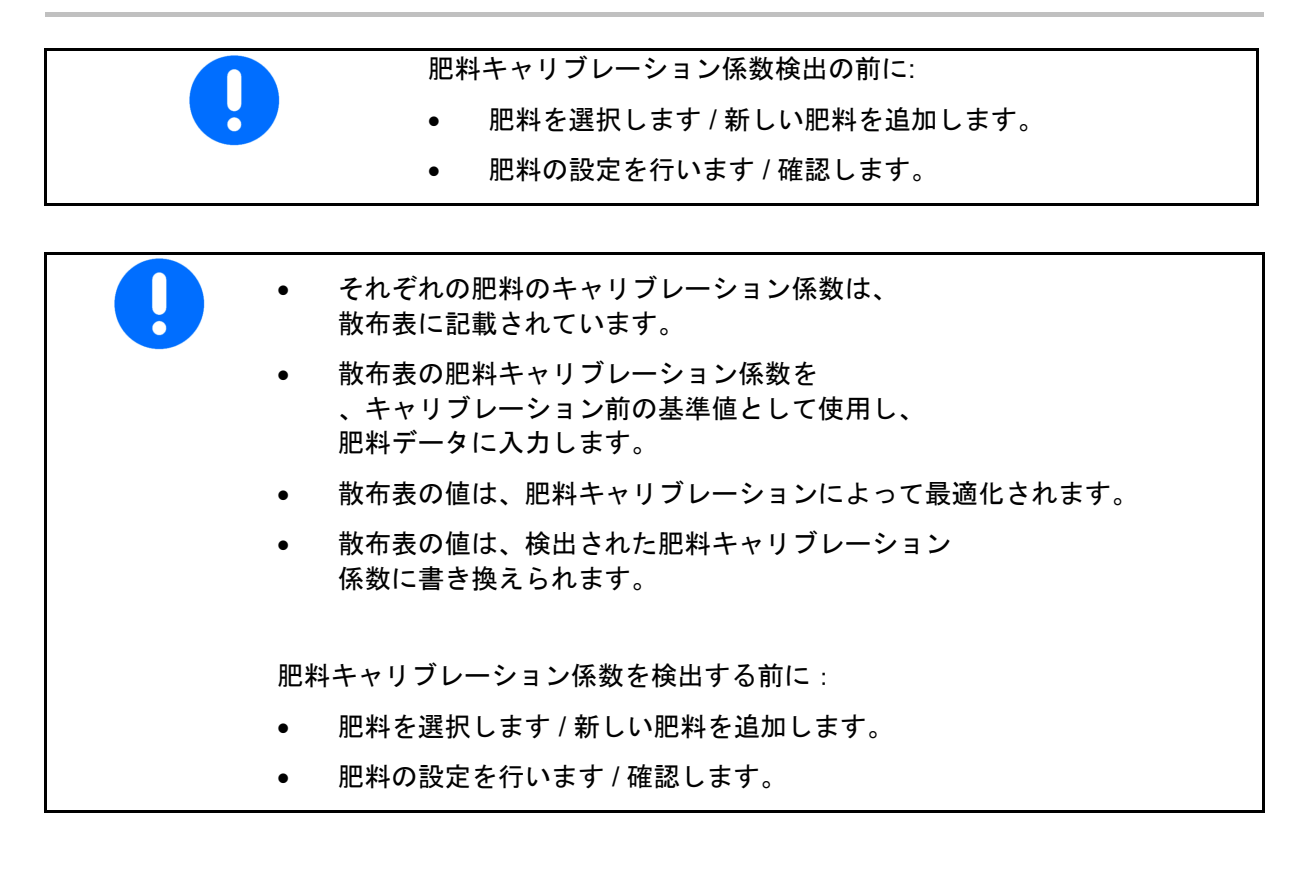

肥料キャリブレーション係数は機械コンピュータの制御挙動を定 め、散布する肥料の流動特性によって異なります。

肥料の流動作用はさらに以下によって異なります。

- 肥料の保管状態、肥料の保管期間および気候
- 作業条件

キャリブレーション値の検出方法は、ブロードキャスターによって 異なります。

次の表では、関連するブロードキャスターのキャリブレーション方 法が記載されているページを表します。

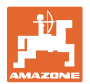

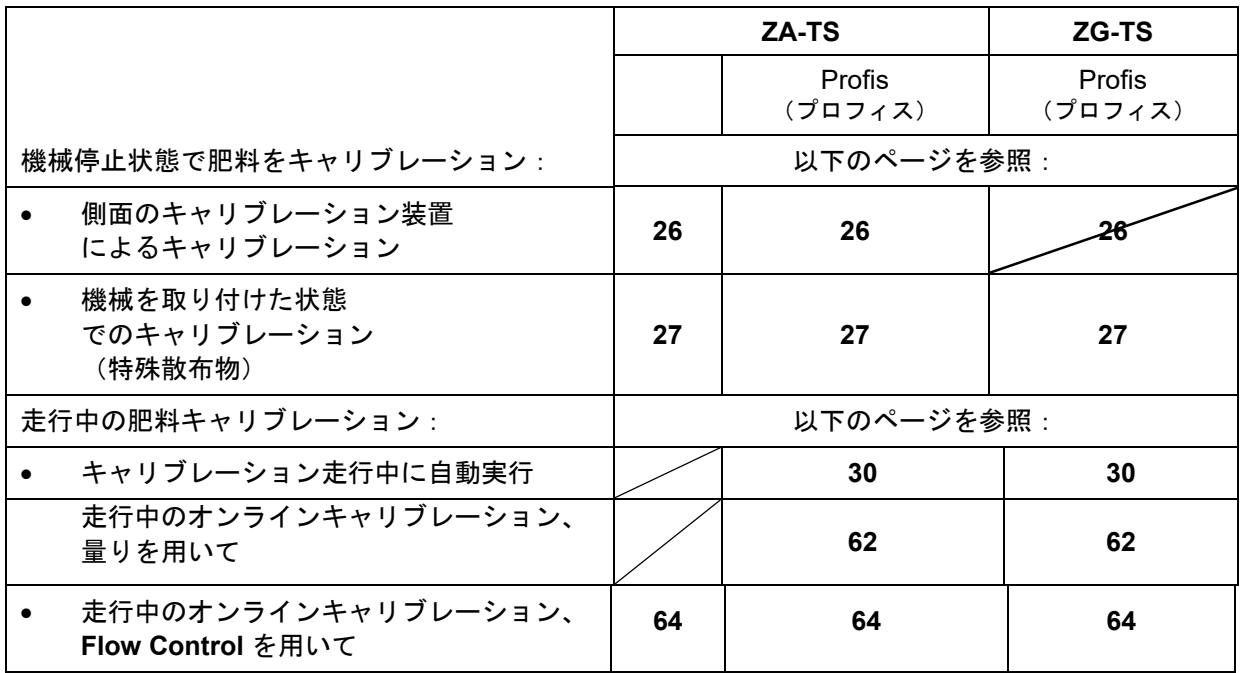

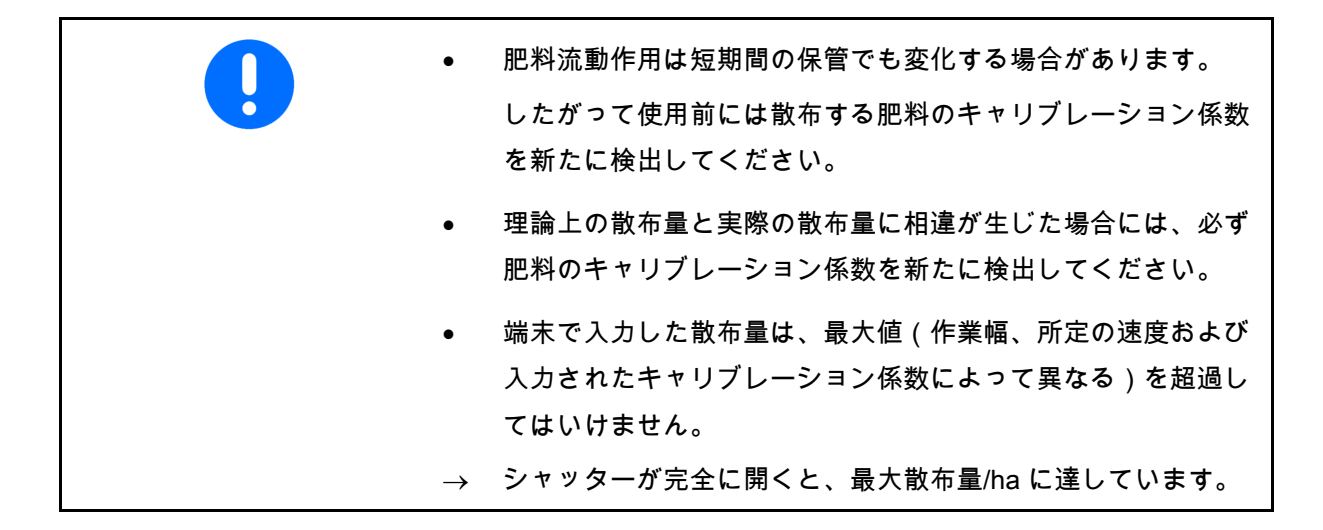

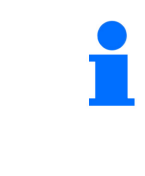

肥料用の実際的なキャリブレーション係数 (0.7 ~ 1.4): 尿素は 0.7

- 硝酸アンモニウムカルシウム (KAS) は 1.0
- リンとカリウムの細かい重い肥料は 1.4

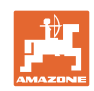

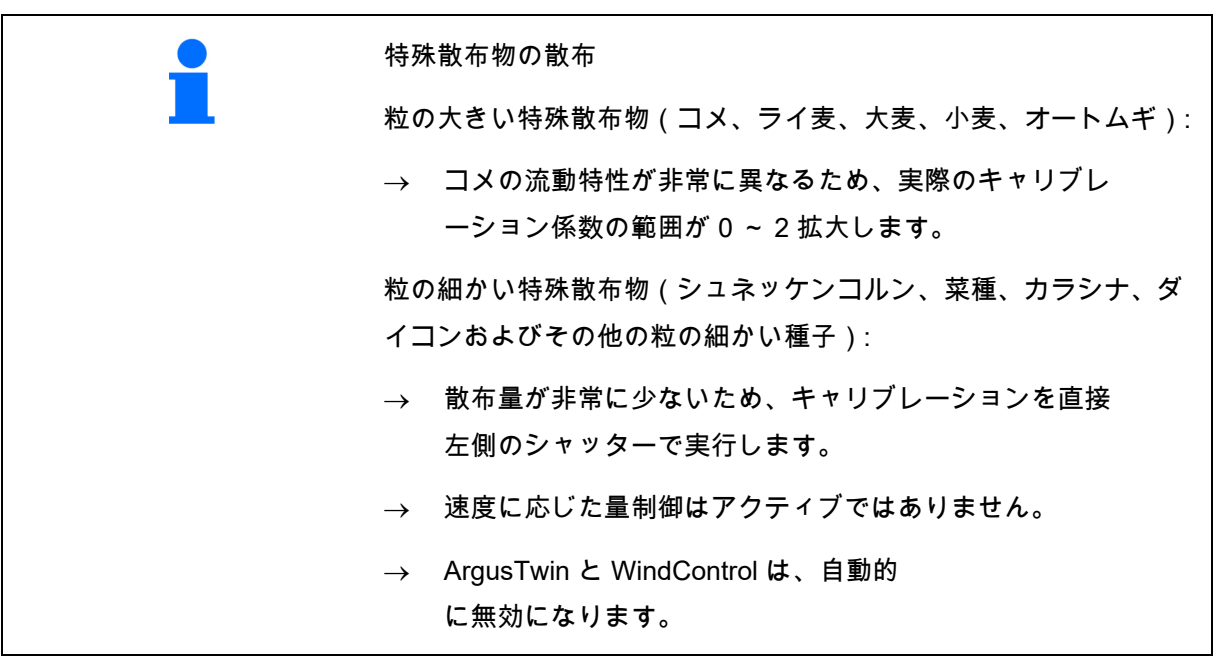

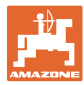

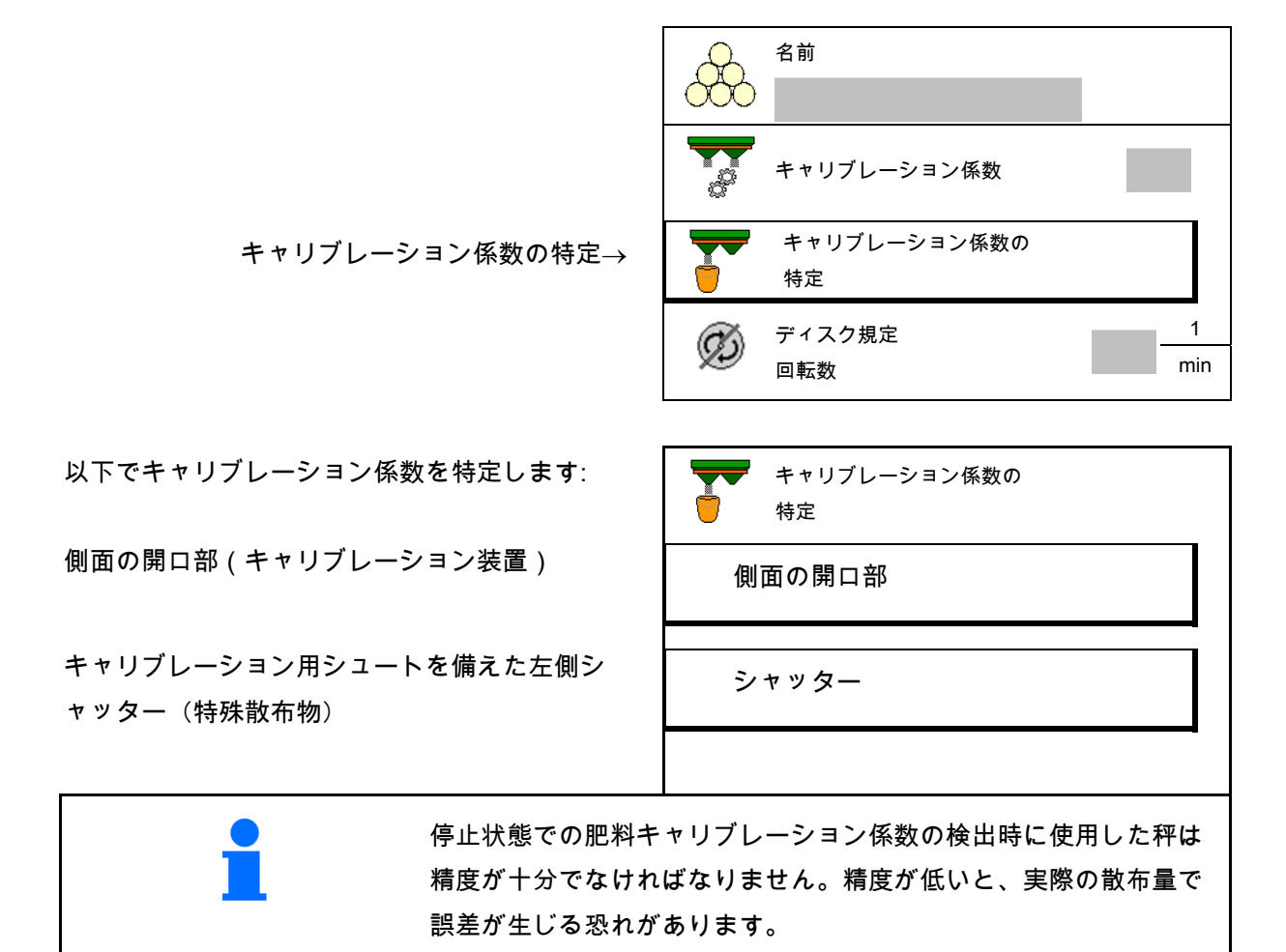

**7.4** 機械が停止した状態での肥料キャリブレーション係数の検出

#### 肥料特有のデータを入力 **/** 検出 **/** 管理

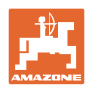

## **7.4.1** 側面のキャリブレーション装置によるキャリブレーション係数の決定

キャリブレーション係数を実際に検出する前に、肥料が連続して流 れることを確かめるために(キャリブレーションメニューなしで) テスト運転することができます。

- 1. タンクに十分な量の肥料を補充します。
- 2. 収容容器をキャリブレーション装置にかけ ます。
- 3. キャリブレーション装置の流出口をハンド レバーで開きます。
- → キャリブレーション中、端末はキャリブレ ーション時間を秒単位で表示します。
- 4. 収容容器が一杯になったら、流出口を閉じ ます。
- 5. 収容した肥料量を計量します (収容容器の自重を考慮します)。
- 6. 計量した肥料量の値を入力します。単位に 気をつけてください。
- → 新しいキャリブレーション係数が表示され ます。
- 7. 新しいキャリブレーション係数を保存し、 キャリブレーションを中断し、

 新しく計算したキャリブレー ション係数でキャリブレーションを再実行 します。

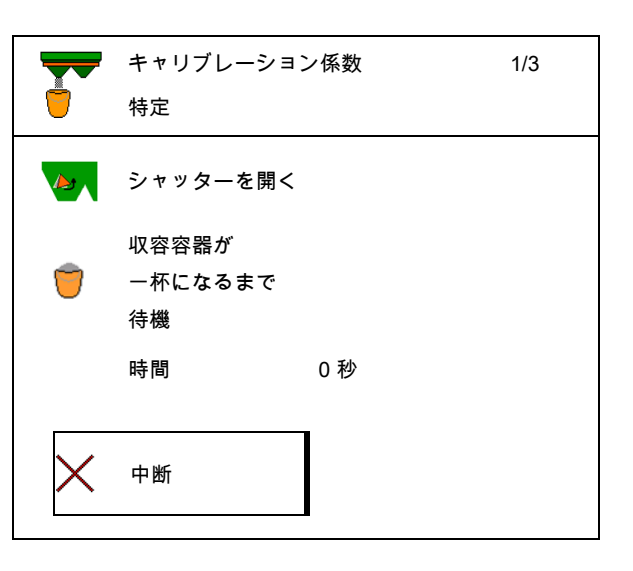

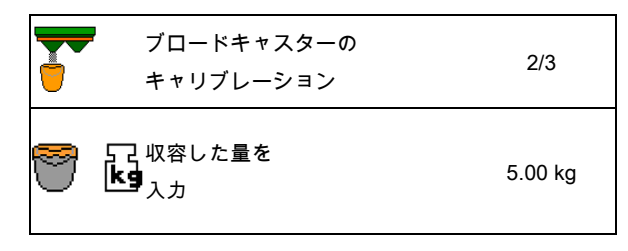

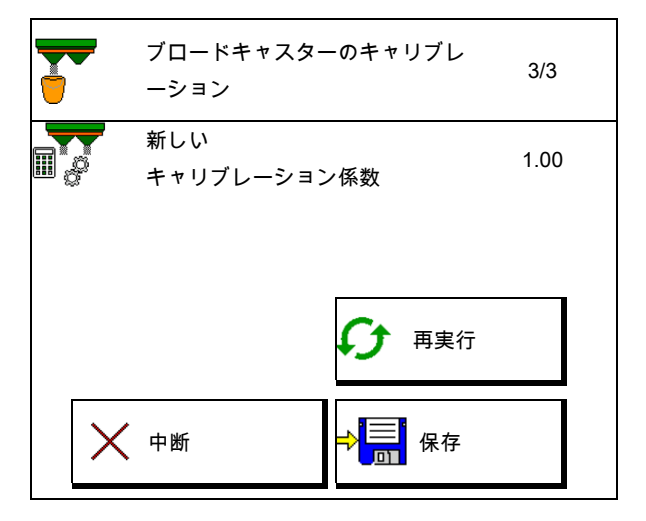

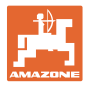

## **7.4.2** シャッターによるキャリブレーション係数の決定(粒の細かい特殊散布物用))

#### キャリブレーションの準備

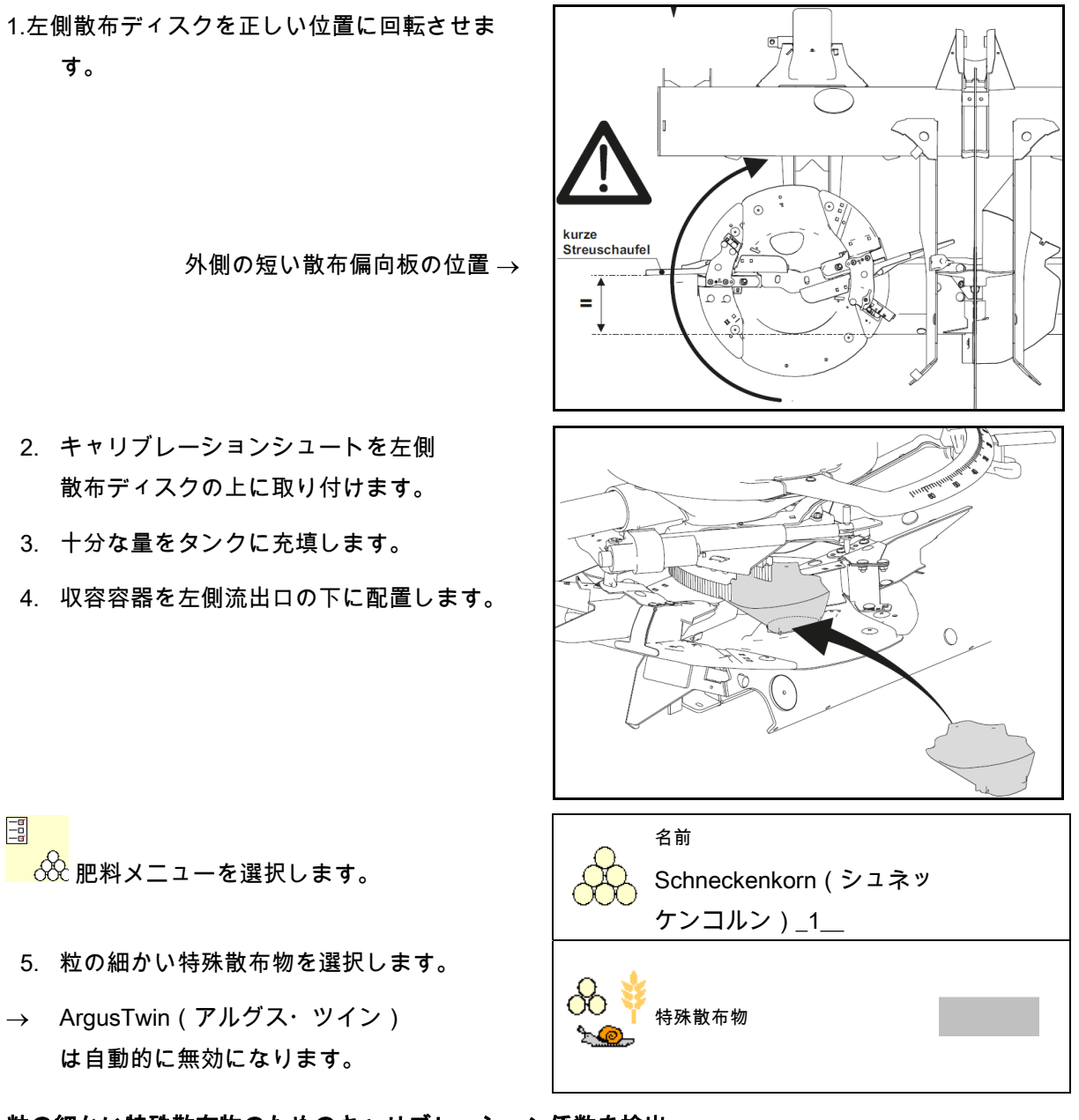

粒の細かい特殊散布物のためのキャリブレーション係数を検出

最適化されたキャリブレーション係数を得るには、何回か連続して キャリブレーションを実行します。

1. キャリブレーション係数を検出します。 キャリブレーション係数の

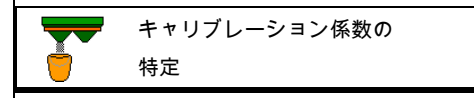

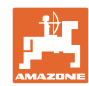

- 2. シャッターによるキャリブレ ーションを選択します。
- 3. 特殊散布物用の入力値を確認します。 キャリブレーション係数 1 を選択します。
- 所定の速度を入力し、後の散布時にこれを維 持してください!

次の場合にキャリブレーションを実行します:

- → > 続行
- 充填システムの電動設定時:
- 4. ◯ 左側充填システムを位置 10 に設定 します。

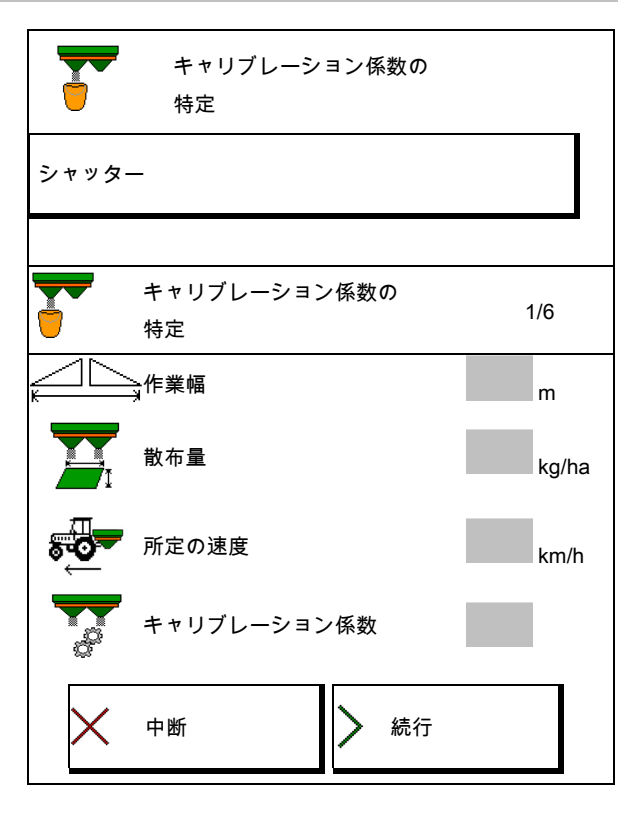

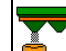

キャリブレーション係数の 特定 2/6

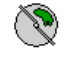

充填システムを位置 10 に 設定する

 キャリブレーションシュートを左側散 布ディスクに 取り付け、散布ディスクを正しく 位置決めする

中断

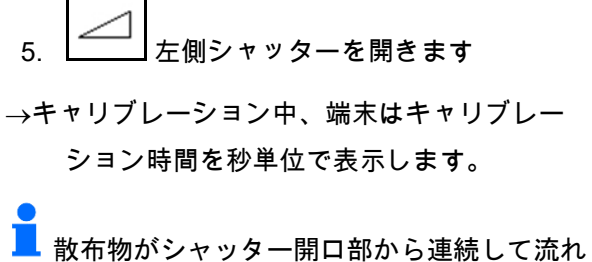

出ない場合は、キャリブレーション係数を 0.5 に設定して、キャリブレーションを繰り返しま す。

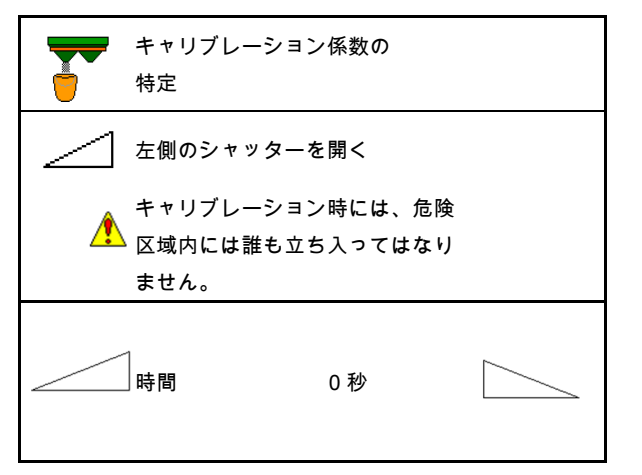

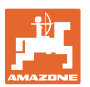

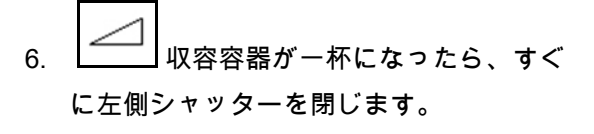

- 7. 収容した量を計量します (収容容器の重量を考慮してください)。
- 8. 単位に気をつけてください。
- → 新しいキャリブレーション係数が表示されま す。
- 9. 新しいキャリブレーション係数を保存し、 キャリブレーションを中断し、 新しく計算したキャリブレー ション係数でキャリブレーションを再実行 します。
- 10. キャリブレーションシュートを取 り外します。 充填システム

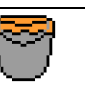

収容容器が一杯になるまで待機

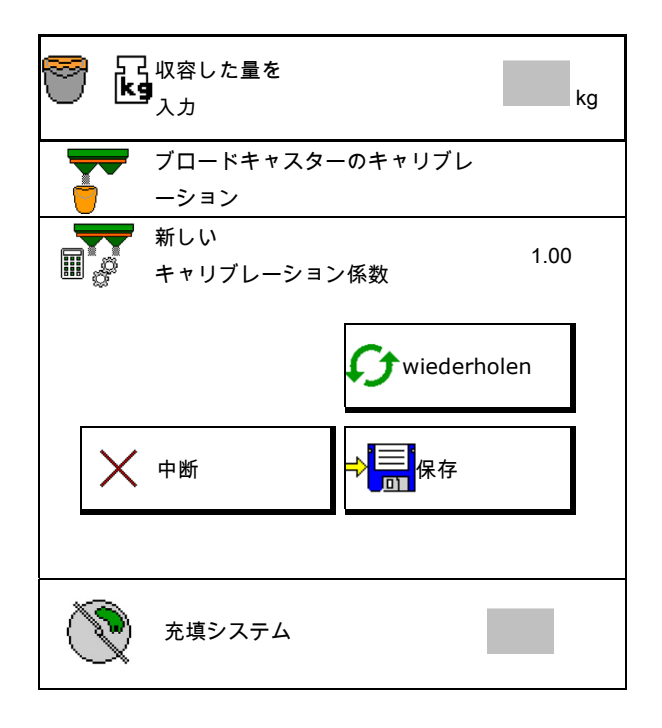

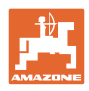

## **7.5** 境界散布デフレクターの設定 **BorderTS**

f 量削減を計算して、充填システムの位置を 変更するには、散布方向の値が肥料データ に入力されていなければなりません。

圃場側のディスクの規定回転数を入力します。

- Т 境界側の散布ディスクは駆動されません
- 散布デフレクターの旋回式設定プレートの 位置
- 量の削減(%)

デフォルト値 50 %

- → 値は計算され、自動的に設定されます。
- → 値は手動で上書きできます。
- 充填システム位置の変更
- → 値は計算され、自動的に設定されます。
- → 値は手動で上書きできます。
- ●<br>■■ 値が小さくなると、境界での量が多くな ります。

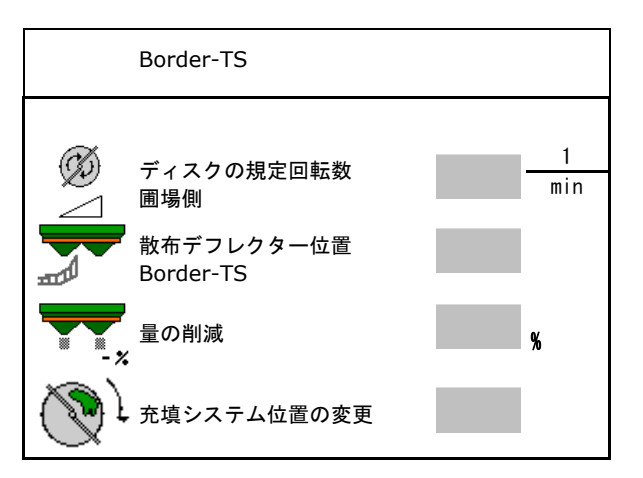

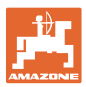

## **7.6** 周縁散布、境界散布および溝での散布の設定

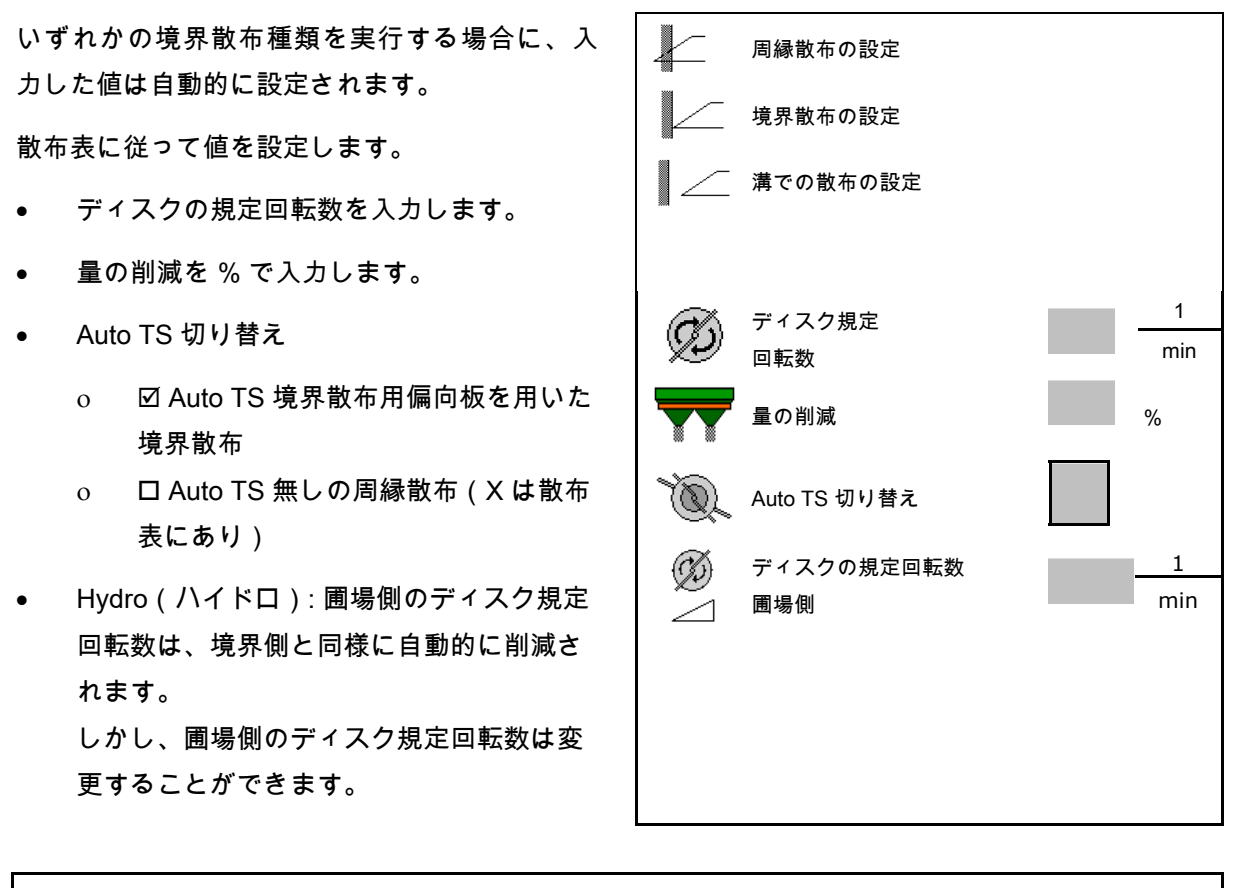

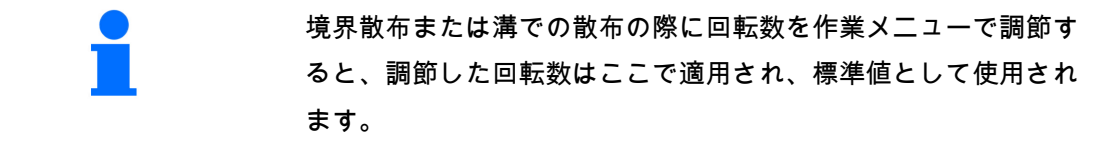

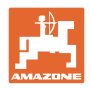

## **7.7** 切り換え点 の最適化

- 調整サポート
	- スイッチ ON ポイントまたはスイッチ OFF ポイント 用に調整サポートを選択します。
		- 早期の、 または遅い切り換えを選択します。
- 装置の形状を表示 装置の形状

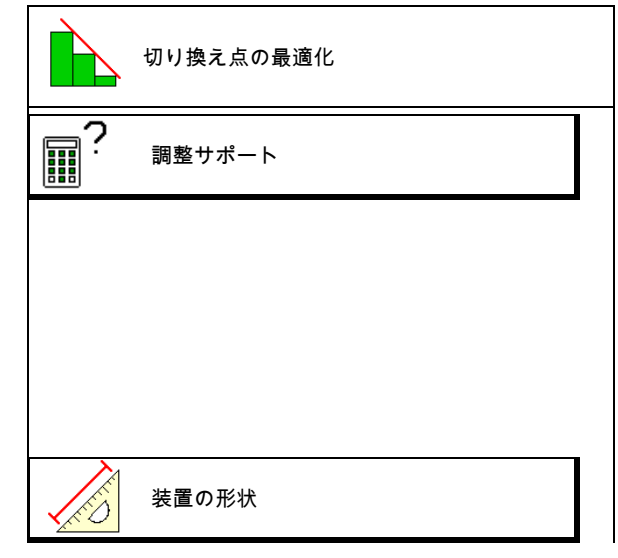

- **7.7.1** 調整サポート
	- 1. 早期の切り換え / 遅い切り換え用の区間を 入力します。
- 2. 走行速度を入力します(時間をベースにし た設定の場合のみ)。
- → 入力した速度は機械の切り換え時に保持し なければなりません。
- → 新しい装置の形状とプレビュー時間を計算 します。
- 新しい装置の形状を表示
- 3. <sup>→ <mark>■</mark> あるいは</sup> メ を中断します。

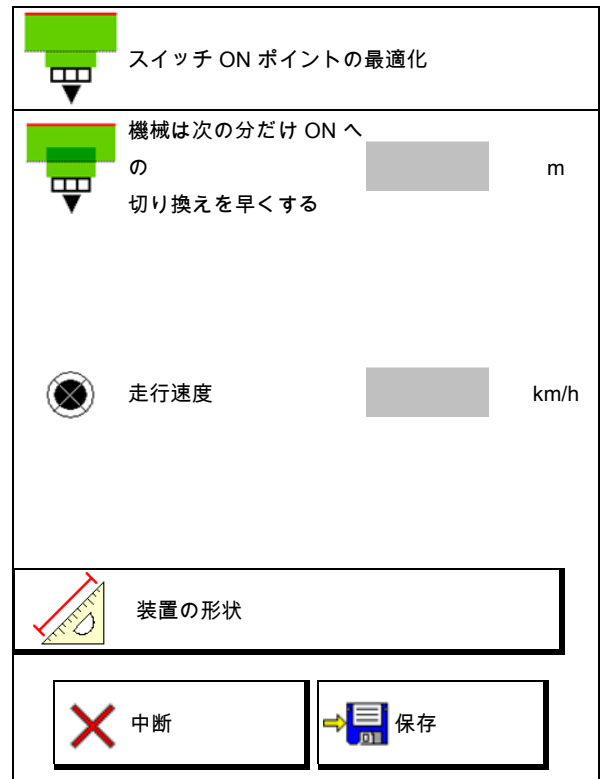

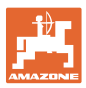

## **7.7.1.1** 装置の形状

操作端末が変更した値を自動的に適用しない場 合、装置の形状の表示が重要になります。

この場合、切り換え点を最適化した後に変更し た値を手動で GPS メニューに入力しなければな りません。

変更した値は黄色くマークされます。

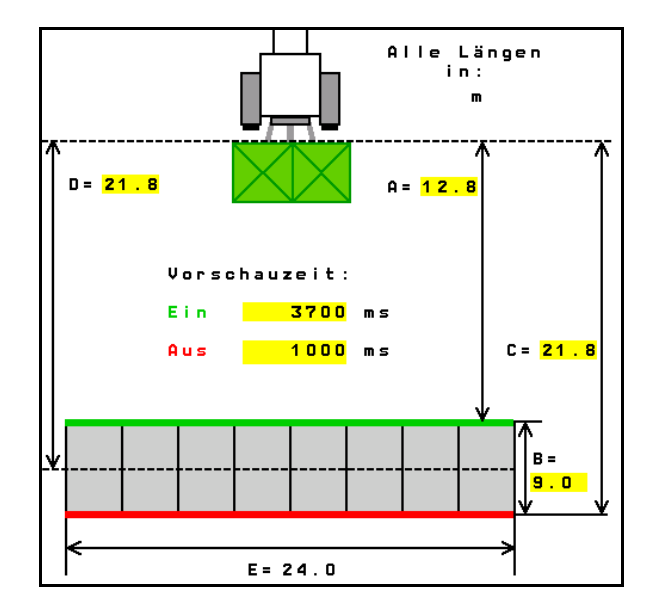

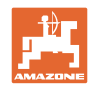

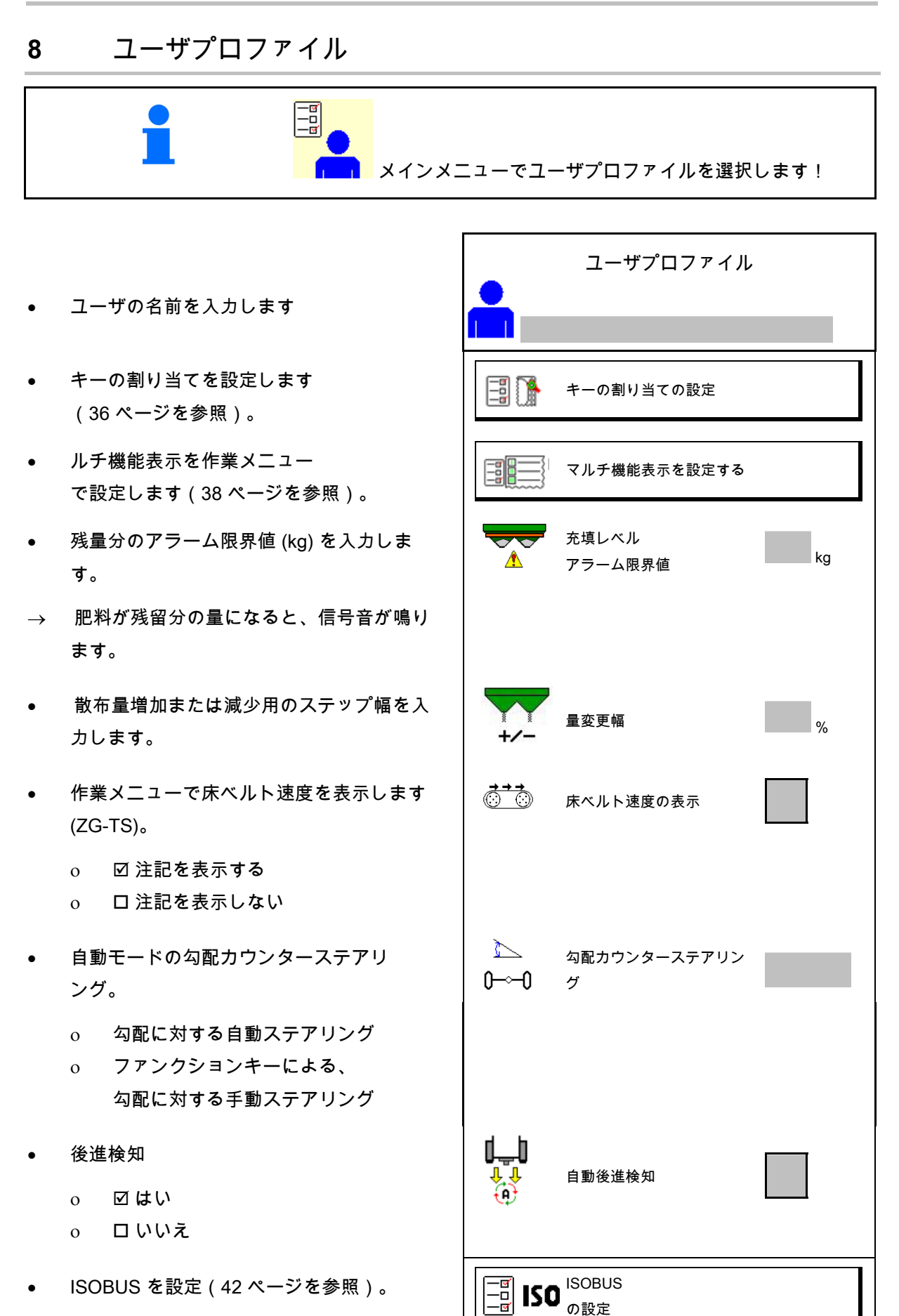

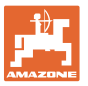

- タンクが空の場合、作業メニューで注記が 表示されます(残量ゼロ検知器が備わって いなければなりません)。
	- 図注記を表示する
	- 口注記を表示しない

80 <mark>[[■]</mark> ユーザ: 切り換え、新規、削除

- 60 ┃┃ ┃ ユーザを切り替える:
- 新しいユーザを作成する:
- 1. L<mark>f Al</mark> 新しいユーザを作成します。
- 2. ユーザをマークします。
- 3. マークを確定します。
- 4. 名前を入力します。

プロファイルリスト 一郎 Ť 二郎

タンクが空の場合、注記を

表示

⚠

- その時点のユーザをすべての設定と 共にコピーします。
- ユーザを削除します:

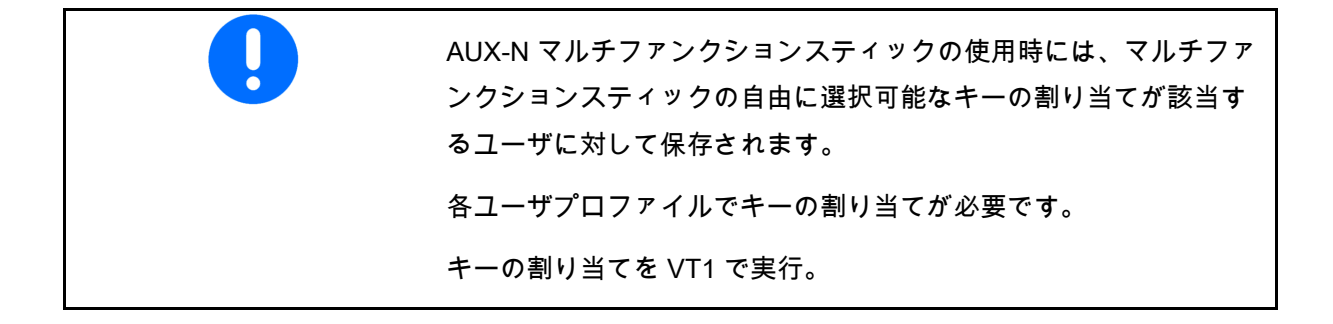

#### ユーザプロファイル

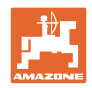

## **8.1** キーの割り当て の設定

ここで作業メニューの機能欄を自由に割り当て できます。

- 自由なキー割り当て
	- 図 キーの割り当ては自由に選択可能
	- ロキーの標準割り当て
- キーの割り当てを実行:
- 1. 機能のリストを呼び出します。
- → すでに選択した機能は背景がグレー表示され ます。
- 2. 機能を選択します。
- 3. 【<mark>上土】</mark>作業メニューで機能を保存する必要 があるページを選択します。
- 4. キー/機能欄に機能を割り当てるために、 キー / 機能欄を操作します。
- 5. このやり方ですべての機能を任意に割 り当ててください。
- 6. 設定を保存します。あるいは<br>6. 設定を保存します。あるいは
	- X<sub>を中断します。</sub>
	- 複数回の使用が可能です。
	- すべての機能を割り当てる 必要はありません。

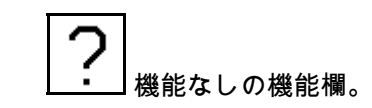

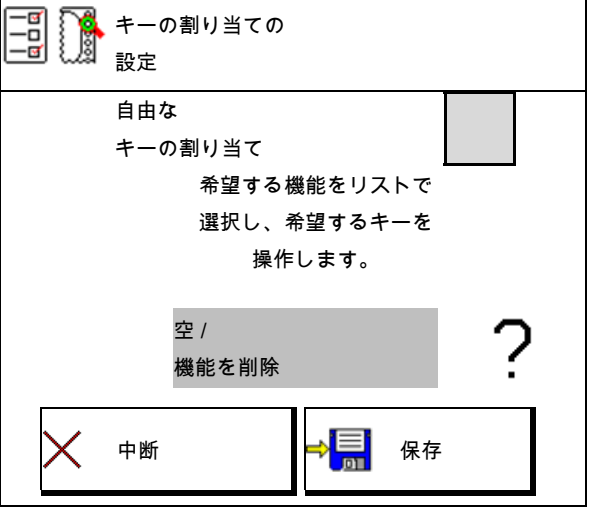
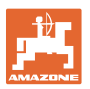

機能のリストを呼び出します $\rightarrow$   $\frac{1}{2}$ / 機能を削除 散布ディスク ON/OFF シャッター 両側 シャッター 右/左 右側のブームセクションを ON にする / OFF にする 左側のブームセクションを ON にする / OFF にする 量 両側 + / - 量 両側 100% 量 右側 + / - 量 左側 + / - . . .

作業メニュー:

▒<u>▲▒</u><br>▒▲▒ <sub>自由に割り当て可能な機能グループを呼</sub> び出します。

例: 作業メニューで自由に割り当て可能な機能 1 ~ 30、32 用

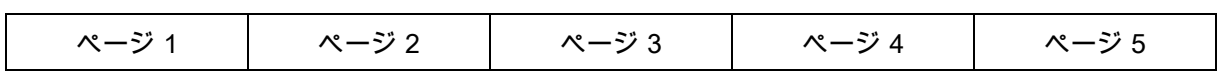

8 ボタンの端末

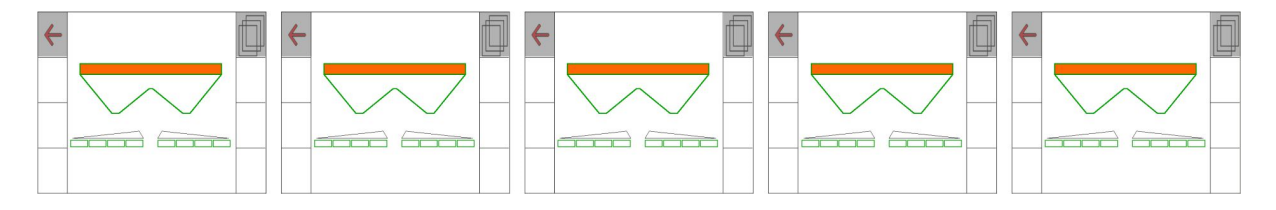

10 ボタンの端末:

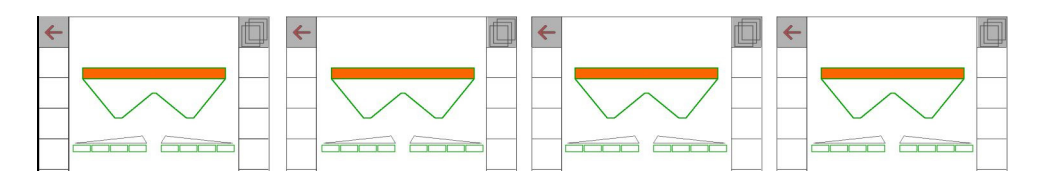

12 ボタンの端末:

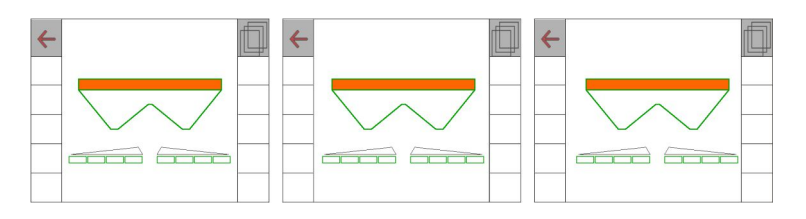

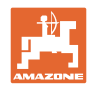

## **8.2** マルチ機能表示の設定

作業メニューのデータ行には、様々なデータを 表示できます。

- (1) 現在の速度
- (2) 1 日あたりの作業済み面積
- (3) 1 日あたりの散布量
- (4) 容器が空になるまでの残りの距離
- (5) 容器が空になるまでの残りの面積
- (6) 次のトラムラインを見つけるための枕地の 距離カウンタ。

 距離カウンタは枕地でシャッターを閉じる 際にゼロにセットされ、シャッターを開く まで距離測定をします。

- (7) 散布ディスク規定回転数
- (8) 機械の傾き

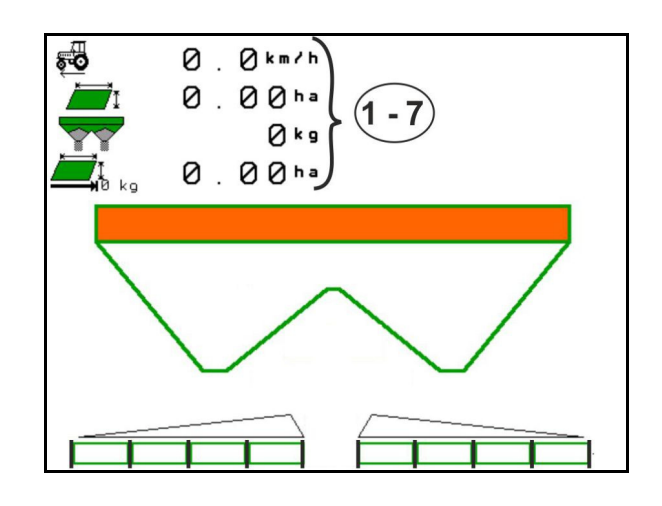

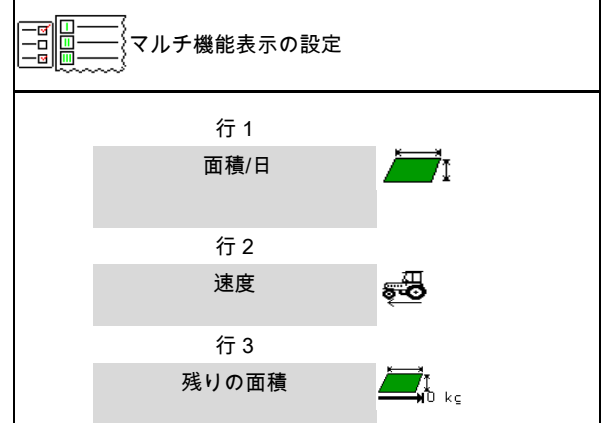

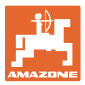

#### **8.3** ISOBUS 設定

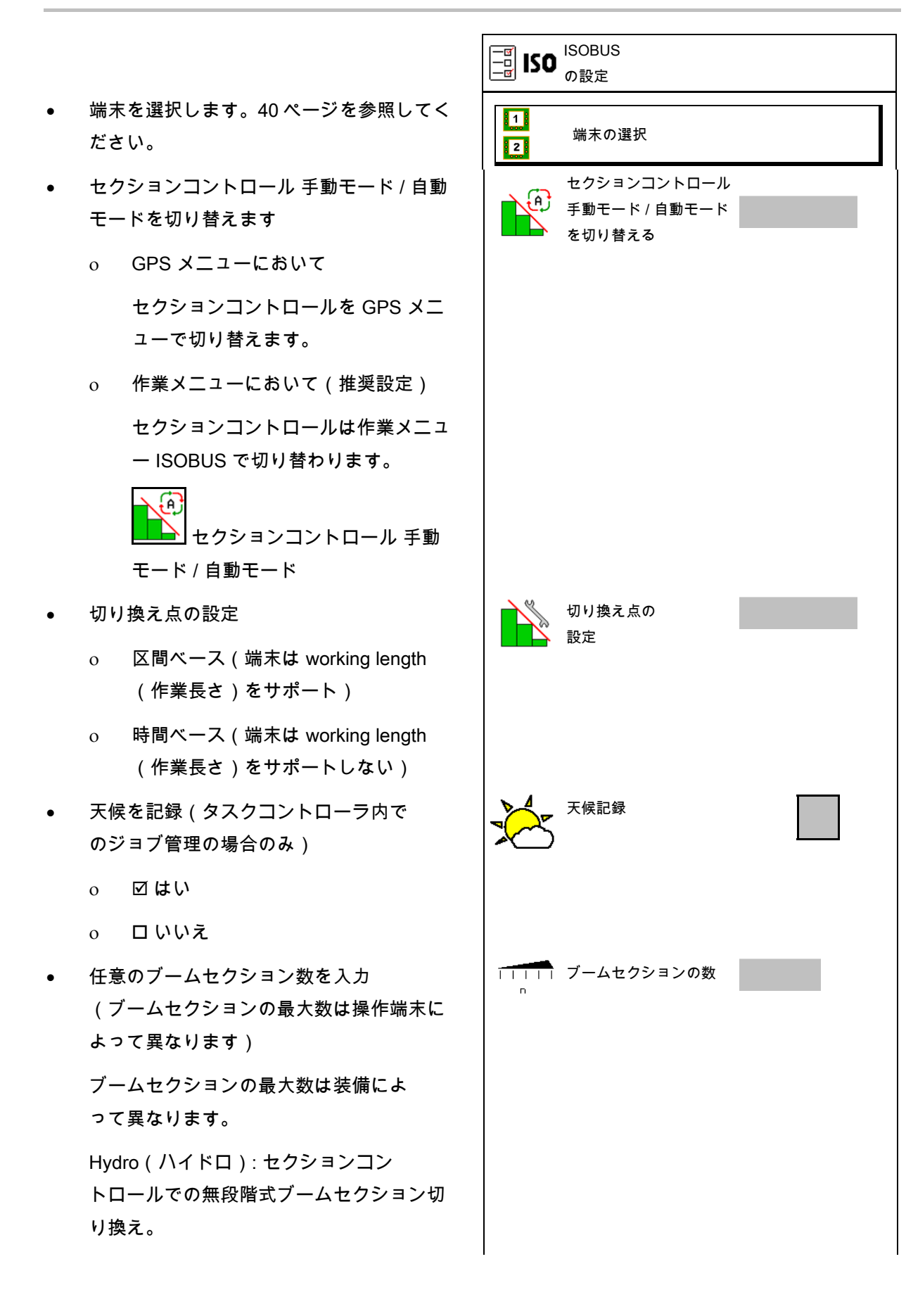

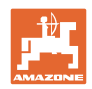

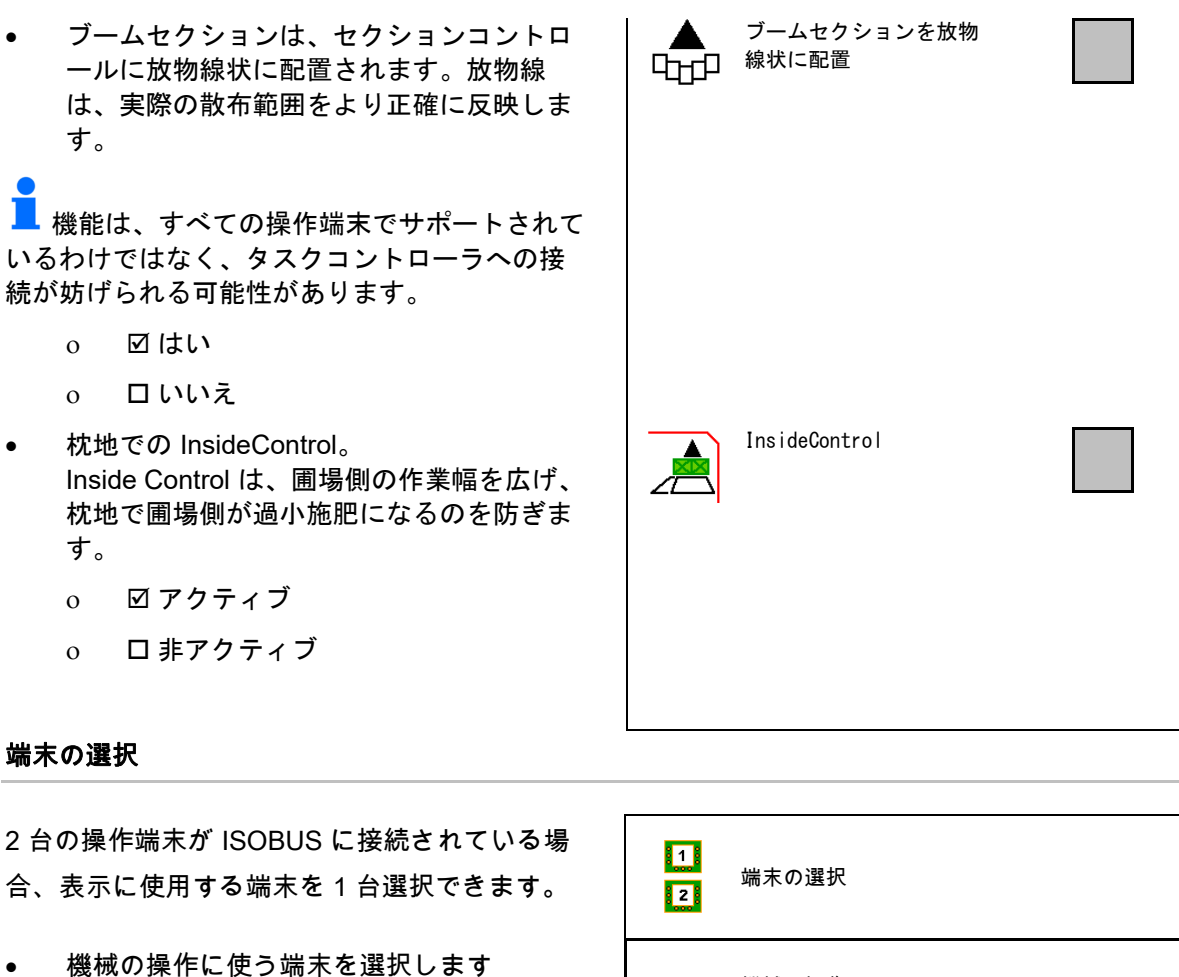

- 01 Amazone
- 02 他の操作端末
- ドキュメントとセクションコントロール用 端末を選択します
	- 01 Amazone

<mark>∶⊽</mark>∶

- 02 他の操作端末
- 1. 新しい操作端末を選択します。
- 2.  $\frac{1}{2}$ 表示用の操作端末を交換します。

VT 端末へのログインには最大 40 秒 かる場合があります。 この時間が経過しても入力した端末が 見つからない場合には、ISOBUS は別 の端末にログインします。

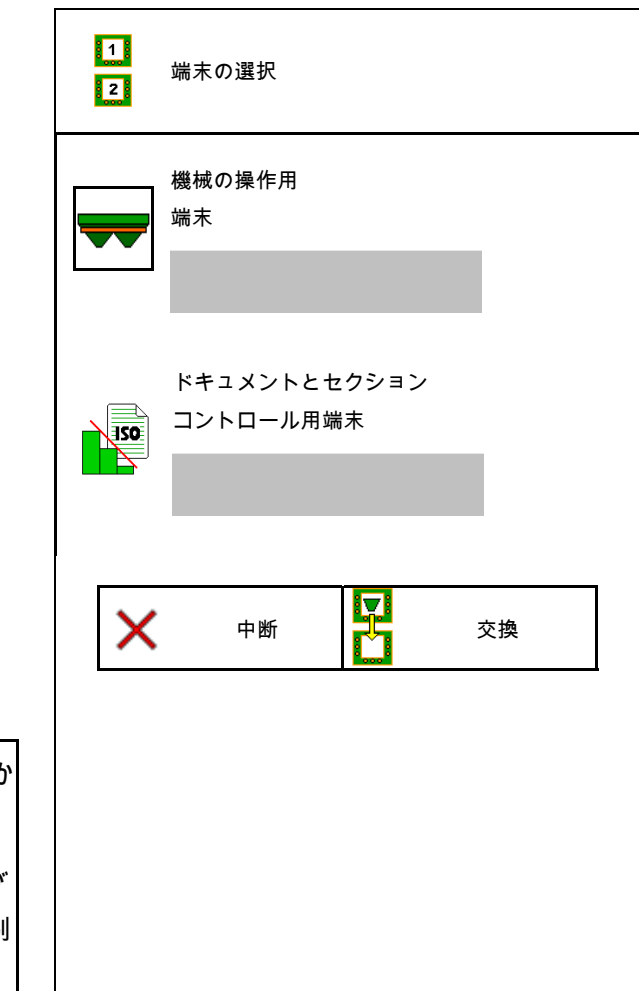

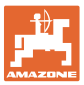

## **9** 機械の設定

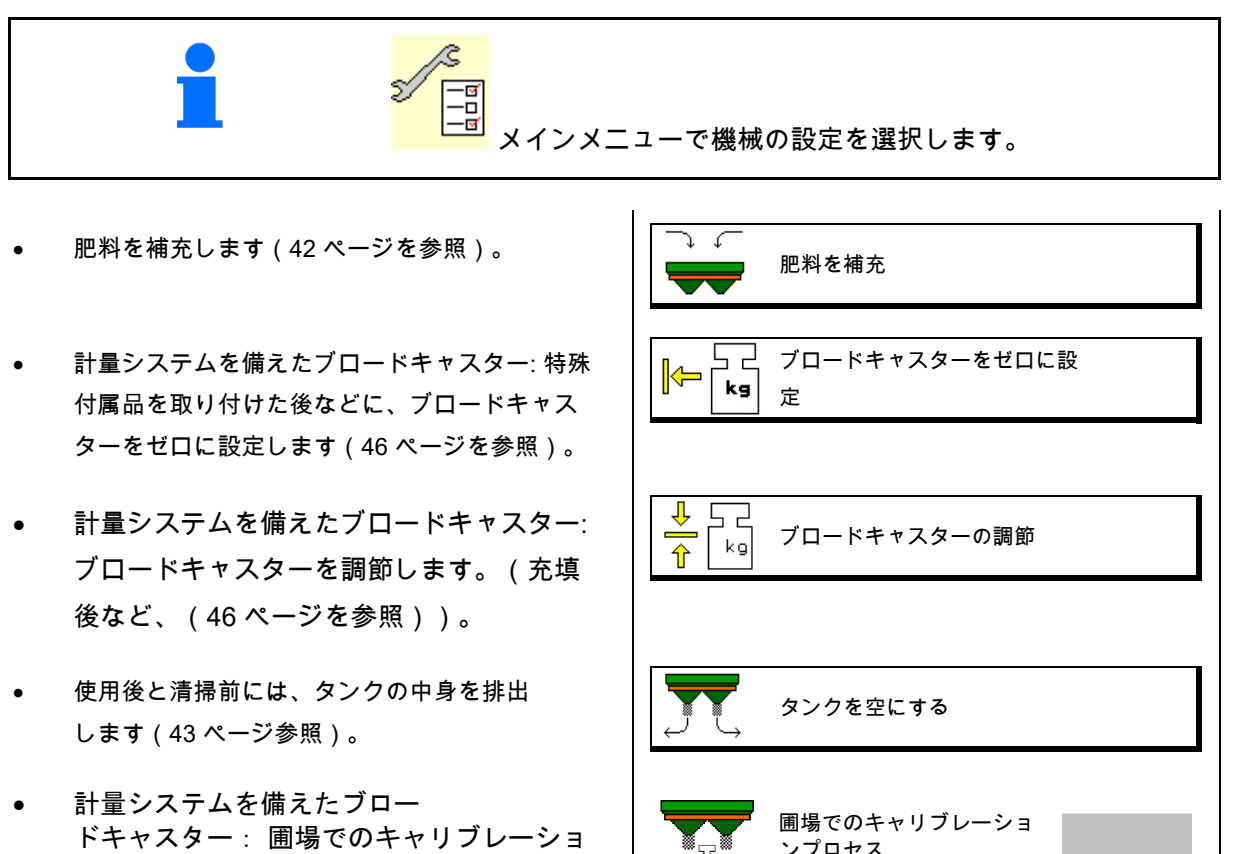

- ンプロセスを選択します。 オフライン
- → 散布開始時に肥料キャリブレーシ ョン係を検出。
	- オンライン、量り
- → 計量テクノロジーにより、 散布中に肥料キャリブレーション係数を連 続検出。
- o オンライン、Flow Control &量り → トルク検知および計量テクノロジーによ り、散布中に肥料キャリブレーション係数 を連続検出。
- 肥料充填レベルを kg で入力します(計量 システムを備えたブロードキャスター用ではあ りません)。
- ブロードキャスターを傾きセンサ ーで調節します(48 ページ参照)。 │ │ │ │ │ ブロードキャスターの調節
- 速度用の信号ソースを設定します(47 ページを 参照)。

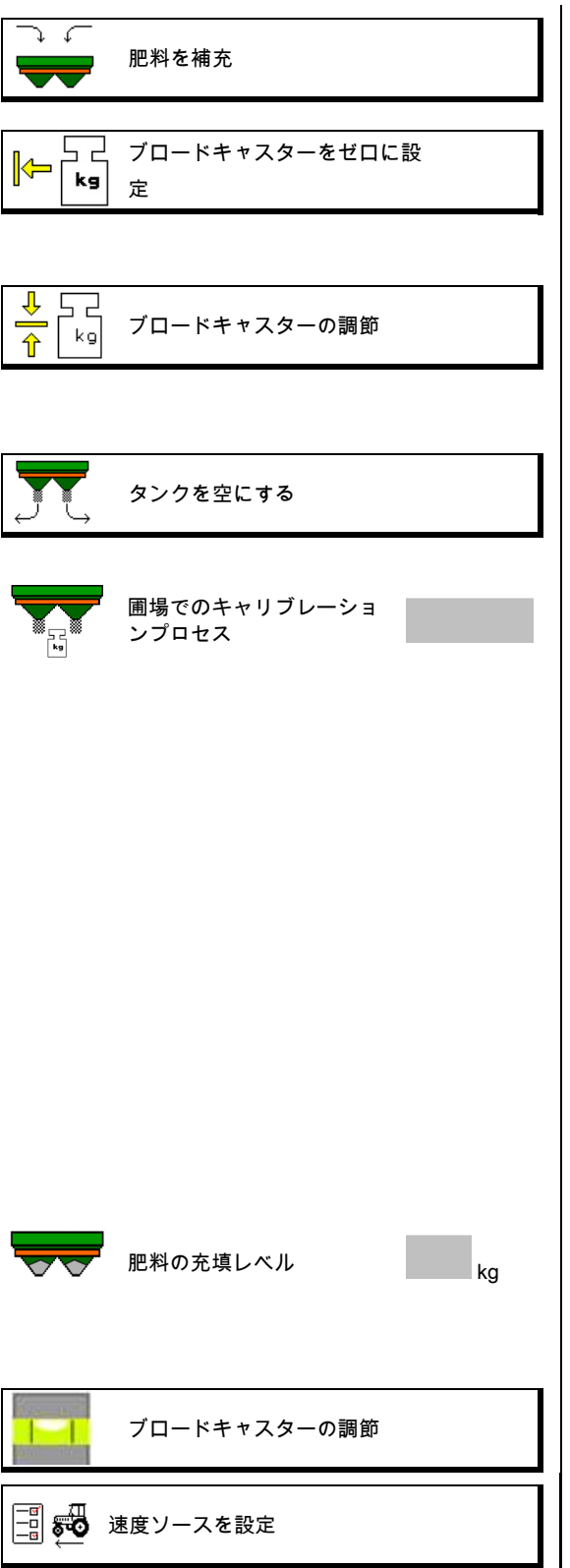

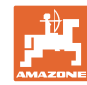

- ブロードキャスターのメンテナンスを行い ます(48 ページ参照)。
- ブルートゥース機器を接続(48 ページを参 照)。 ブルートゥース機器を接続
- の設定 Argus win (アルグス・ツイン), (49.ページ参照)。
- WindControl を設定 (50 ページを参照)。
- FlowCheck を設定(50 ページを参照)。
- セットアップメニューを呼び出す(顧 客サービスのみ、55 ページを参照)
- **9.1** 肥料を補充

計算機能を用いて無し

肥料を補充します。

計量テクノロジーなしのブロードキャスター:

→ 補充された肥料の量を kg で入力し、保存 します。

計量テクノロジーを備えたブロードキャスター:

**→ 補充した肥料量を kg で表示します。** 

補充した肥料量を保存します。

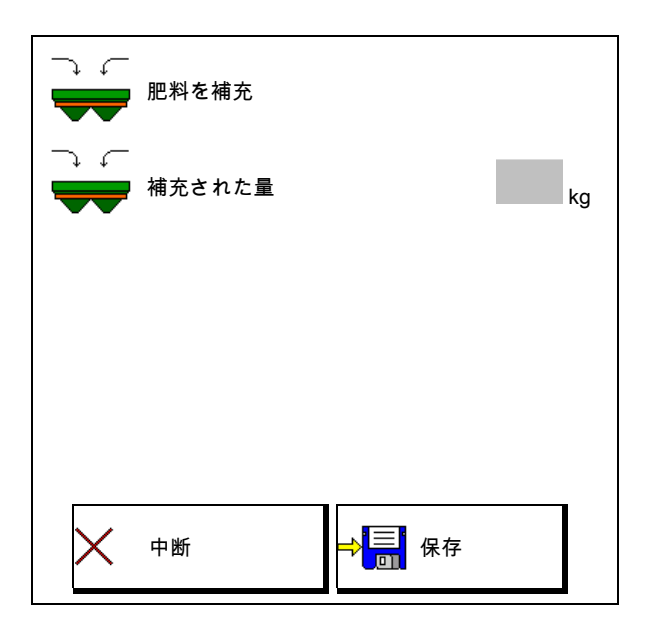

ブロードキャスターのメン

ArgusTwin(アルグス・ツイ

テナンス

Ō

ン)設定

**WindControl** 

FlowCheck

セットアップ

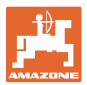

#### 計算機能を用いて

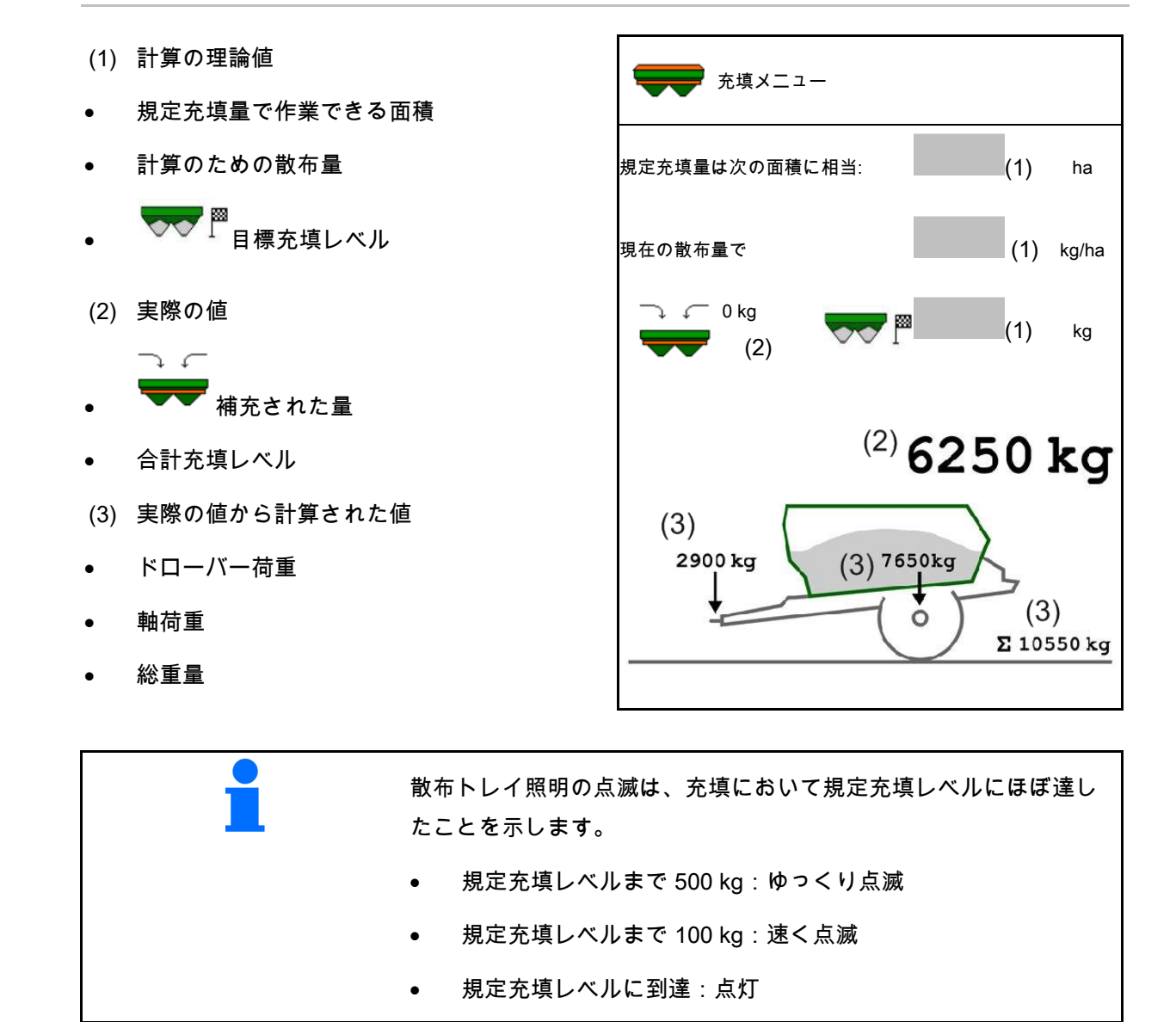

ISOBUS TS BAG0204.8 01.24 **43**

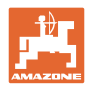

## **9.2** 肥料用タンクを空にする

肥料タンクに残っている肥料は、漏斗先端部を通じて排出でき ます。

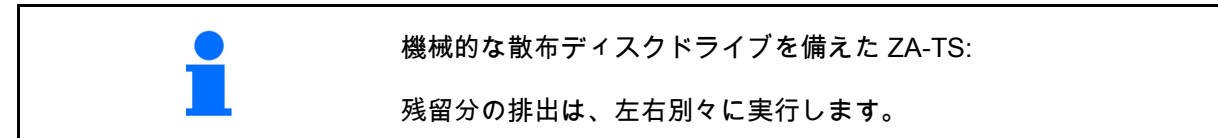

- 1. 散布ディスクを手で回して、散布ディスク 内側の穴が、タンク開口部の真下に来るよ うにします。
- 2. ZG-TS: フロアベルトを **OFF** にします ☑はい、プレチャンバーだけを空にします 。 いいえ、タンク全体を空にします。
- 3. ヘンズ 充填システムを位置 10 に設定し ます。
- 4. 0 max、0 / max シャッターを開きます。
- </u>⇔ ∞≙ 5. <u>レンズはレンズ</u>必要に応じてアジテータ
	- ーを駆動します。機能欄を押し続けます。
- → 残留肥料が流れ出ます。

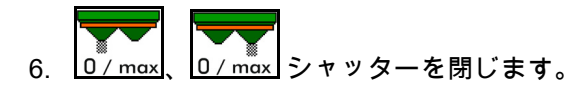

- 表示 0 シャッター 閉
- 表示 100 シャッター 開

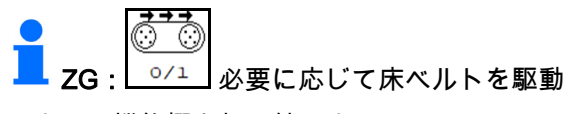

します。機能欄を押し続けます。

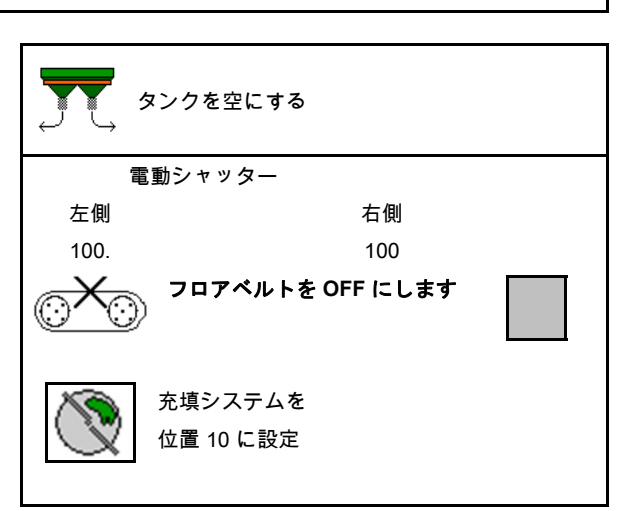

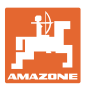

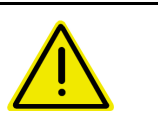

#### 警告

回転するアジテーターと散布ディスクドライブのエリアで負傷する 危険があります。

- 散布ディスクドライブを OFF のままにしてください。
- ZA-TS: 駆動するアジテーターで残留分を排出するために、保護 ドアを閉じたままにしてください。

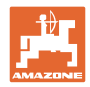

#### **9.3** 計量システムを備えたブロードキャスター: ブロードキャスターのゼロ設定

ブロードキャスターをゼロに設定すると、タン クの中身が 0 kg でのブロードキャスター重量を 検出できるようになります。

空になったタンクの表示充填量は 0 kg でなけれ ばなりません。

次の場合にゼロ設定が必要です:

- 初回使用前
- 特殊付属品を取り付けた後
- 1. ブロードキャスター の中身を完全に排出します。
- $2.$   $\mathbb{\widetilde{M}}$ 記号が消えるまで待ちます。
- 3. ブロードキャスターをゼロ設定します。
- → 肥料充填レベルは 0 kg で表示されます。
- 4. → <mark>■</mark> 保存します。

## **9.4** 計量システムを備えたブロードキャスター: ブロードキャスターの調節

ブロードキャスターの調節により、タンクを充 填した状態で量りが補正されます(パラメータ  $-2$ )。

充填後にタンクの内容量が正しく表示されない 場合、調節が必要になります。

■ ブロードキャスターのゼロ設定が必要です。

- 1. ブロードキャスターに充填します。
- 充填量を把握していなければなりません。

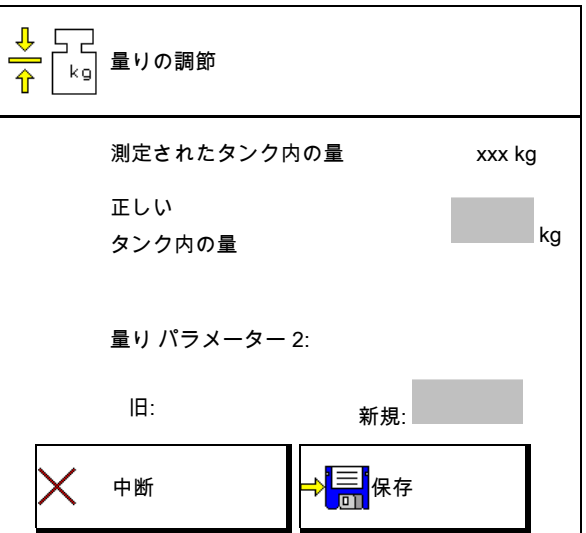

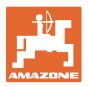

- 2.  $\mathbb{X}$ 記号が消えるまで待ちます。
- 3. ブロードキャスターを調節します。
- 4. タンクの正しい内容量を入力します。
- 新しいパラメーター 2 を表示します。
- 5. <sup>→ ■</sup> 保存します。

#### **9.5** 速度信号のソース

走行速度の信号入力用に様々なソースを選択可 能です。

- レーダー
- ホイール (ISOBUS)、トラクターホイール など
- ホイール(機械)、牽引される機械 のホイールなど
- Satellit(サテライト)(NMEA2000)
- Satellit(サテライト)(J1939
- シミュレート済み

→ シミュレート済み速度を選択した後、 速度の値を入力します。

 シミュレートされた速度を入力すると、 トラクターの速度信号が欠落した後でも散 布を続行できます。

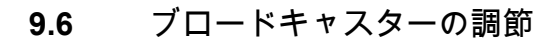

- 1. 取り付けたブロードキャスター を水平な場所に置きます。
- 2. アッパーアーム上のブロー ドキャスターを縦方向で、そしてリフトア ームの支柱を横方向で、水平に位置合わせ します。
- $\rightarrow$  . The contract of the contract of  $\sim$

赤いラインが真ん中に位置する場合、ブロ ードキャスターの調節は完了しています。

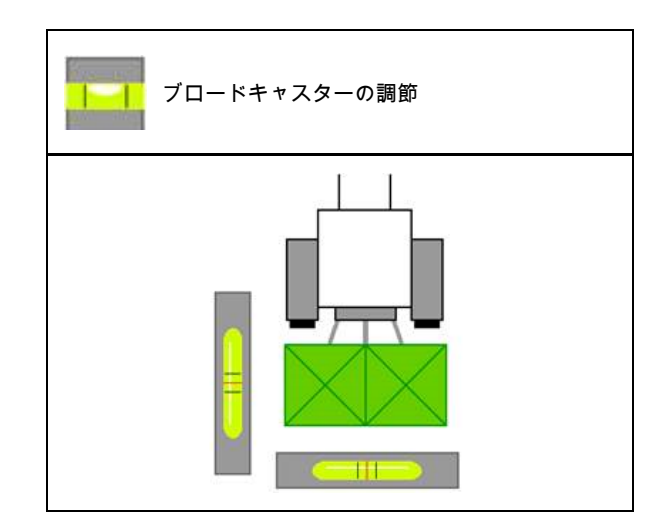

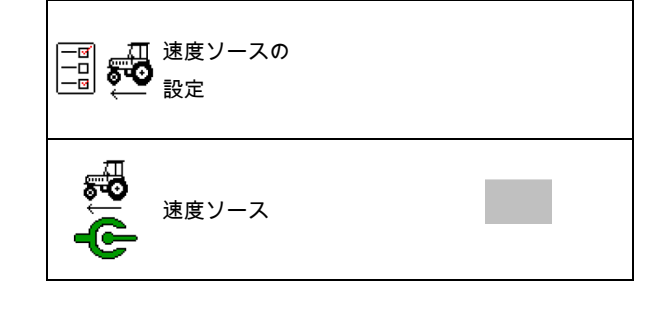

# **9.7** ブロードキャスターのメンテナンス

散布ディスクユニット TS10、TS 20、TS30 の 交換を容易にするために必要です。

- 1. L <u>↓</u> Auto TS を張力のない中間位置に移 動させます。
- → V- 表示 Auto TS は中央位置

O) 2. <sup>2</sup> Auto TS が開始位置に戻ります

## **9.8** ブルートゥース機器を接続

ブルートゥースを介して、機械をモバイルデバ イスに接続できます。

ブロードキャスターは、ブルートゥースを介し て、mySpreader アプリとデータ交換できます。

- 1. ペアリングの準備
- 2. モバイルデバイスに、表示された 6 桁のコ ードを入力します。
- 3. 他のモバイルデバイスとペアリングするに は、接続を切断して、再起動します。

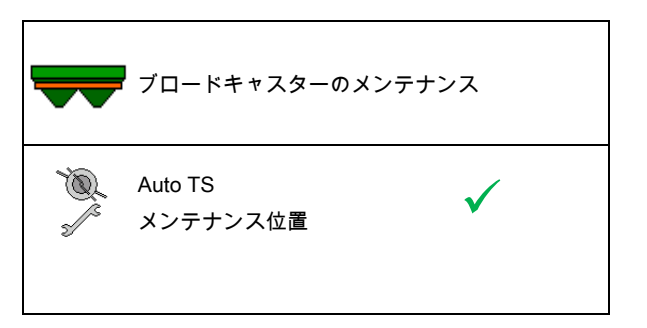

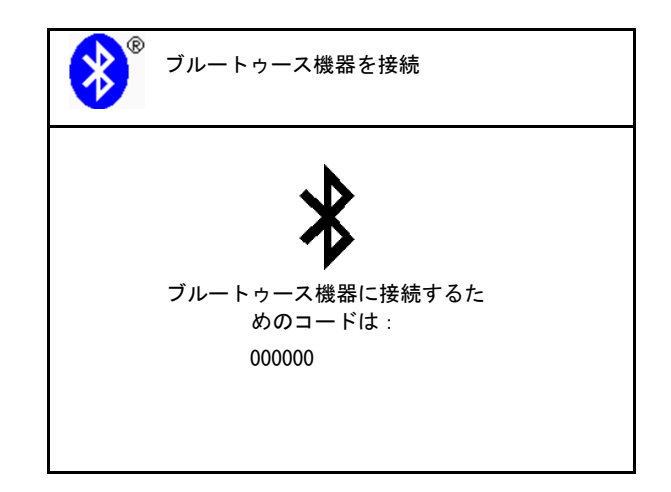

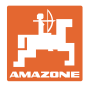

**9.9** ArgusTwin(アルグス・ツイン)の設定

- ArgusTwin(アルグス・ツイン)はアクテ ィブ
	- o ☑ ArgusTwin (アルグス・ツイン) は有効(充填システムの位置は Argus Twin(アルグス・ツイン)で制御しま す)
	- o □ Argus win(アルグス・ツイン) は有効ではありません(充填システム は設定された位置に留まります)
- センサー表示:

制御中は、センサーの測定値が表示されます。

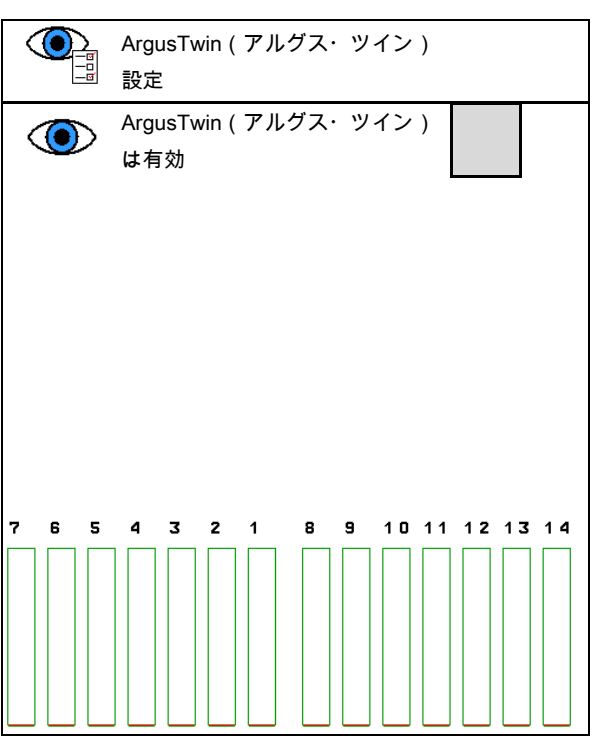

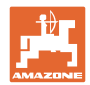

## **9.10** WindControl を設定

- WindControl がアクティブ
	- WindControl がアクティブ WindControl は、ArgusTwin を介して 充填システムの位置を調整します。
	- o ロ WindControl が非アクティブ
		- ArgusTwin が非アクティブだと、 WindControl も非アクティブにされな ければなりません。
- 風センサーの自動折り畳み機能がアク ティブ
	- 図 自動折り畳み機能がアクティブ 風センサーは、自動的に走行位置およ び作業位置になります。

風データが表示されます。

- 自動折り畳み機能が非アクティブ
- 強風を検知
	- ☑強風を検知 強風が検知され、警告が発せられま す。
	- 口強風を非検知
- 風力の単位を選択
	- o m/s (メートル毎秒)
	- bft(ビューフォート風力階級 ─ 風力 0-12)

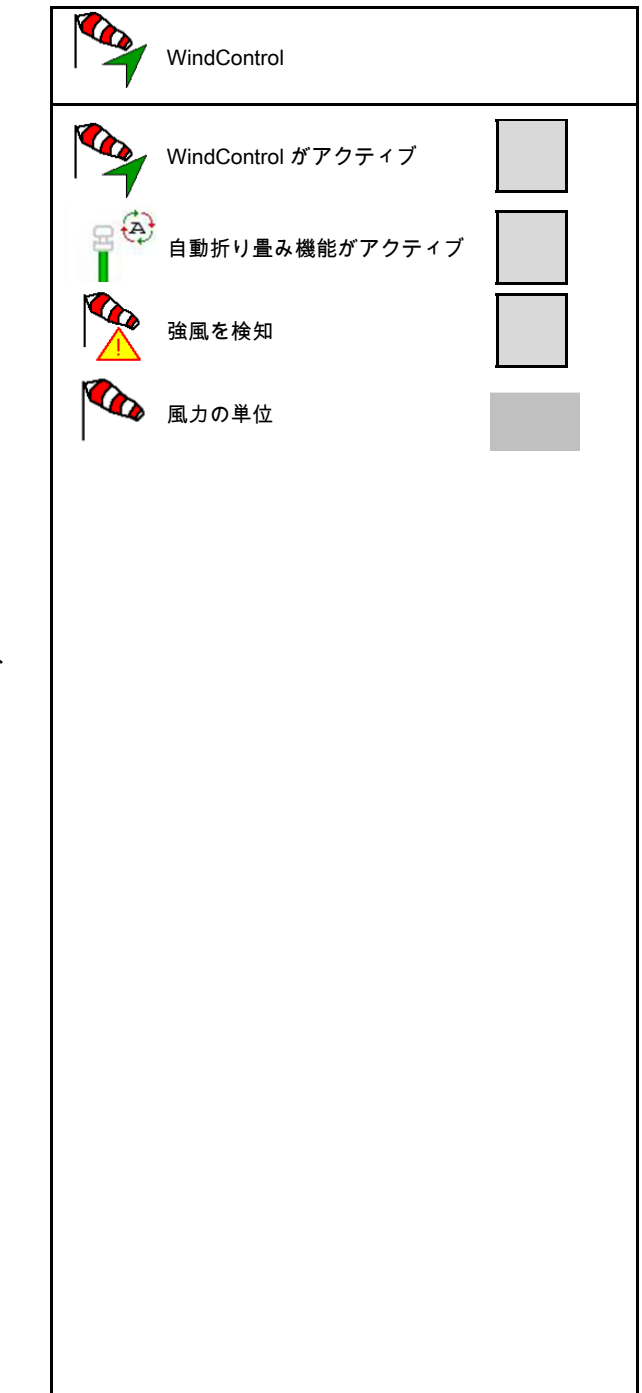

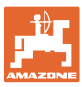

### **9.11** FlowCheck の設定

- 閉塞を自動的に除去
	- 図 FlowCheck は閉塞を検知し、シャ ッターを何度も作動させることで、こ れを除去します。
	- o ロ FlowCheck が非アクティブ
- 肥料残量のアラーム限界値を入力
	- アラーム限界値を超えると、検出 された閉塞が取り除かれます
	- アラーム限界値を下回ると、タン クが空になっていると見なされます。 「タンクが空」というメッセージが発 せられます。
- 閉塞検知のトレランス (測定された油圧 から規定圧力までの許容偏差)。この値は FlowCheck の感度を示します。

(デフォルト値 40 %)

- FlowCheck が頻繁に反応します:値を 5 %ずつ増やします。
- o FlowCheck があまり反応しません: 値を 5 %ずつ減らします。

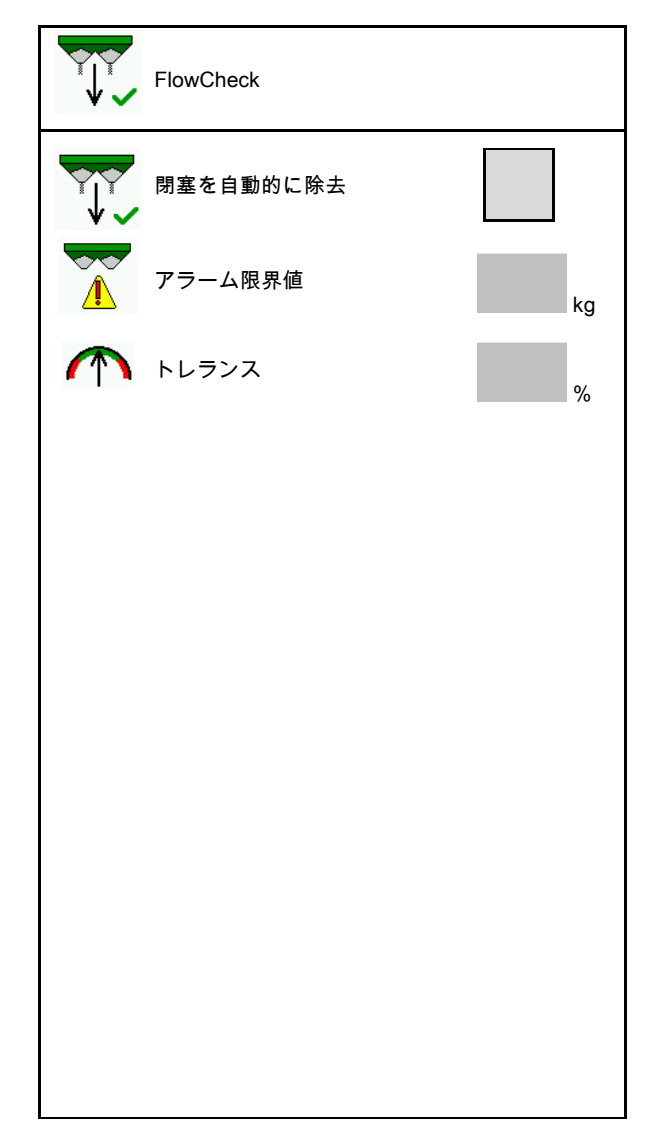

## **9.12** セットアップメニュー

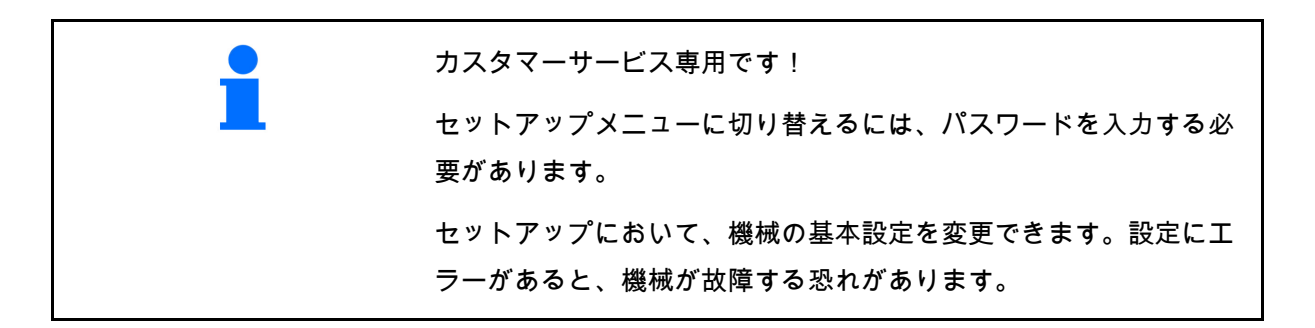

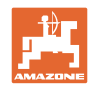

# **10** 携帯式の試験装置

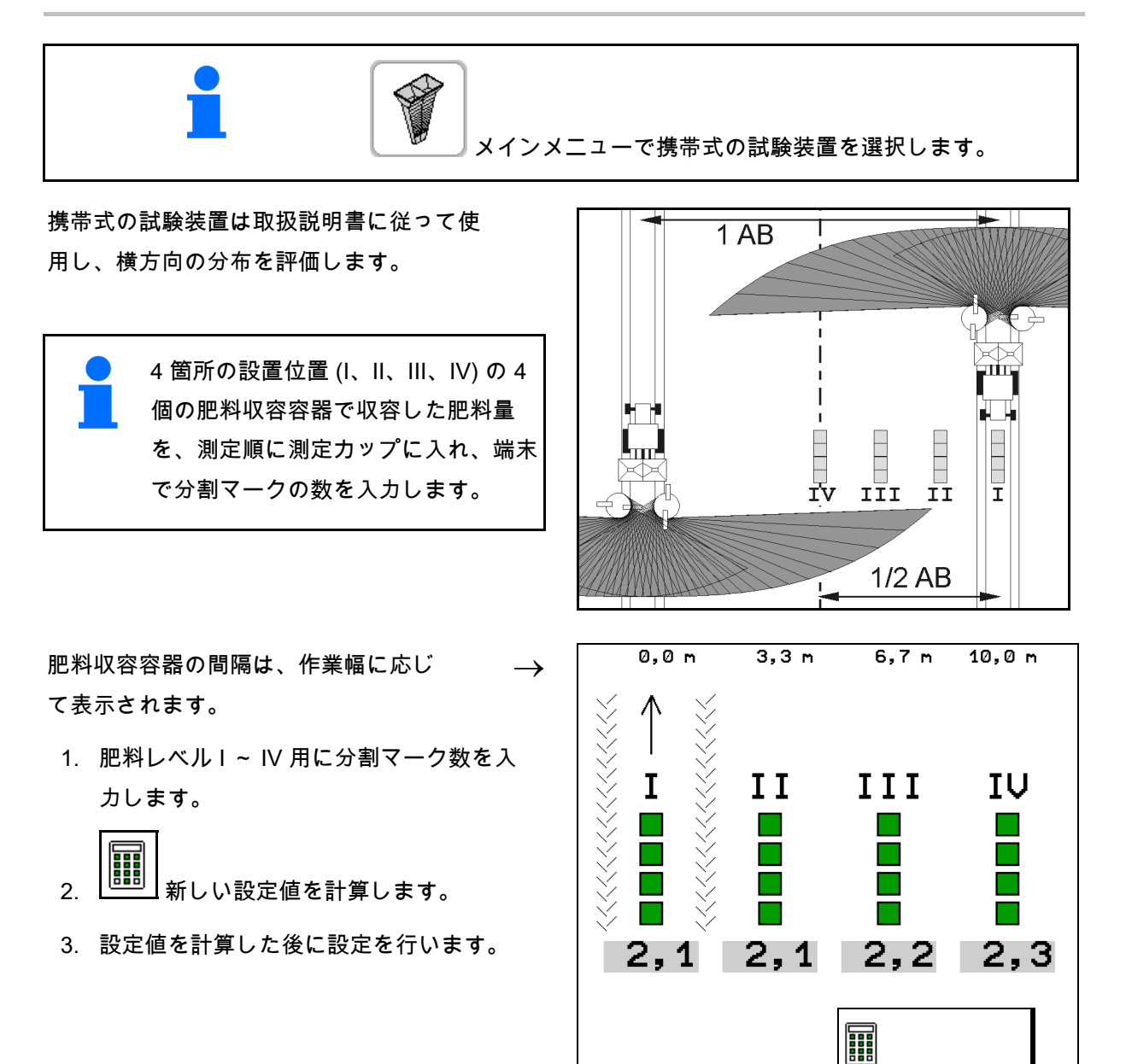

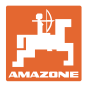

- 散布方向を、算出した差分だけ修正します (肥料メニューを参照)。
- L ArgusTwin:変更された散布方向が計算さ れ、自動的に採用されます。
- 散布ディスク回転数の算出した差分 を修正します。肥料メニューを参照してく ださい。
- 4. <sup>⇒</sup> 計算した値を保存し、メインメニュ ーに戻ります。

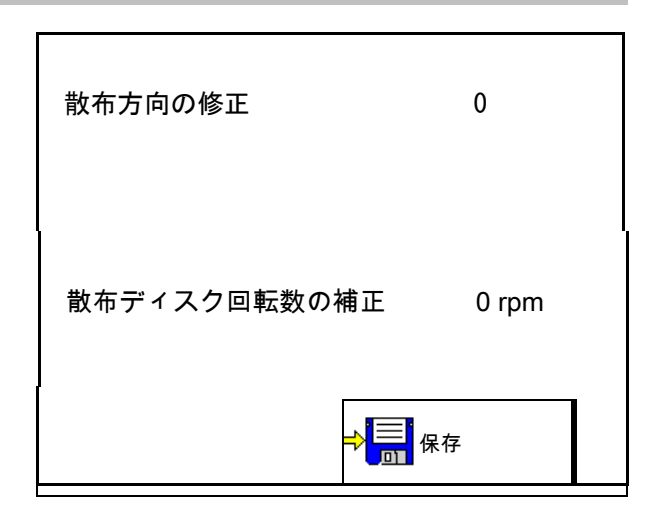

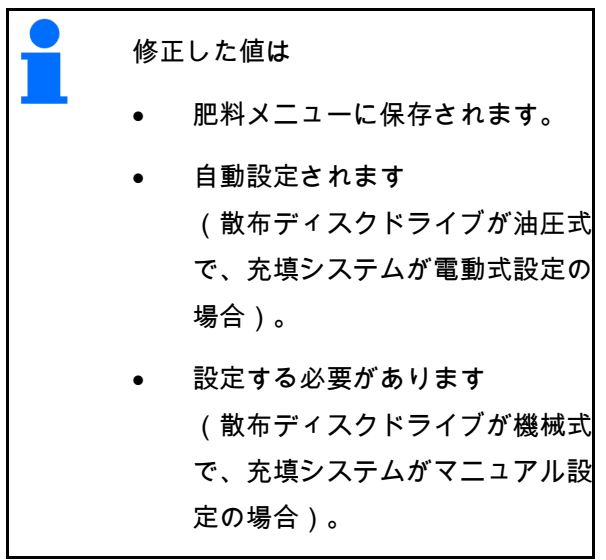

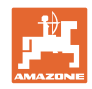

# **11** Info メニュー

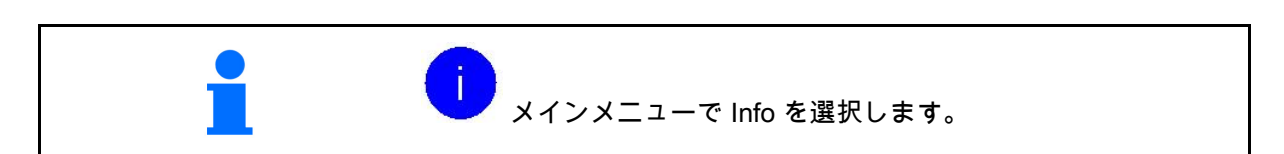

- MIN 機械識別番号 Info
- ソフトキーの番号をメニューで表示させま す。

エラーメモリの機能エリアも表示されます

作業データの表示

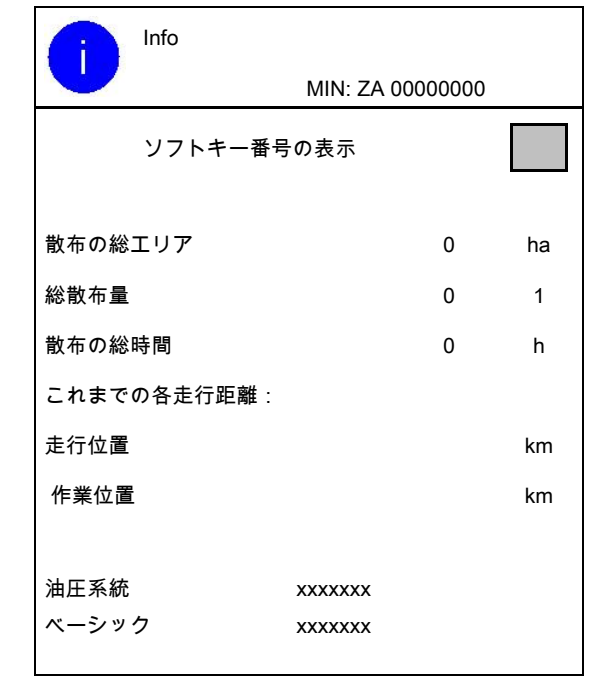

ソフトウェアバージョンの表示

## エラーメモリ

 最後の 50 件のエラーメッセージを表 示(これについては上記を参照し、ソフト キーの番号を表示させてください)。

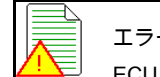

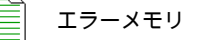

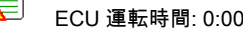

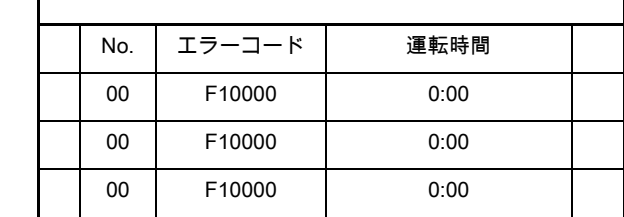

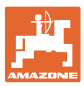

# **12** 圃場での使用

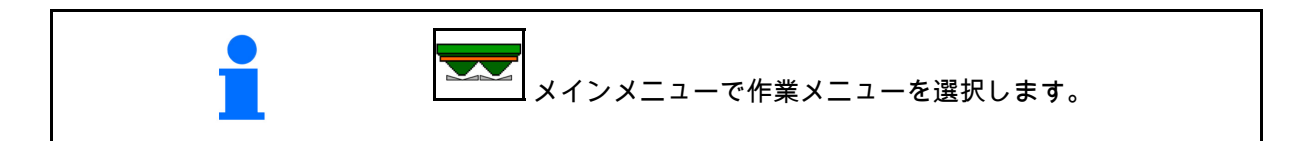

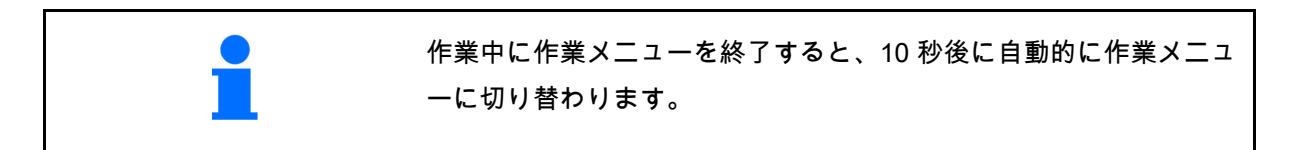

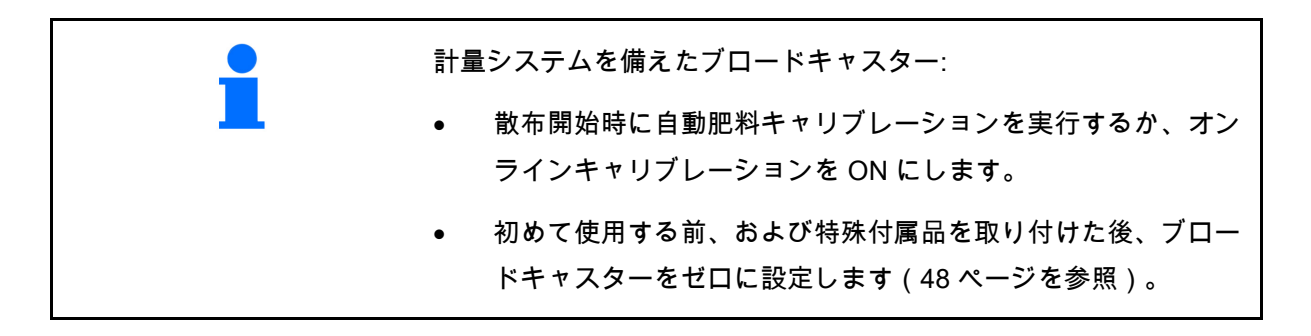

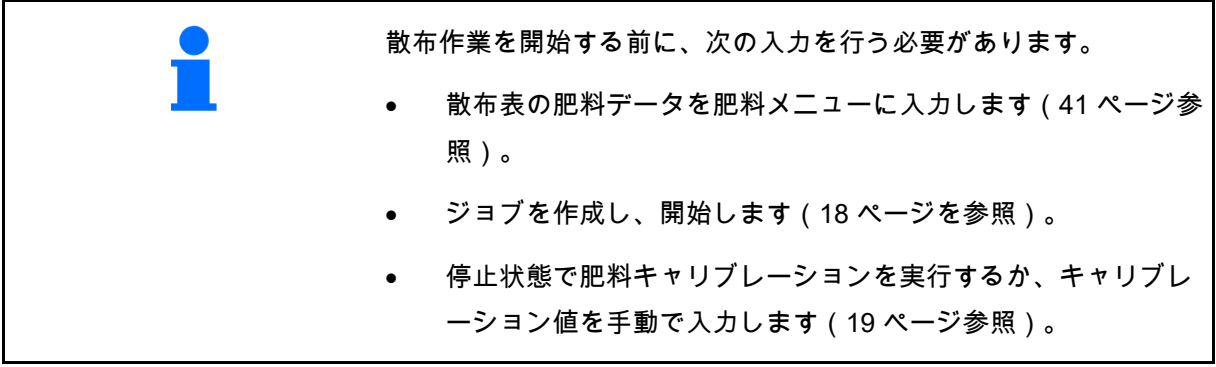

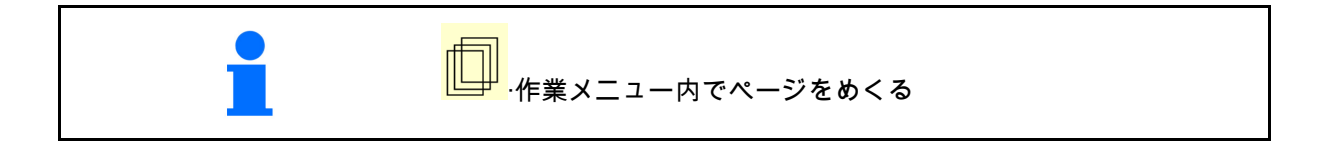

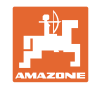

## **12.1** 作業メニュー内の機能

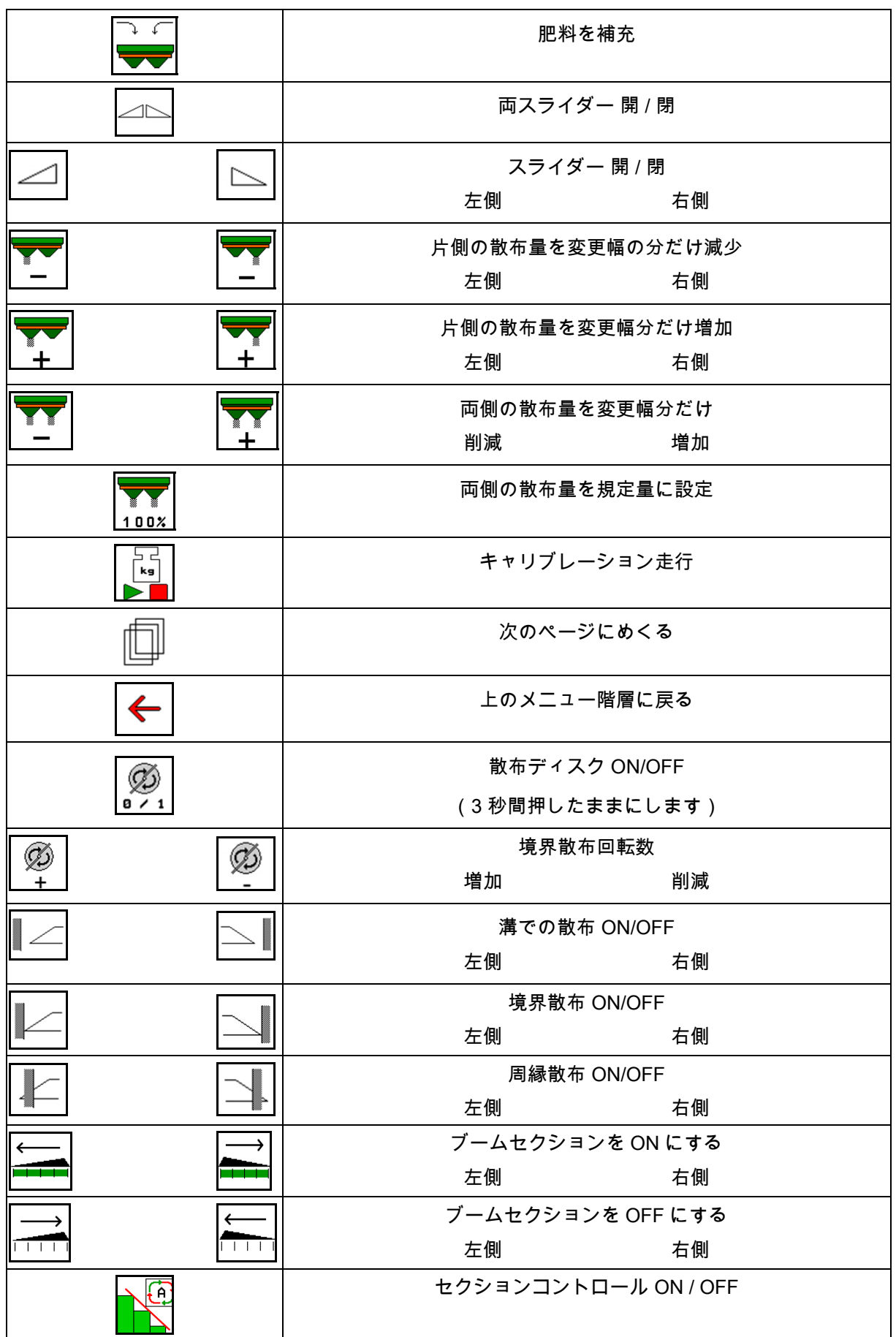

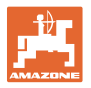

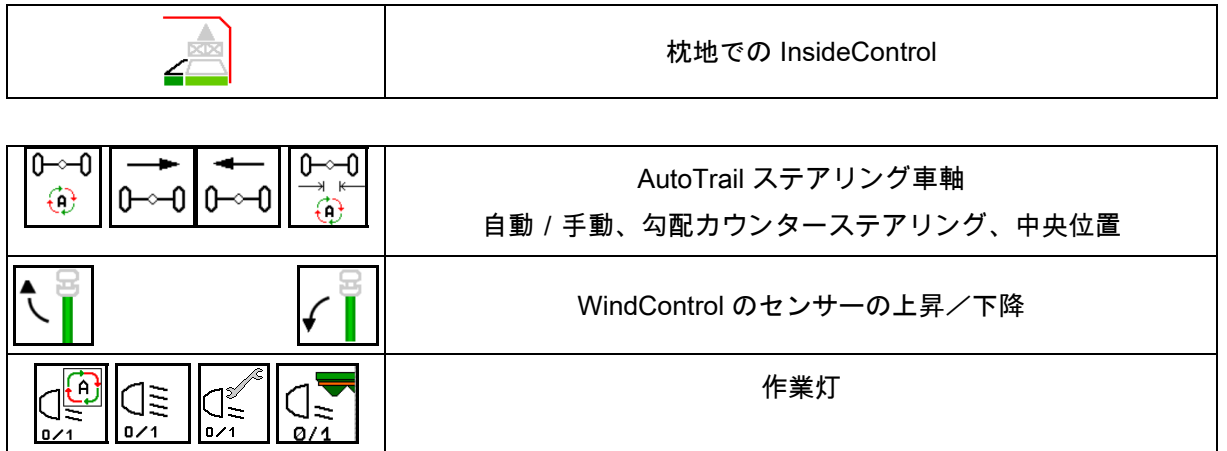

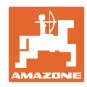

## **12.2** 作業メニューの表示

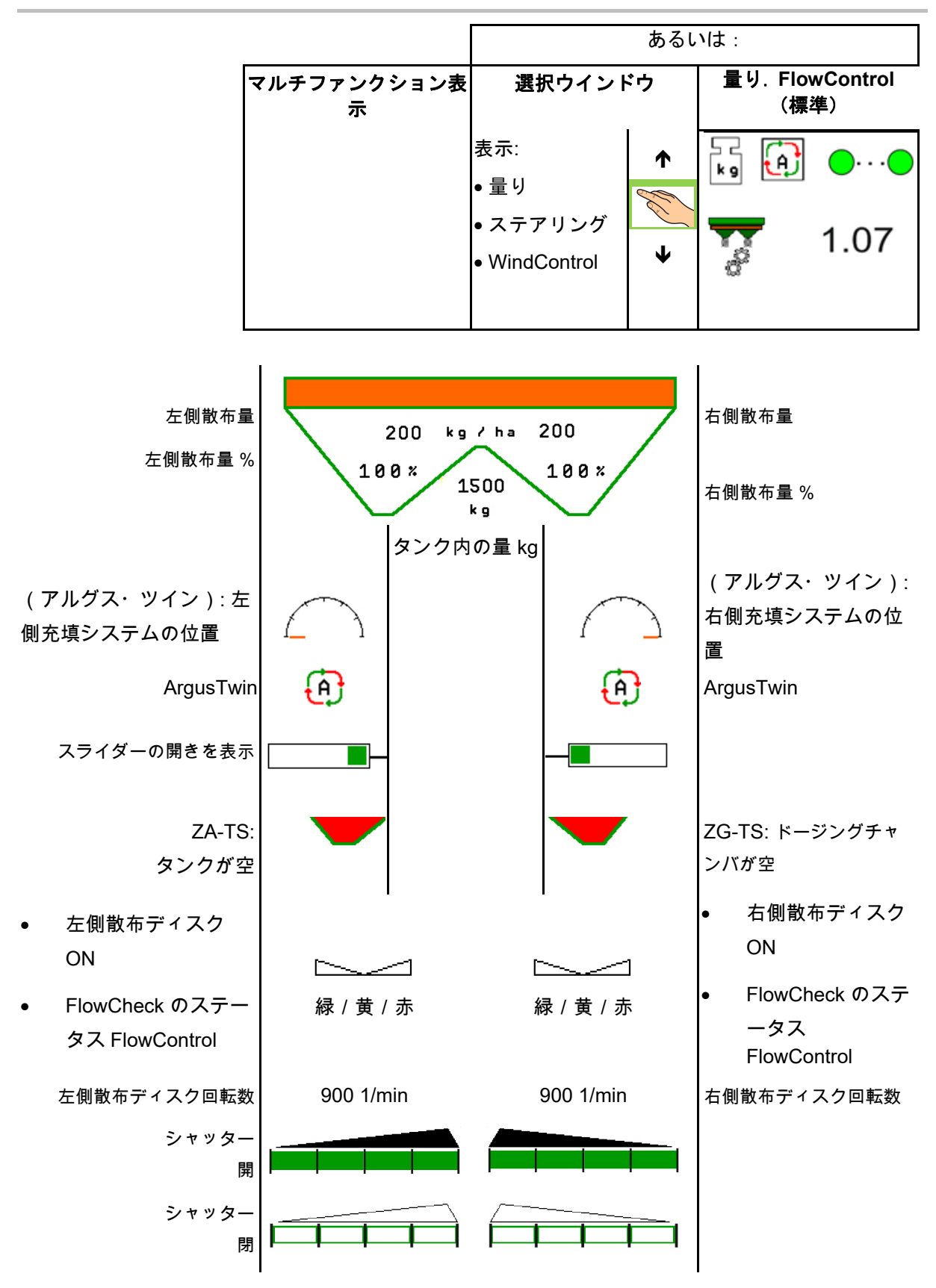

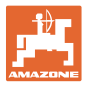

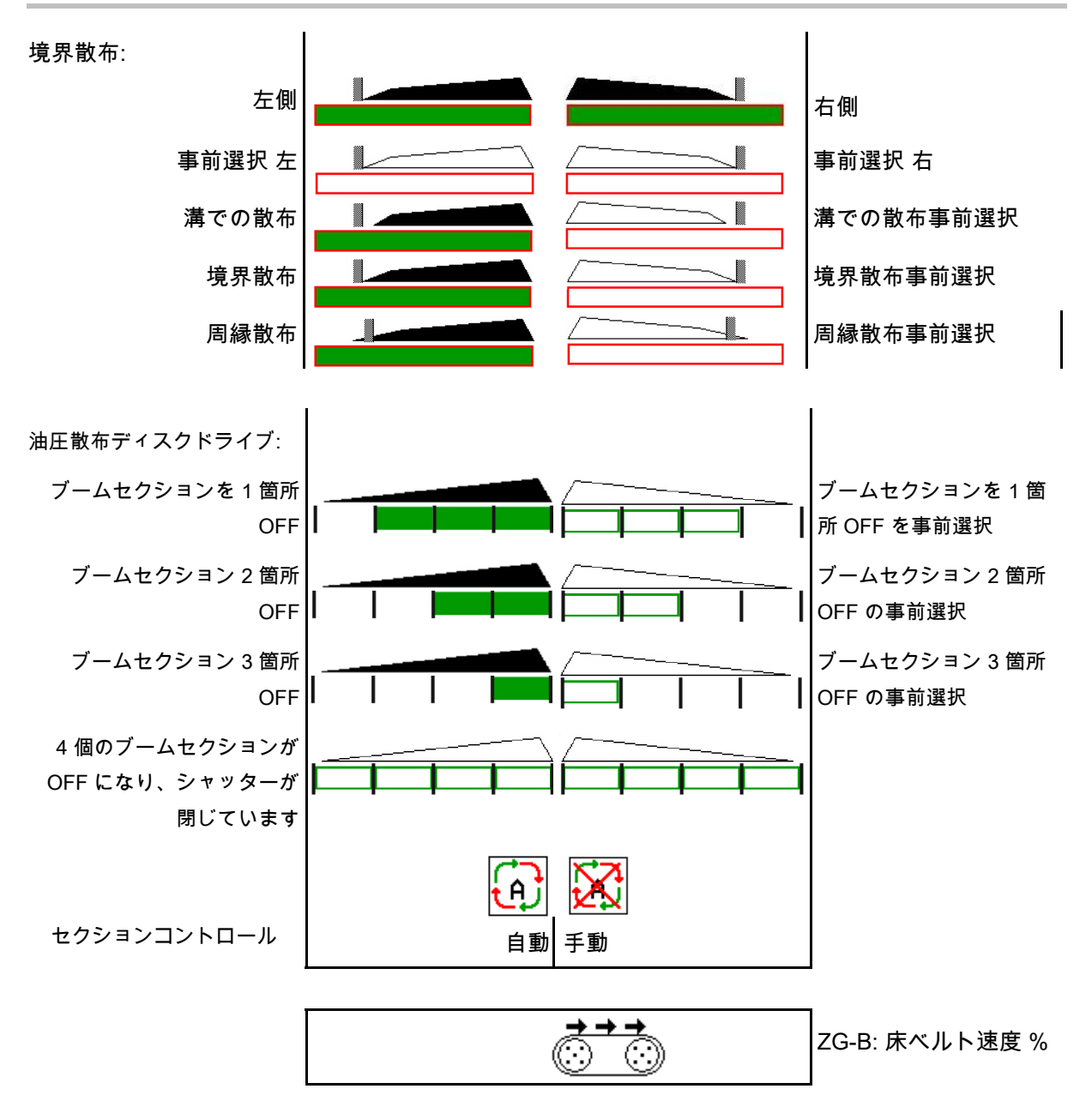

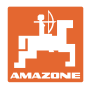

## **12.3** 作業メニューにおける特別な注記

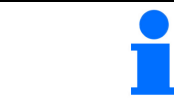

黄色でマークされた表示は、規定状態からの逸脱を示しています。

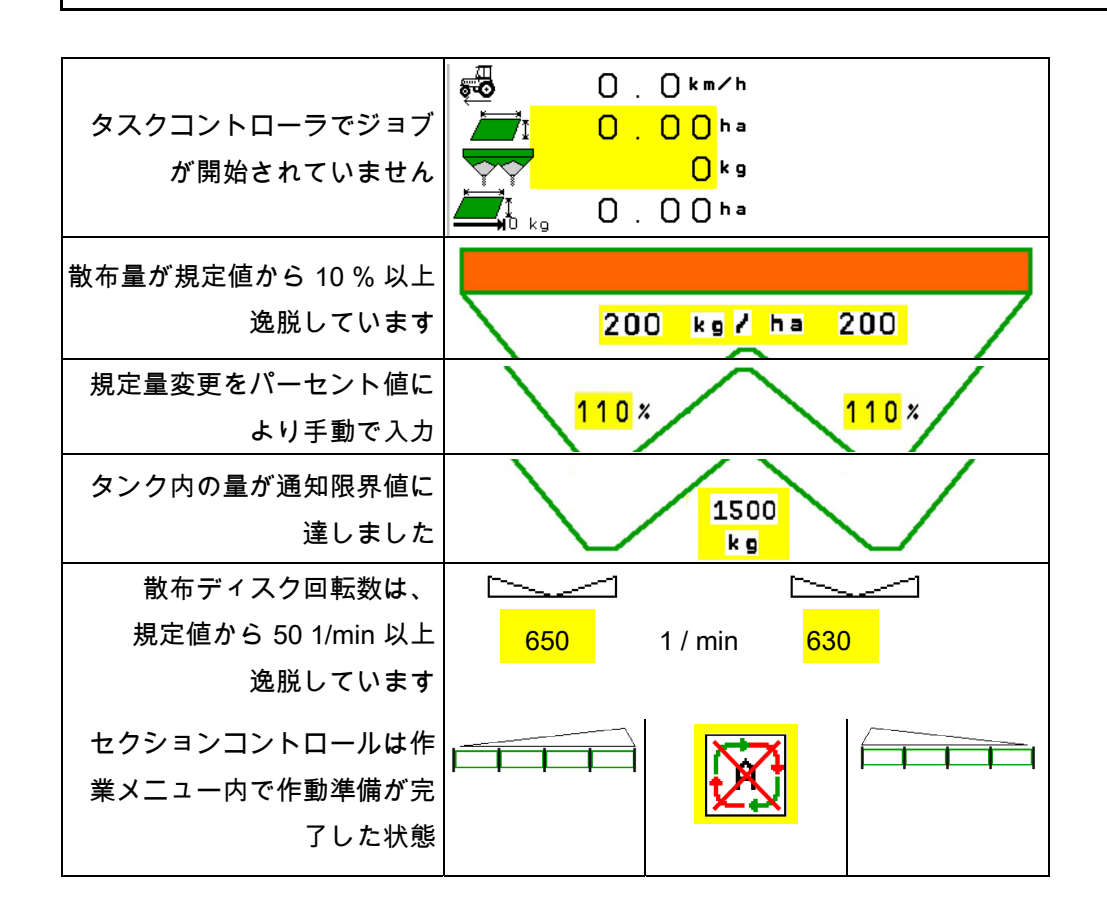

## **12.4** セクションコントロールのミニビュー

ミニビューは、セクションコントロールメニュ ーで表示される作業メニューを切り抜いたもの です。

- (1) マルチ機能表示の最初の 2 行
- (2) 充填レベル kg
- (3) 散布ディスク回転数
- (4) 最新の散布量
- (5) セクションコントロール、 肥料キャリブレーション 散布モード(セクションコントロールのオ ーバーライドの場合は黄色表示)

注記も同様にミニビューに表示されます。

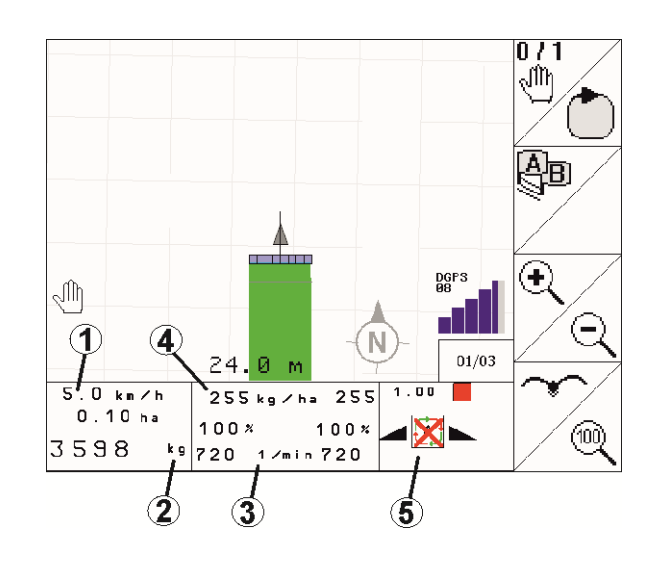

ミニビューを表示できない操作端末があります。

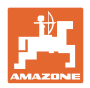

## **12.5** 圃場でのキャリブレーション

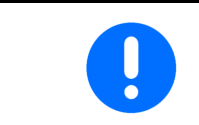

希望の規定量を散布するために、圃場でのキャリブレーションの前 に、肥料メニューで入力を行わなければなりません。

### **12.5.1** 計量テクノロジー(量り)を用いたオンラインキャリブレーション

キャリブレーション値は、オンライン計量と理論的な散布値から、 絶えず新たに計算されます。必要なシャッター位置は、オンライン で調整されます。

●<br>■ 希望するキャリブレーションプロセスを、機 械の設定メニューで選択します。

作業メニューの表示:

- (1) 現在のキャリブレーション係数
- (2) オンラインキャリブレーションがアクティ ブ
- (3) オンラインキャリブレーションが OFF

オンラインキャリブレーションは量り が静止している状態でのみ実行し、タ ンクの中身は 200 kg 以上にして開始 してください。 ディスプレイに記号 A が表示され た場合、ブロードキャスターは静止状

態ではありません。

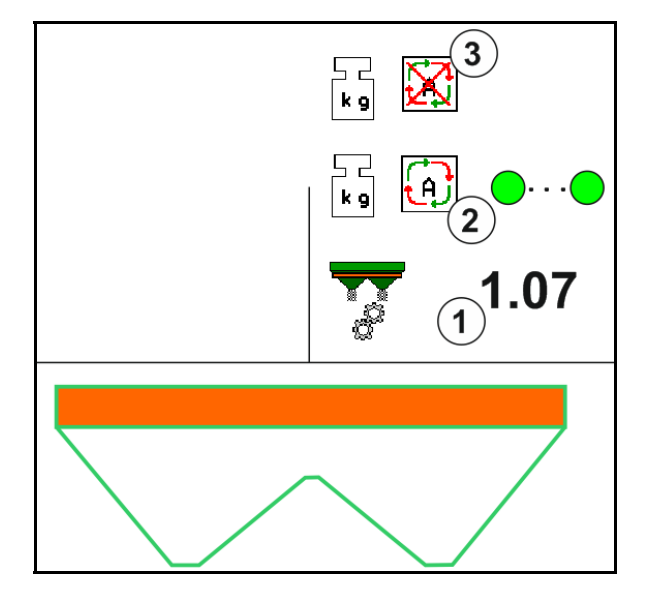

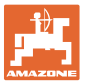

丘陵地または平坦ではない土壌で作業する場合 には、システム上の理由で重量検出結果が安定 しない場合があります。

ここでは走行中にオンラインキャリブレーショ ンを OFF にしてください。

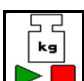

 $\bar{\blacktriangleright}$   $\bar{\blacktriangleright}$ オンラインキャリブレーションを OFF/ 再度 ON にします(走行中に可能)。

- → ▲ オンラインキャリブレーションの中 断を表示します。
- → 表示されたキャリブレーション係数で散布 が続行されます。

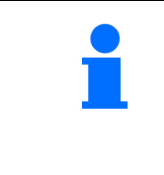

散布作業中にタンク内の量が 200 kg 未満になると、オンラインキャ リブレーションは自動的に OFF になります。

充填後(容器の中身が 200 kg 以上)、オンラインキャリブレーショ ンは自動的に再び ON になります。

### **12.5.2** トルク検知によるオンラインキャリブレーション(**FlowControl** および量り)

キャリブレーション値は、FlowControl トルク検知から、絶えず新たに 計算されます。必要なシャッター位置は、オンラインで調整されま す。測定値は、計量テクノロジーによって比較的長い測定時間リファ レンスされます。

f 希望するキャリブレーションプロセスを、機 械の設定メニューで選択します。

作業(シャッターを開く)前に FlowControl が、 肥料負荷のない状態での散布ディスクのトルクを 検出していなければなりません。

そのために、散布ディスクを規定回転数で 5 秒間 駆動します。

FlowControl が自動モードになれば、直ちに散布 を開始できます。

作業メニューの表示:

- (1) 現在のキャリブレーション係数。
- (2) オンライン FlowControl キャリブレーション がアクティブ、量りによるレファレンスあ り。
- (3) オンライン FlowControl キャリブレーション がアクティブ、量りによるレファレンスな し。
- (4) オンライン FlowControl キャリブレーション が非アクティブ、量りによるオンラインキャ リブレーション(62 ページを参照)。
- (5) FlowControl のステータスを示す、散布ディ スクのカラー表示
	- 白色 FlowControl は非アクティブ。
	- 緑色 FlowControl はアクティブ。
	- 黄色 FlowControl は適切な散布量で作 動しているものの、ディスク位置が大 きく逸脱しています。これは、シャッ ター開口部の詰まりの兆候である可能 性があります。
	- 赤色 FlowControl はアクティブ、散布 量を維持できません。タンクが空か、 シャッター開口部が詰まっています

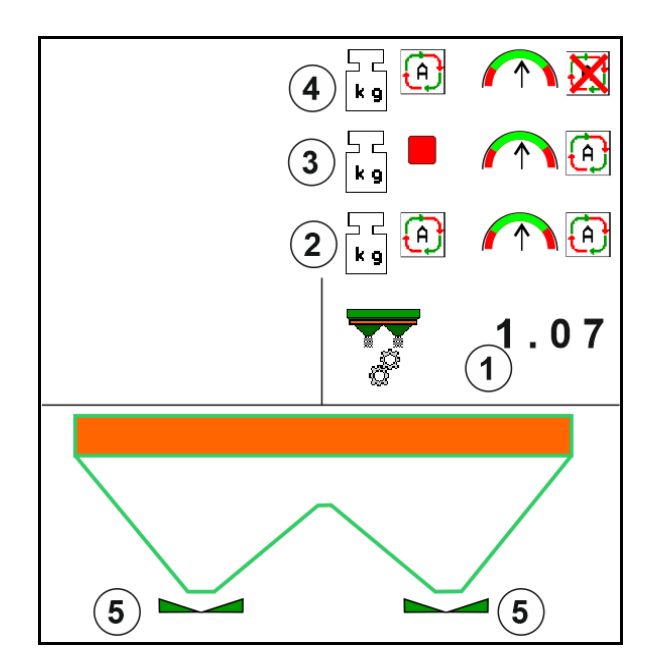

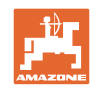

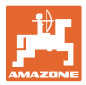

#### **12.5.3** キャリブレーション走行中のオフラインキャリブレーション

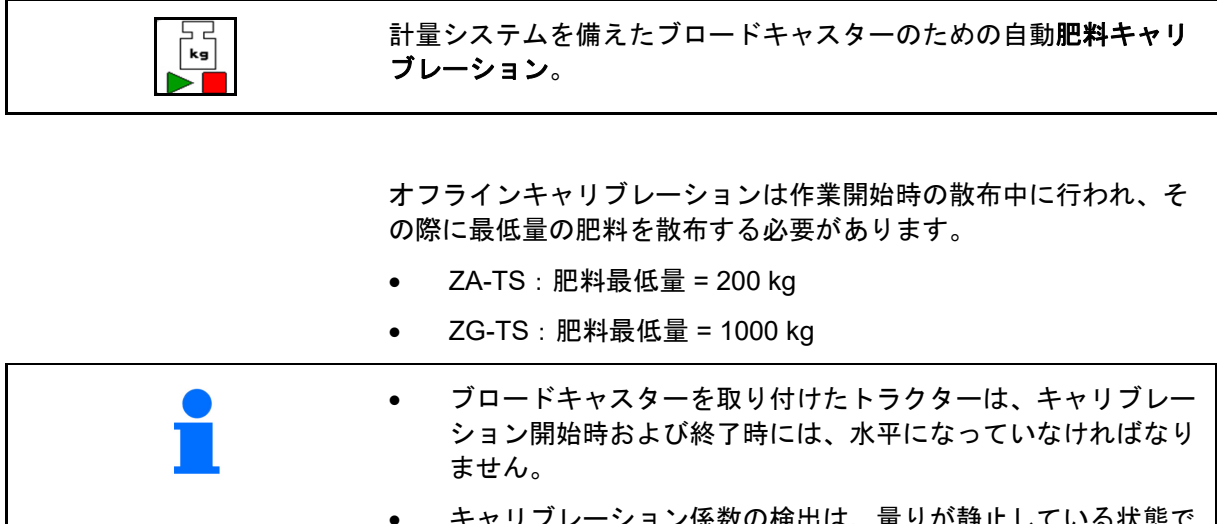

- キャリブレーション係数の検出は、量りが静止している状態で のみ開始・終了できます。
- ディスプレイに記号 が表示された場合、ブロードキャスタ ーは静止状態ではありません。

■ 希望するキャリブレーションプロセスを、機 械の設定メニューで選択します。

- (1) ブロードキャスターが静止状態になく、計 量は不可能
- (2) オフラインキャリブレーションが終了
- (3) それまでに散布された肥料の量を表示し て、オフラインキャリブレーションがスタ ート

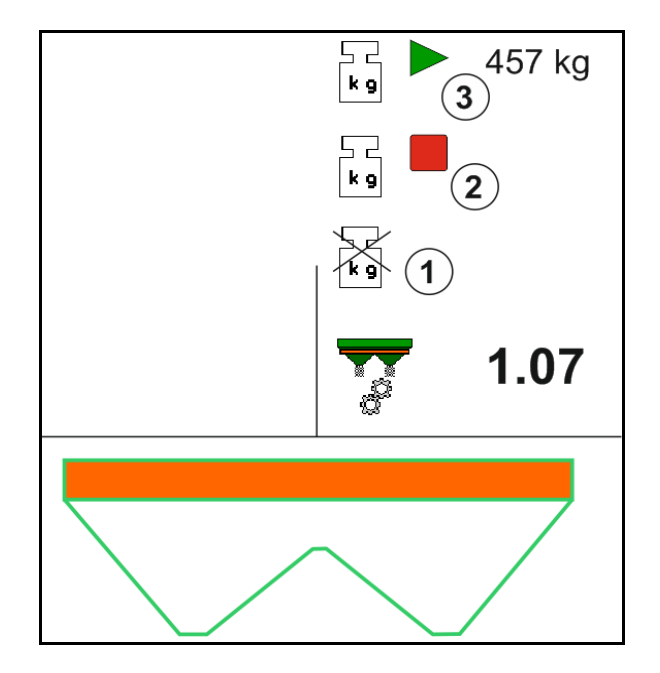

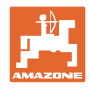

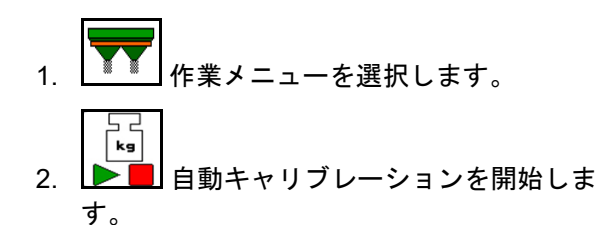

- 3. 通常の方法で散布を開始し、最低量の肥料 を散布します。
- → キャリブレーションは緑色の三角形マーク で表示されます。
- → キャリブレーション中に散布した肥料の量 が表示されます。
- → 最低量への到達は、緑色のチェック記号で 示されます。
- 4. 最低量の肥料を散布したら、シャッターを 閉じて停止します。
- $\lceil \mathbf{k} \mathbf{s} \rceil$ 5. ■■自動キャリブレーションを終了しま す。
- → キャリブレーションを終了すると、赤い四 角形マークが表示されます。
- → 新しいキャリブレーション係数が表示され ます。
- → 新しいキャリブレーション係数が表示され ます。
- 6. キャリブレーション係数を保存するか、キ ャリブレーションを中断します。
- 7. 散布を続行します。

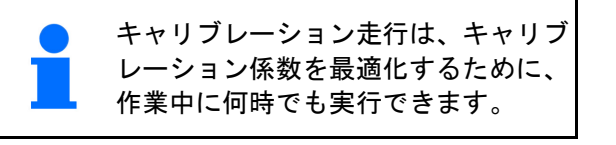

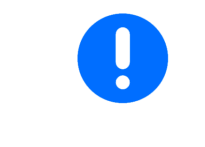

最初の肥料キャリブレーションを実行した後で、キャリブレーショ ン係数をさらに最適化するために、散布量を(たとえば ZA-TS で 1000 kg に、ZG-TS で 2500 kg に)増やして、引き続きキャリブレ ーションを行うべきです。

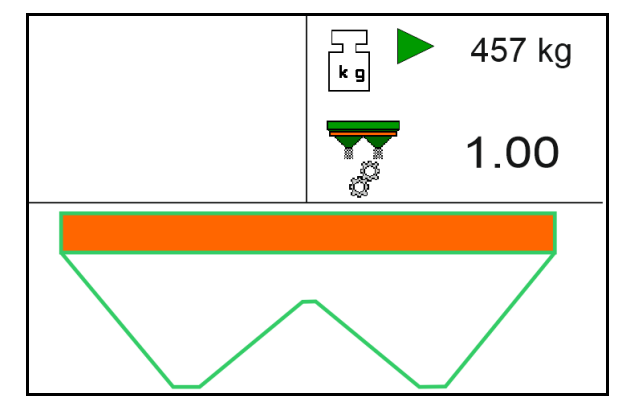

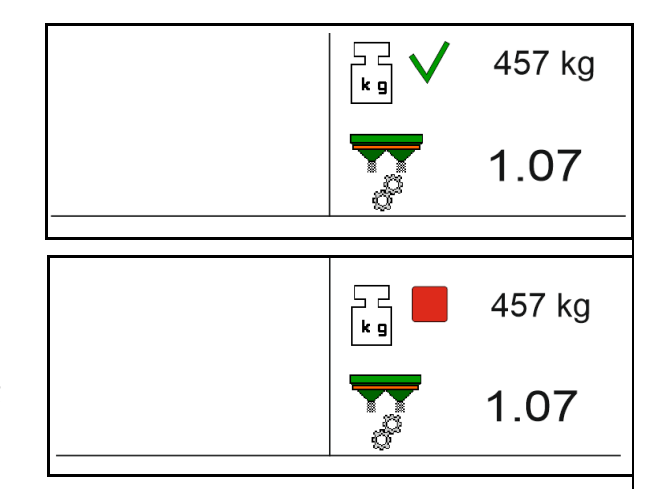

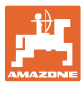

## **12.6** 作業メニュー内の機能の説明

**12.6.1** シャッター

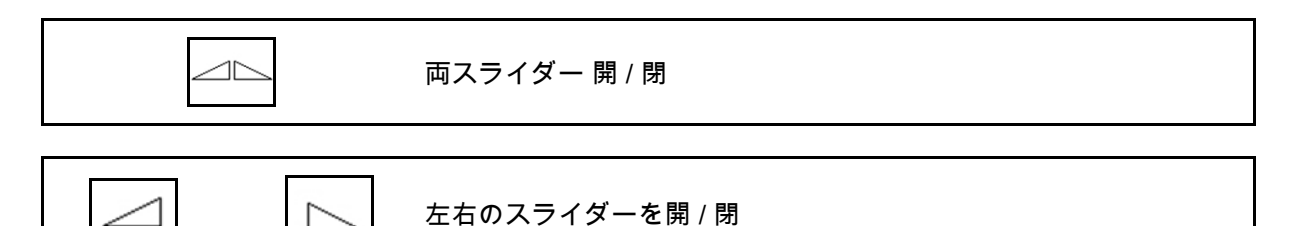

使用前にシャッターを開き、

 $\overline{\phantom{a}}$ 

- そして同時に始動します。
- 散布ディスクが正しい回転数に達した場 合に。
- (1) 左側シャッター開の表示
- (2) 右側シャッター閉の表示

#### **12.6.2** 散布中に散布量を変更

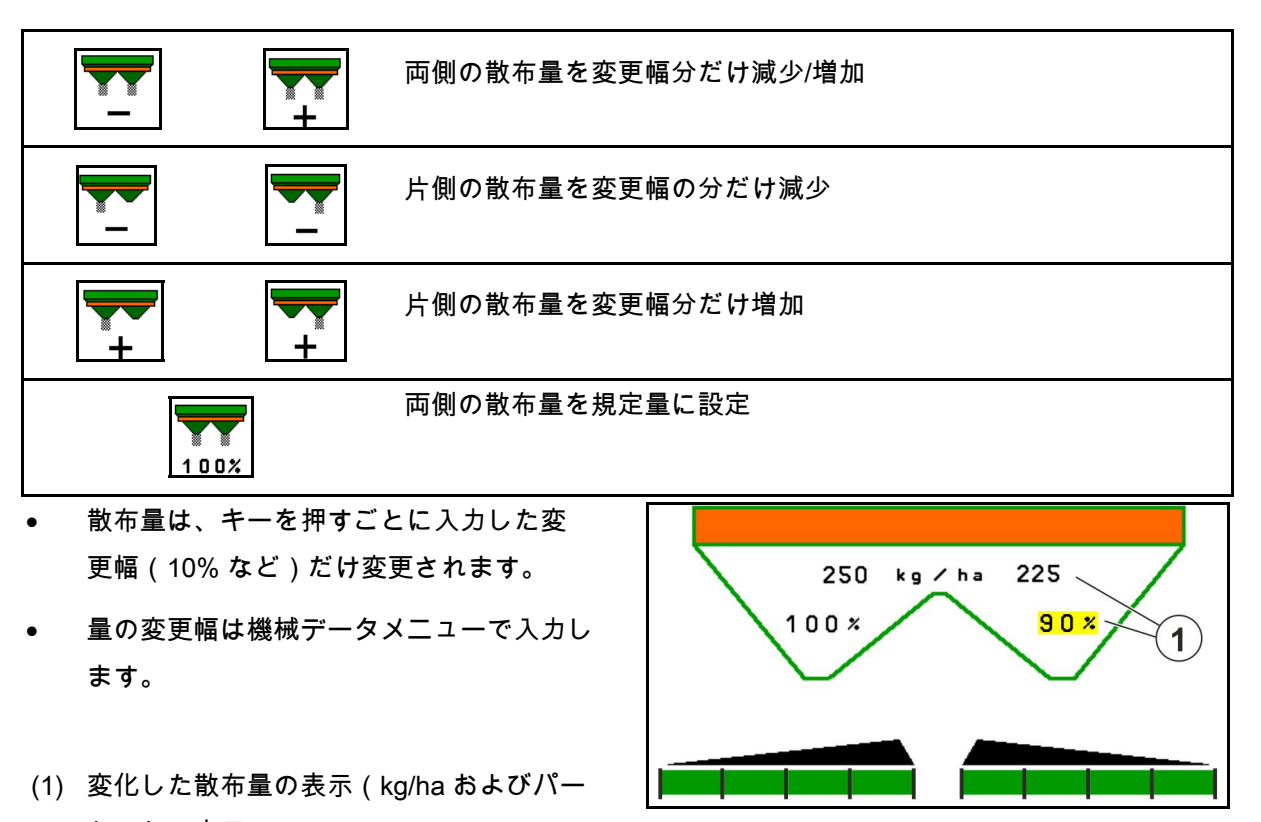

セントで表示)

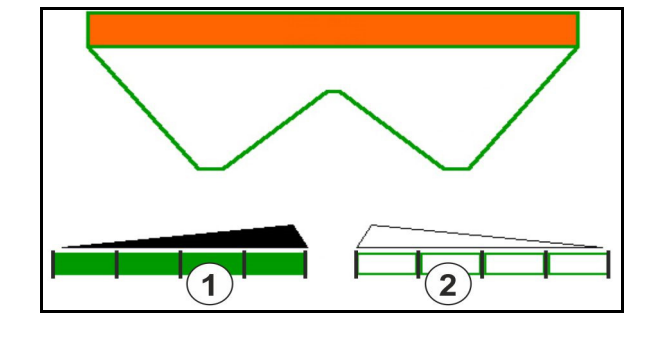

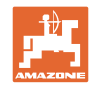

#### **12.6.3** 肥料を補充

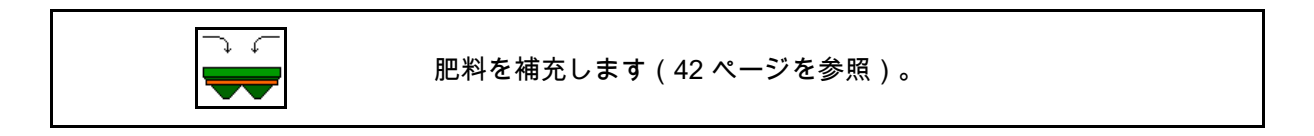

## **12.6.4** Hydro(ハイドロ): 散布ディスクドライブの ON/OFF

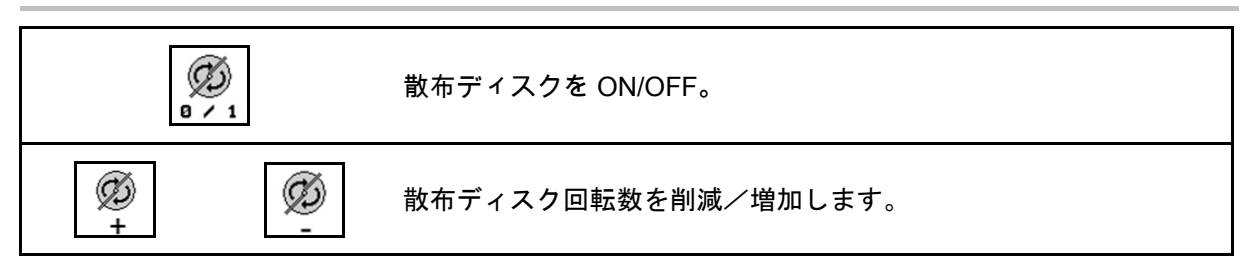

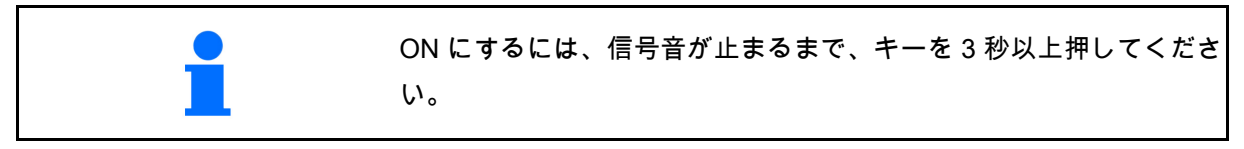

散布ディスクは、機械データメニューで入力し た回転数で駆動します。

- (1) 散布ディスク回転数の表示
- (2) 散布ディスク ON 表示

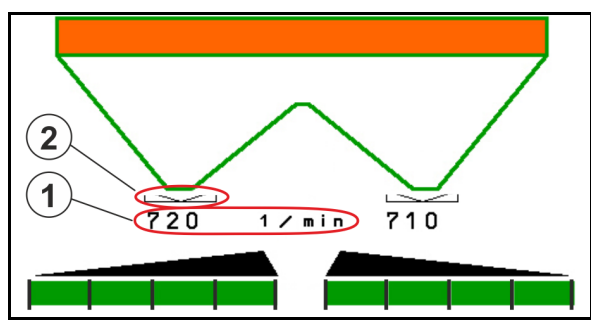

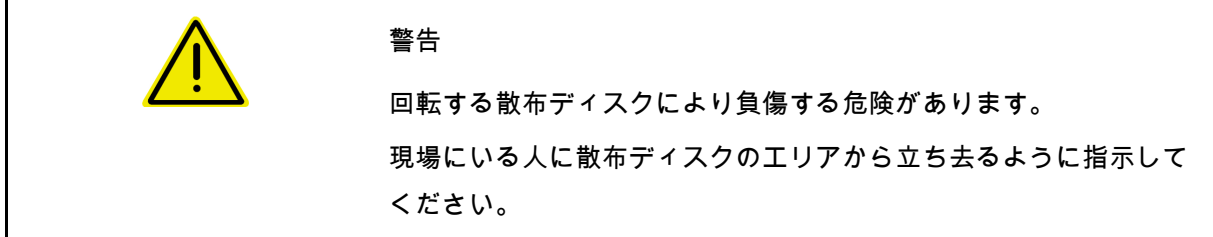

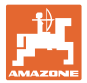

### **12.6.5** ブームセクション

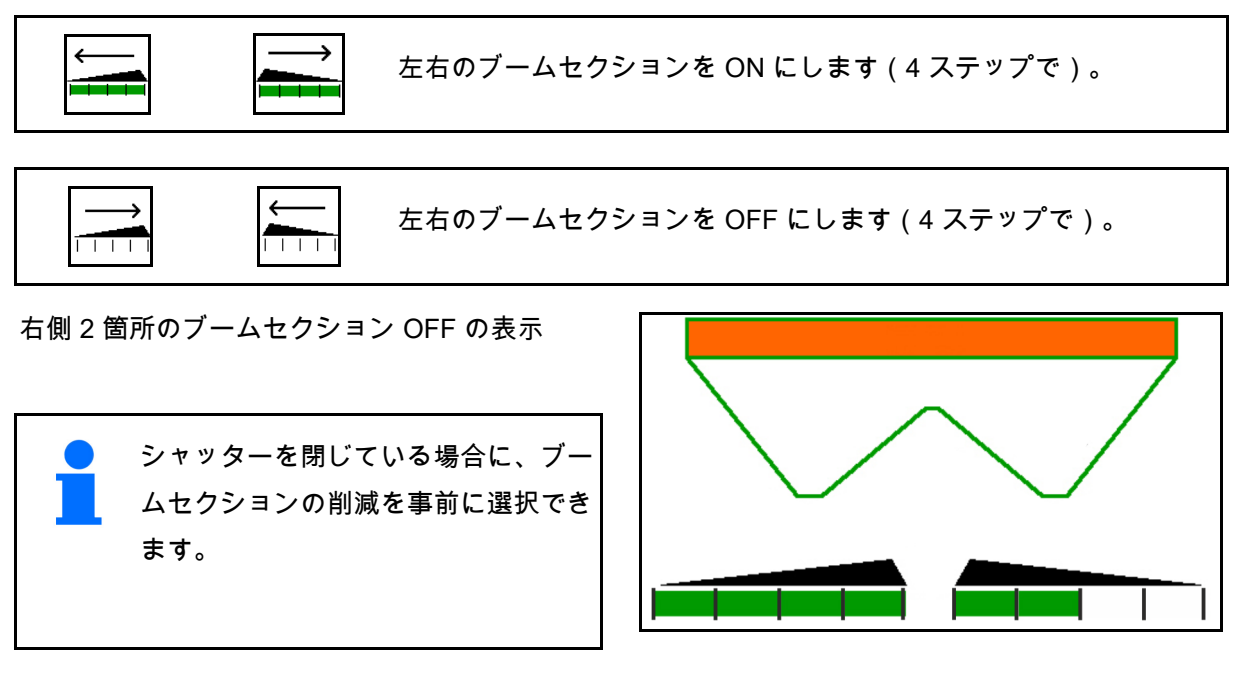

右側 6 個のブームセクション OFF の表示

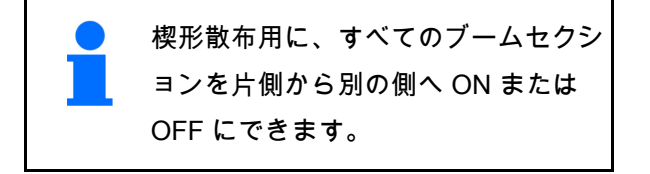

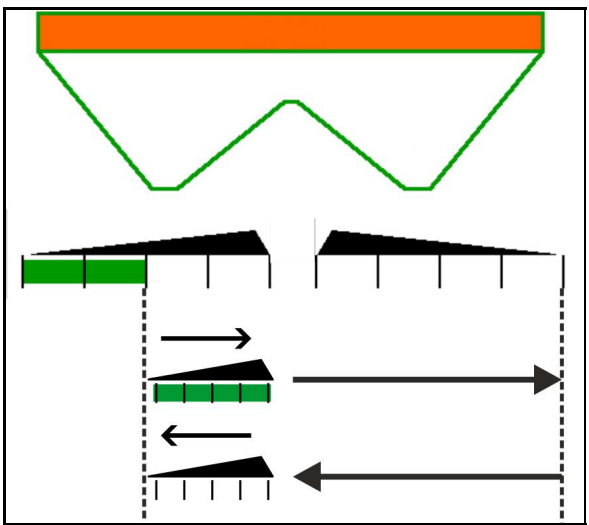

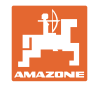

#### **12.6.6 Auto-TS** を用いた境界散布

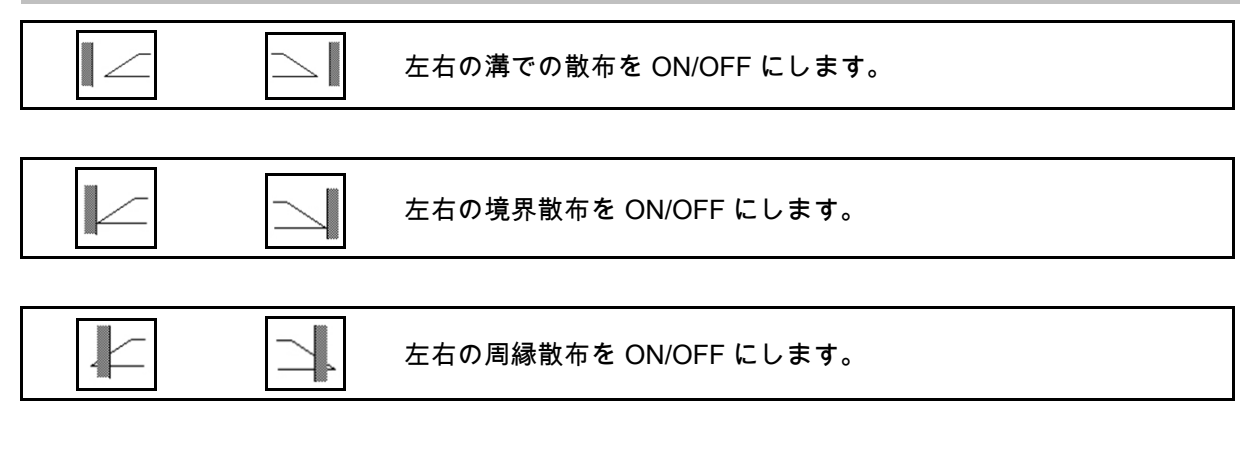

- (1) 周縁散布 ON 表示
- (2) 周縁散布事前選択表示
- (3) 境界散布 ON 表示
- (4) 境界散布事前選択表示
- (5) 溝での散布 ON 表示
- (6) 溝での散布事前選択表示
- (7) 削減された散布ディスク回転数の表示

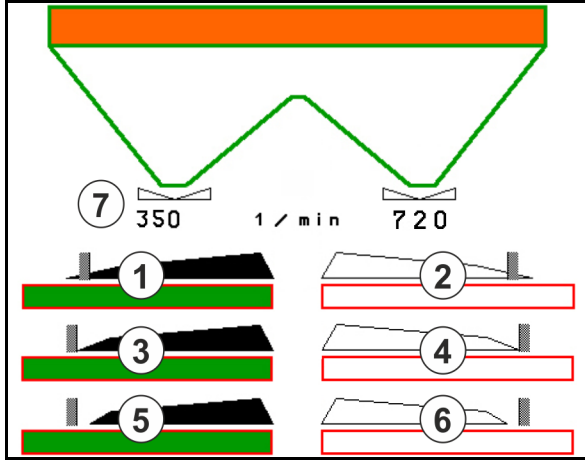

境界散布プロセス実行により、セクションコントロールによる個々 のブームセクションの切り替えはオーバーライドされます。

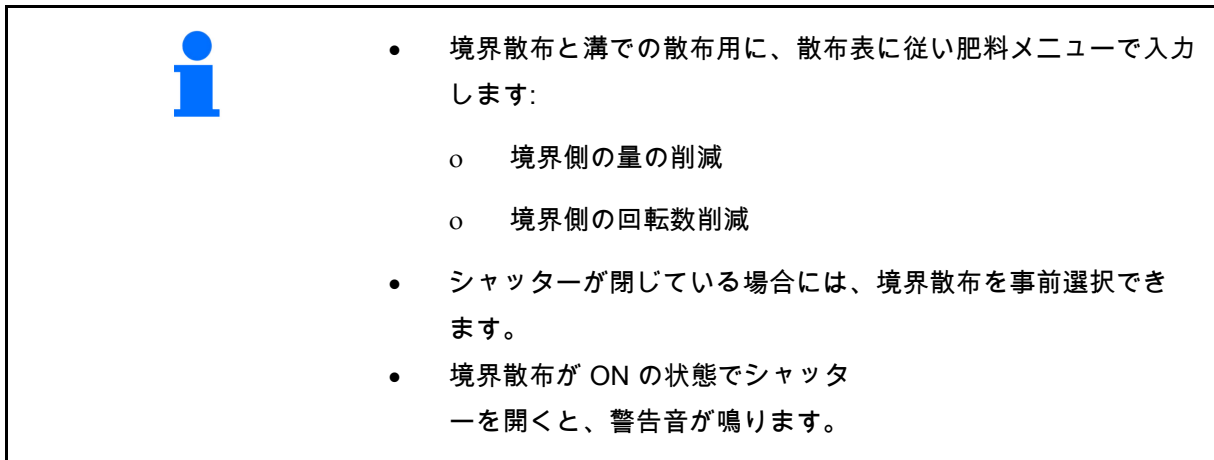

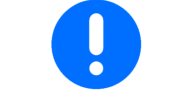

ClickTS をそれぞれ手動で境界散布位置 / 通常散布位置に移動させま す。

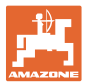

#### 油圧散布ディスクドライブ

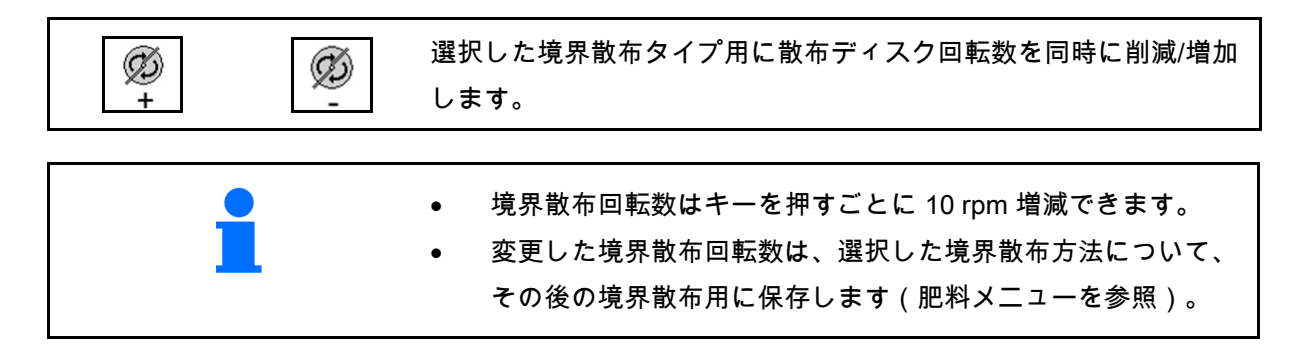

#### **12.6.7** 境界散布デフレクターによる境界散布 **BorderTS**/苗床散布

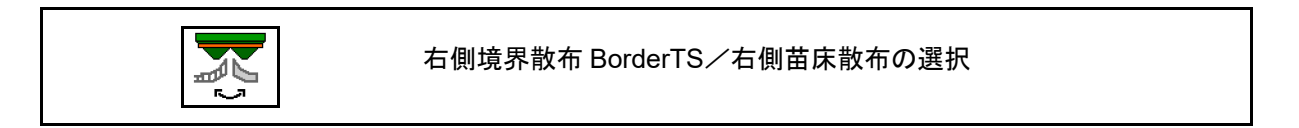

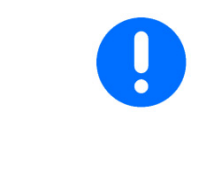

この選択は、境界散布デフレクターと苗床散布デフレクターの組み 合わせが右側に取り付けられている機械でのみ重要です。 この設定は、境界散布における散布量を制御します(機械の取扱説 明書を参照)。

散布デフレクターを作業位置にセットした後で 、境界散布または苗床散布を選択します。

右側境界散布の表示:

右側苗床散布の表示:

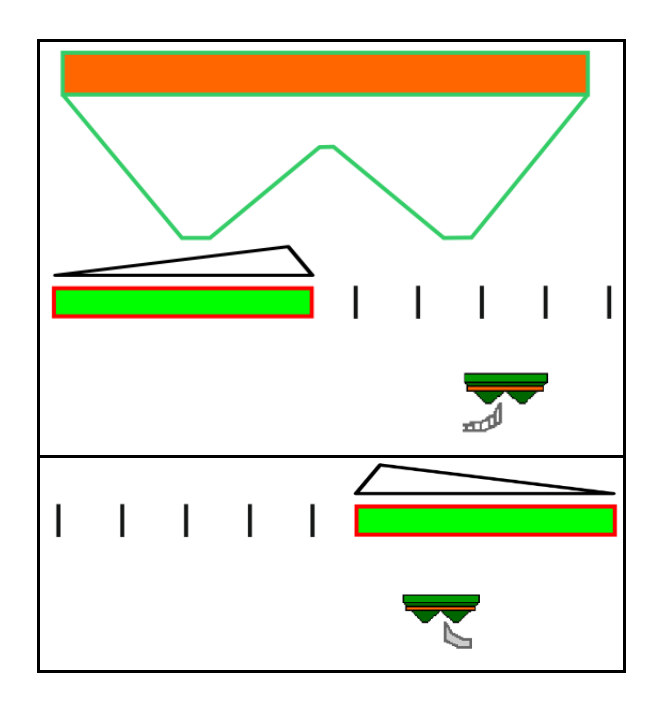

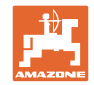

## **12.6.8** セクションコントロールの切り替え(GPS 制御)

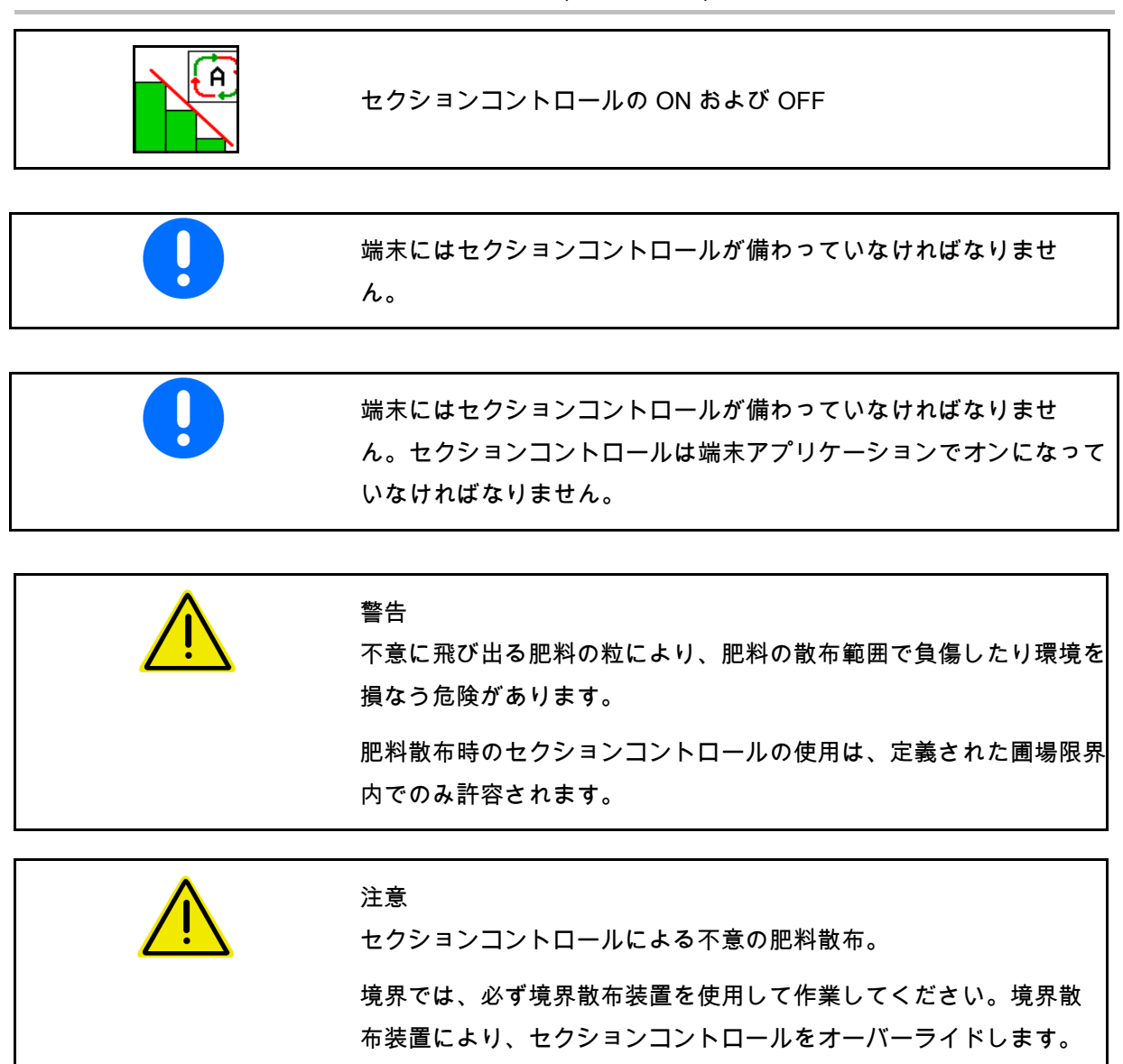
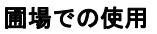

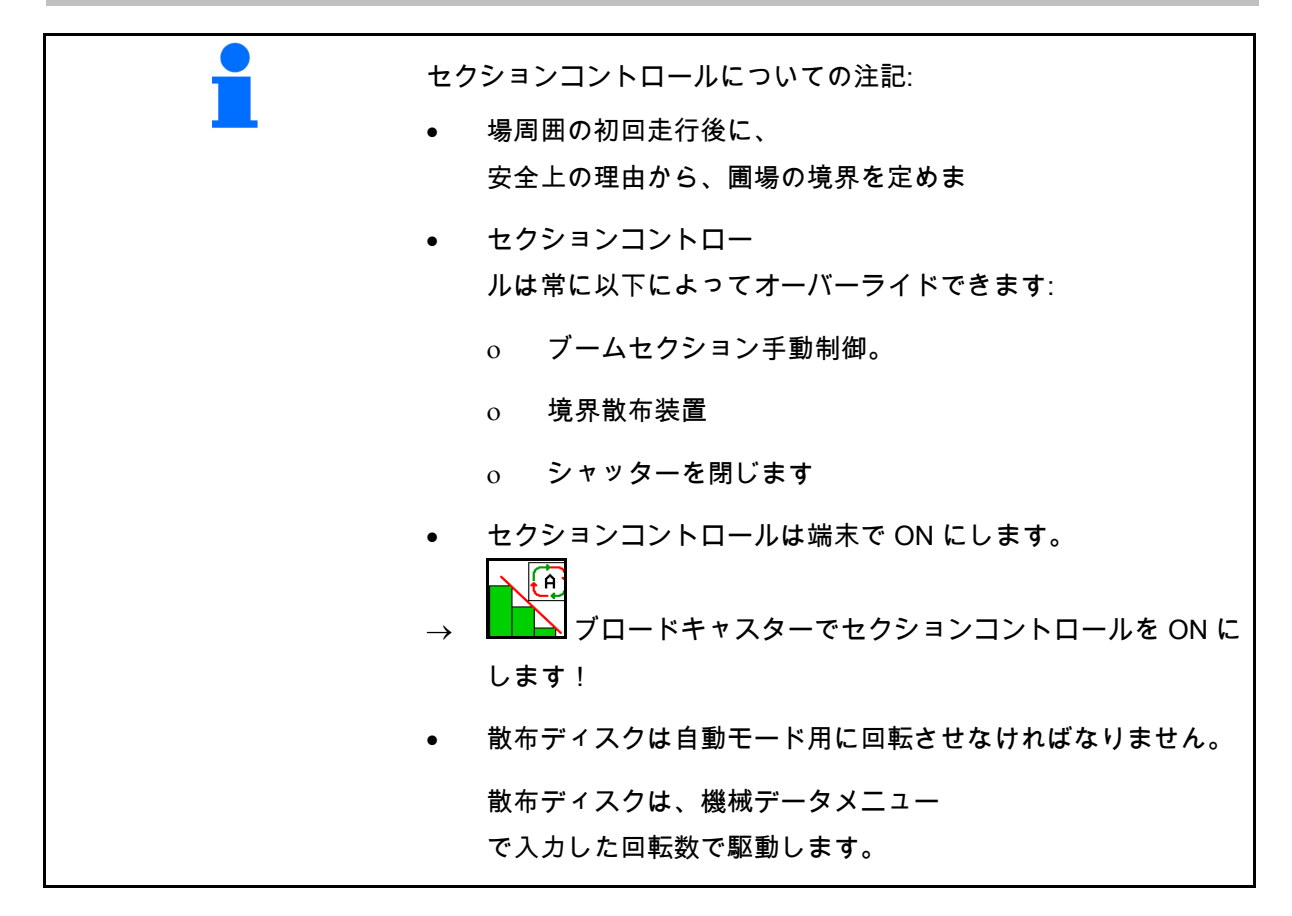

表示:

- セクションコントロールが ON になってい る (自動モード)
- セクションコントロールが OFF になってい る (手動モード)
- セクションコントロールが ON になってい る セクションコントロールによりブームセク ションが OFF
- 手動でシャッター を閉じることにより、セクションコントロ ールをオーバーライド
- セクションコントロールを 右側の境界散布装置によりオーバーライド
- セクションコントロールを ブームセクションの手動切り替えによりオ ーバーライド

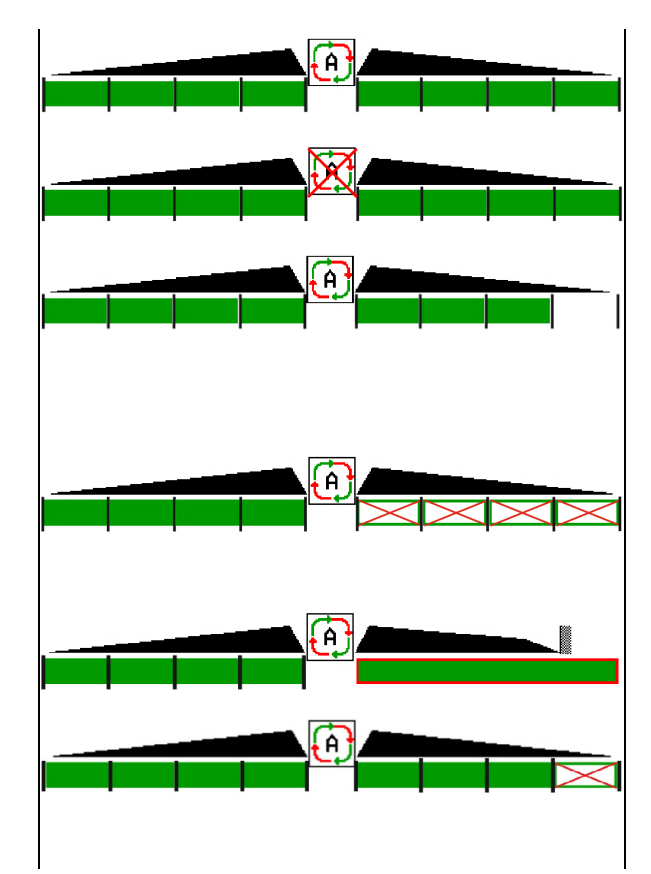

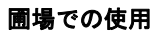

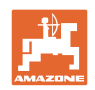

散布ディスクドライブ 機械式 セクションコントロールは最大 8 / 16 のブームセクションを制御 します。 散布ディスクドライブ 油圧式: → セクションコントロールはブームセクションを無段階式に 制御します。

#### **12.6.9 AutoTrail** ステアリング車軸

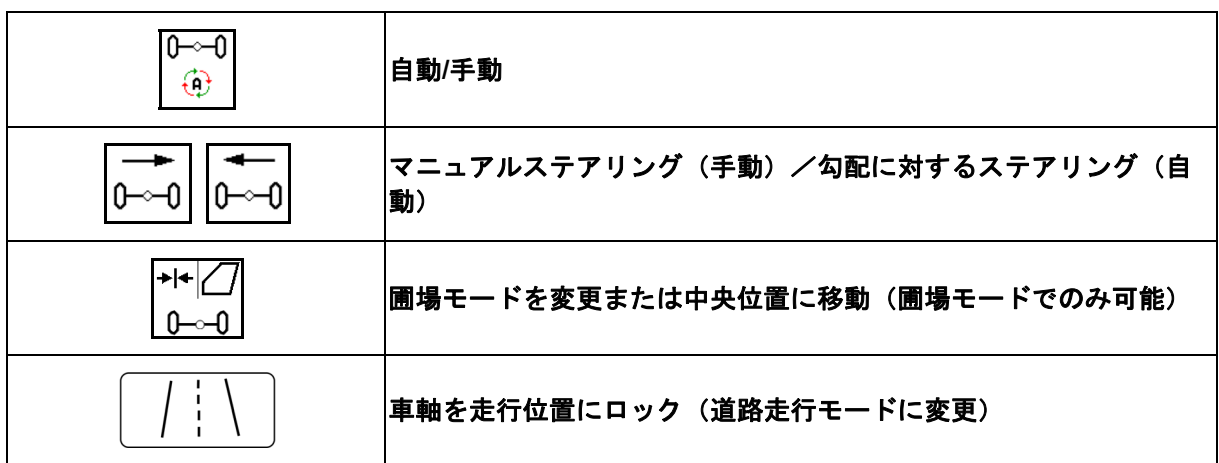

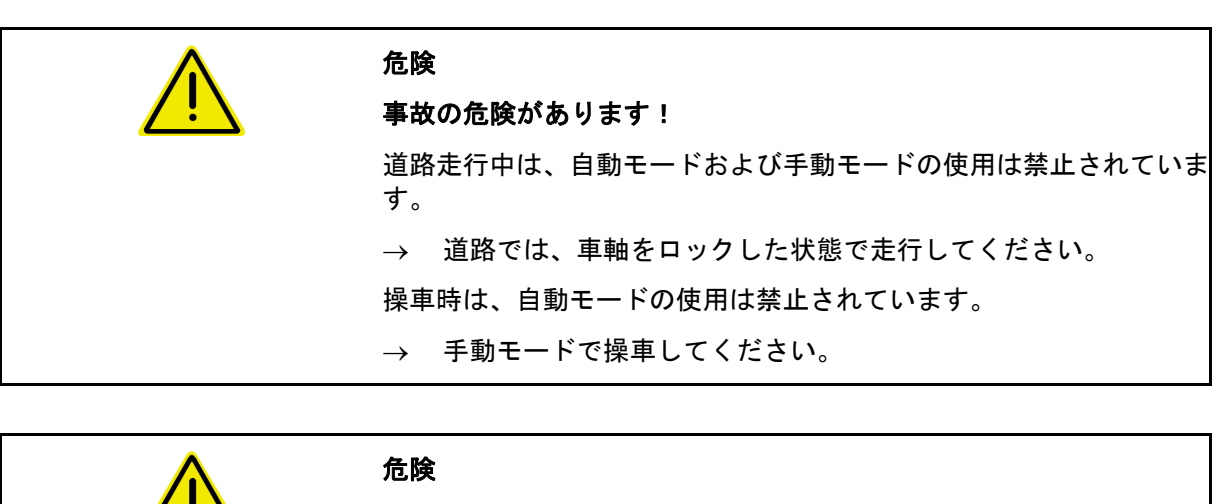

ステアリング車軸が方向を転換する際に、機械が転倒する危険があ ります。特に凹凸の激しい土地や傾斜した土地では、その危険が高 まります!

圃場で方向を転換する場合には、トラクターと機械を安全に運転でき るようにするために、ハンドルを慎重に操作し、走行速度を適切に抑 えてください。

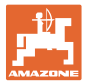

#### **12.6.9.1** 圃場での使用

# |∗⊦∤∕7

道路走行後、圃場での作業のために、 AutoTrail を圃場での使用にセットします。

# (4) 自動モード

ज्ञि ⊕

AutoTrail を自動モードにします。

- ジョブコンピュータが、最大 25 km/h の速 度で圃場で機械が正確に轍を辿るように制 御します。
- (1) 次の理由による、車軸の逸脱
- 圃場でのコーナリング
- 斜面での走行
- (2) 斜面に対するステアリングによる、逸脱の 割合

#### **(3)** 自動勾配カウンターステアリングを用いた 自動モード

(プロフィール/ステアリングで設定可能)

勾配に対するステアリングは、自動的に行われ ます。カウンターステアリングの度合いが表示 されます。

デフォルト値:10

可能な値:0-20

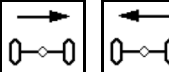

|0→<u>→0|</u><br>△回<sub>公配カウンターステアリングの</sub> 度合いを高くまたは低くします。

- **(4)** 手動勾配カウンターステアリングを用いた 自動モード
- (プロフィール/ステアリングで設定可能)

勾配に対するステアリングは手動。

مد  $0 \rightarrow 0$  勾配に対して手動で車軸をステ アリングします。

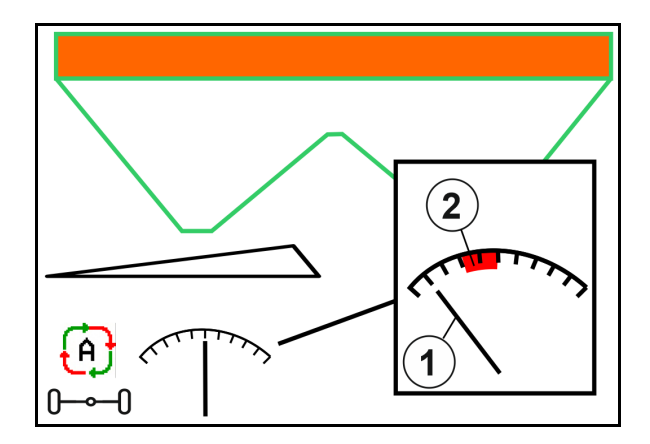

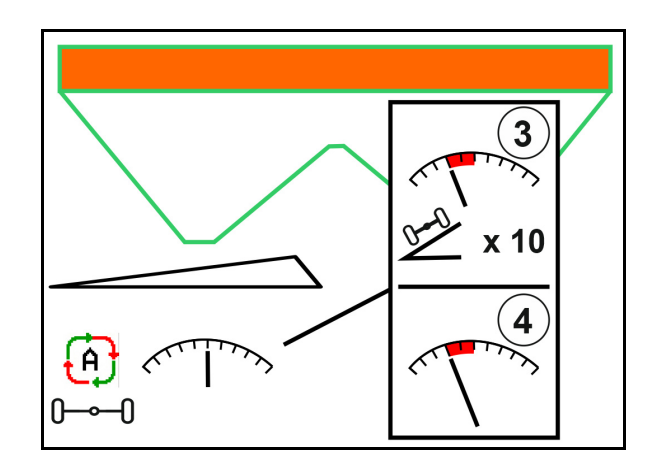

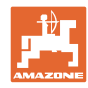

以下の機能が実行されると、手動勾配補正はリ セットされます。

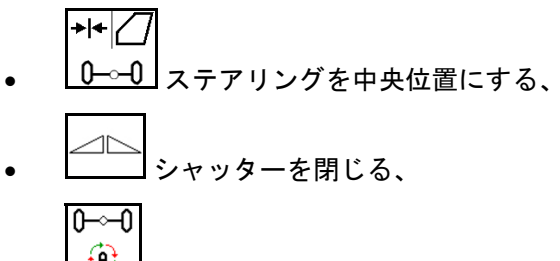

- $\boxed{\widehat{\Theta}}$  手動モードへの切り換え。
- 後方検知での後進。

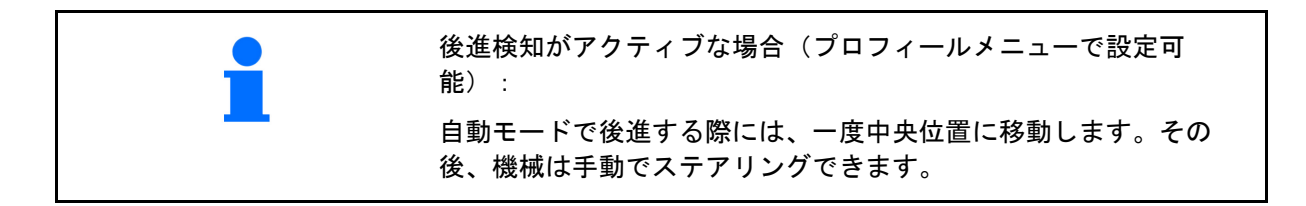

高速走行の結果としての、操舵角が制限された AutoTrail

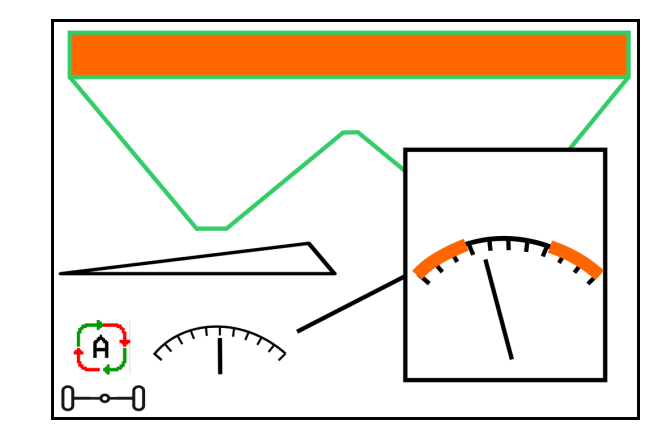

メキ動モード

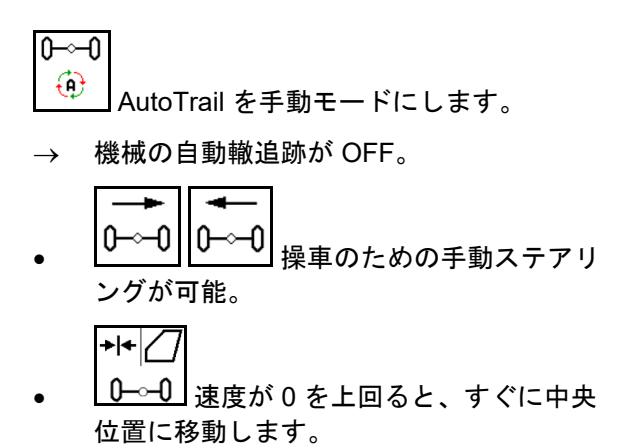

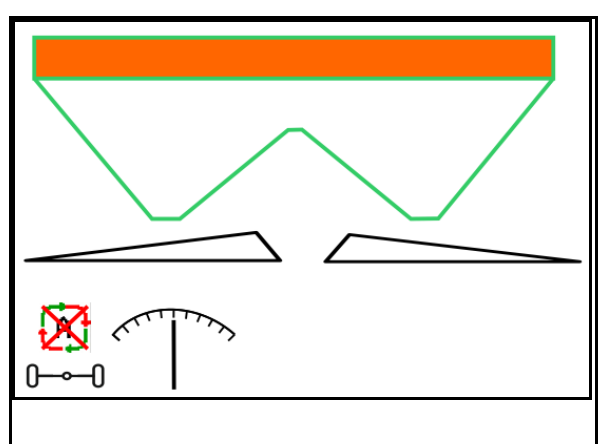

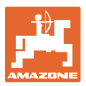

#### セーフティクリティカルなエラー

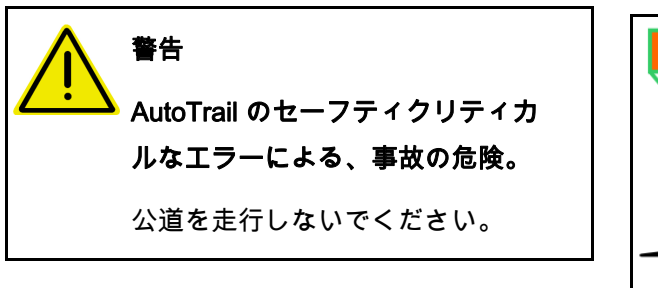

- 7 km/h までマニュアルステアリングが可能 (トラブルシューティングに便利)。
- 販売店に連絡してください。

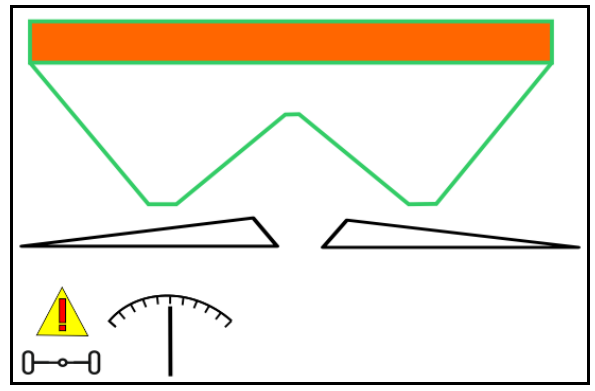

**12.6.9.2** 道路走行

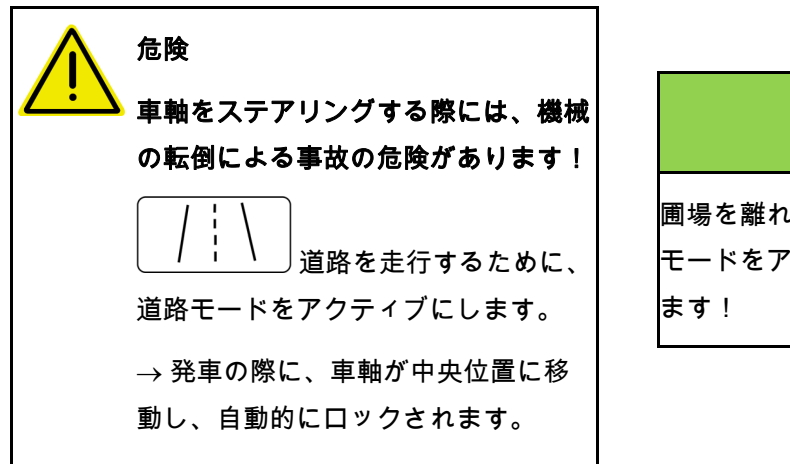

- (1) 道路モードの車軸
- (2) 車軸は、まだ中央位置に達していません。 走行速度が 1 km/h を超えると、車軸は中 央位置に移動します。 機械は、それでも正常に操作できます。

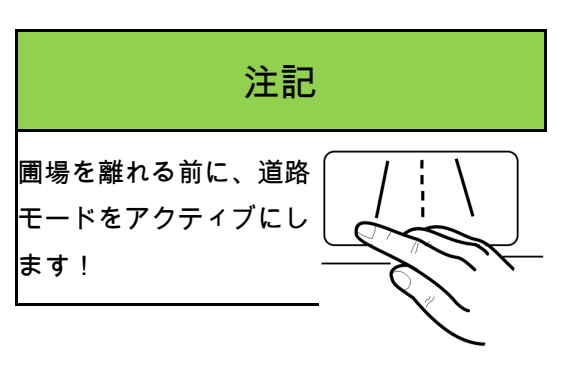

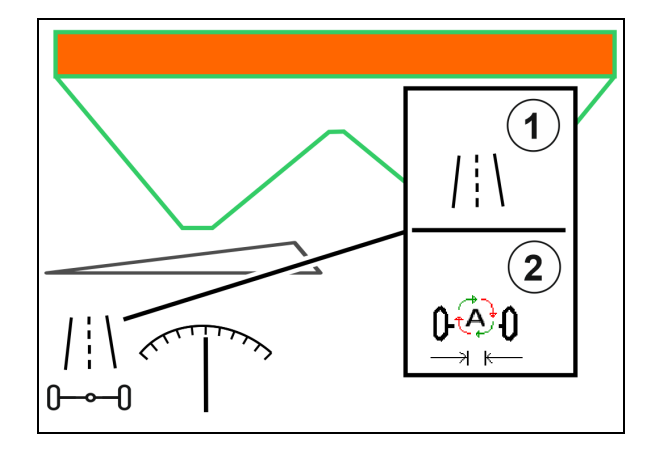

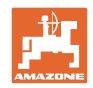

#### **12.6.10 ArgusTwin**(アルグス・ツイン)(オプション)

ArgusTwin(アルグス・ツイン)は横方向の分布を最適 化するために、ブロードキャスターの散布方向を常時測定および制 御します。

実際の散布方向を設定値に合わせます。偏差がある場合には、充填 システムの位置を調節します。

設定散布方向は散布表から読み出すか、携帯式試験装置で検出しま す。

センサーの測定値が散布方向を正しく決めるのに不十分であると、

ArgusTwin はオフになります

センサーが汚れているか散布量が少なすぎるのが原因かも知れませ  $\mathcal{L}_{\alpha}$ 

→ センサーを清掃するかタンクを補充します。。

(1) ArgusTwin(アルグス・ツイン)は肥料 メニューで有効になっています。

充填システムの常時変化する位置が表示されま す。

(2) ArgusTwin(アルグス・ツイン) が肥料メニューで有効になっていません。

充填システムの設定された位置が表示されま す。

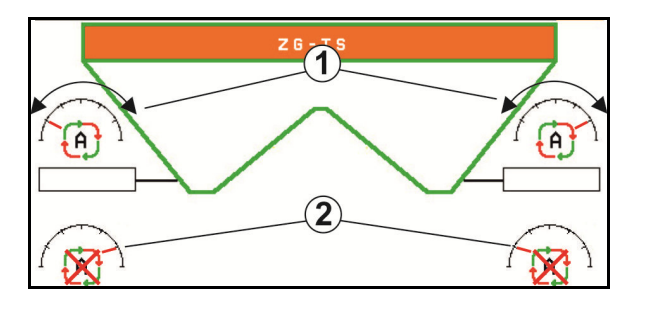

<mark>し</mark>) ArgusTwin(アルグス)システムのホイールセンサーの汚れ による、不正確な施肥!

 ひどい汚れや不均等な汚れが付着していると、ArgusTwin(ア ルグス)が充填システムを正しく制御できず、作物が帯状に過 多/過少施肥されることがあります。

- ひどい汚れや不均等な汚れが付着していないか、使用状況に応 じてホイールセンサーを定期的に点検します。
- 必要に応じてホイールセンサーを清掃します。

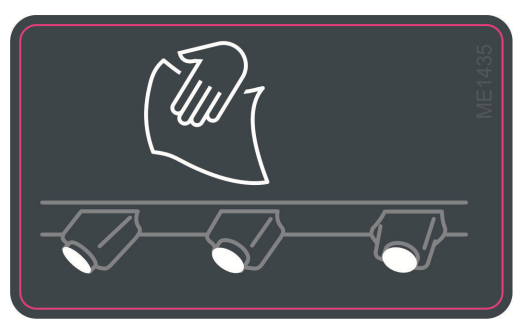

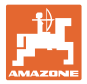

#### **12.6.11** WindControl

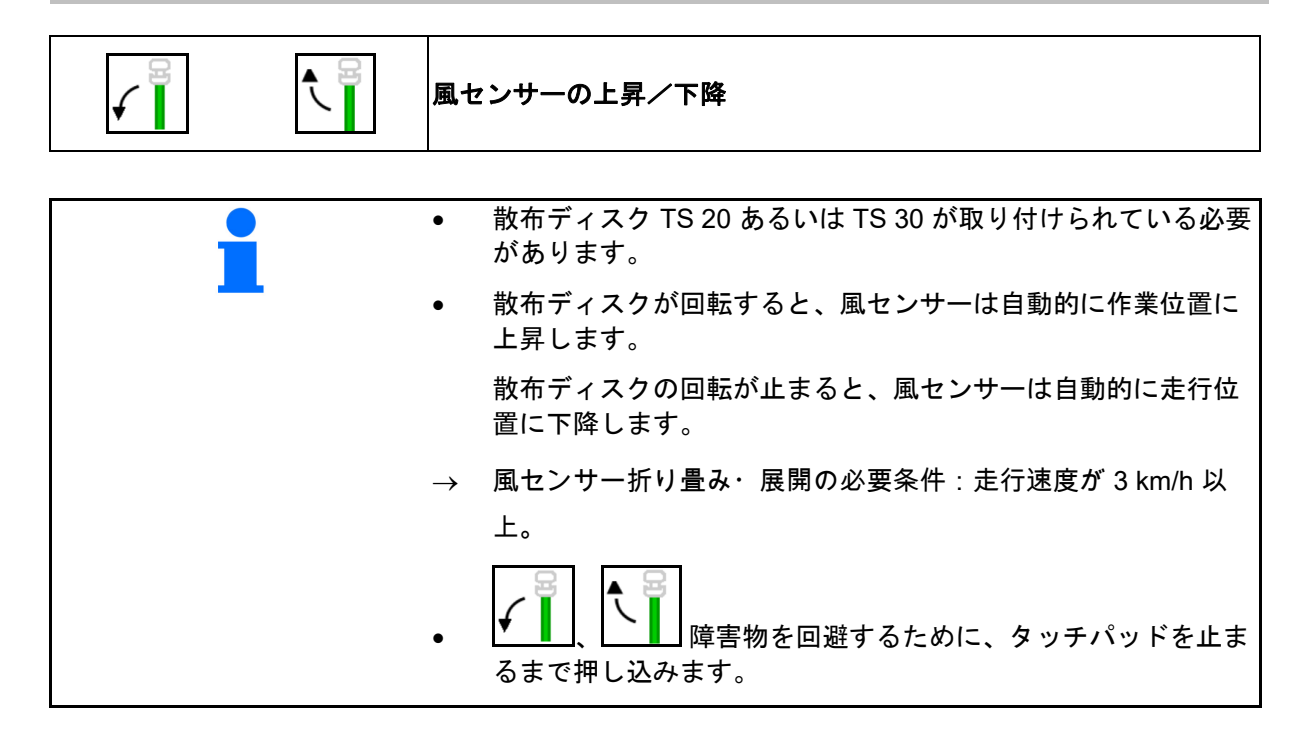

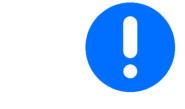

WindControl を作動させる前に、到達範囲パラメータの値が適切か確 認してください。

- (1) 風速表示
- (2) 風向き表示
- (3) 自動モード ─ WindControl 調整がアクティブ
- (4) WindControl が非アクティブ、風デー タが表示されます。
- (5) 強い風、作業を中断します

色分け表示された風データ:

- 緑 WindControl は、風の影響を補正 できます。
- 黄 WindControl は、風の影響をある程度 補正できます。
- 赤 WindControl は、設定限界値に達しま した。作業を中断すべきです。
- 灰色 散布ディスクの回転数が 500 min-1 未 満のため、WindControl は中断されます。

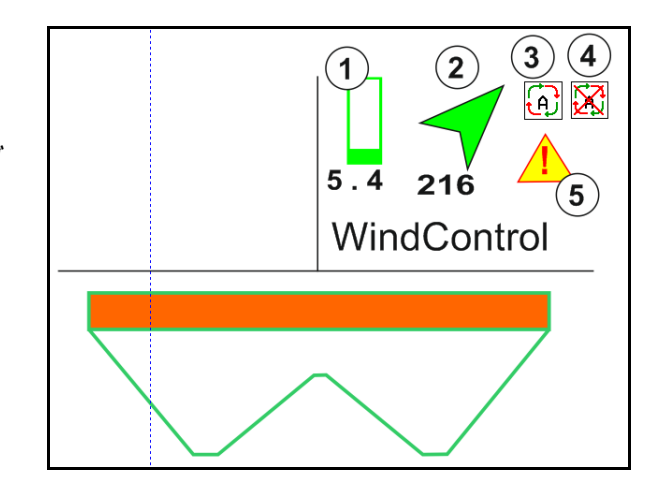

#### **12.6.12** FlowCheck

FlowCheck は、肥料放出の不具合とタンク内の 詰まりを検知します。

- (1) FlowCheck は、作業中は色分けされた散布 ディスクのシンボルで表示されます。
- 緑 肥料の流れに、不具合は検知されませ  $h<sub>o</sub>$
- 黄 流れに不具合が検知され、エラーの除 去を試みています。
- 赤 肥料の流れに不具合があります。
	- 作業を中断します。
	- → 詰まりを取り除きます。
- (2) FlowCheck の表示が OFF になります

### **12.6.13** 作業灯 ZG-TS

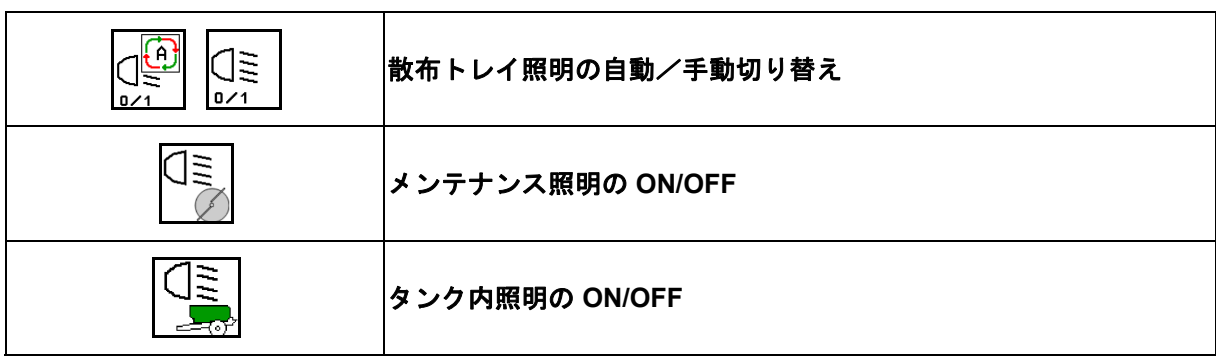

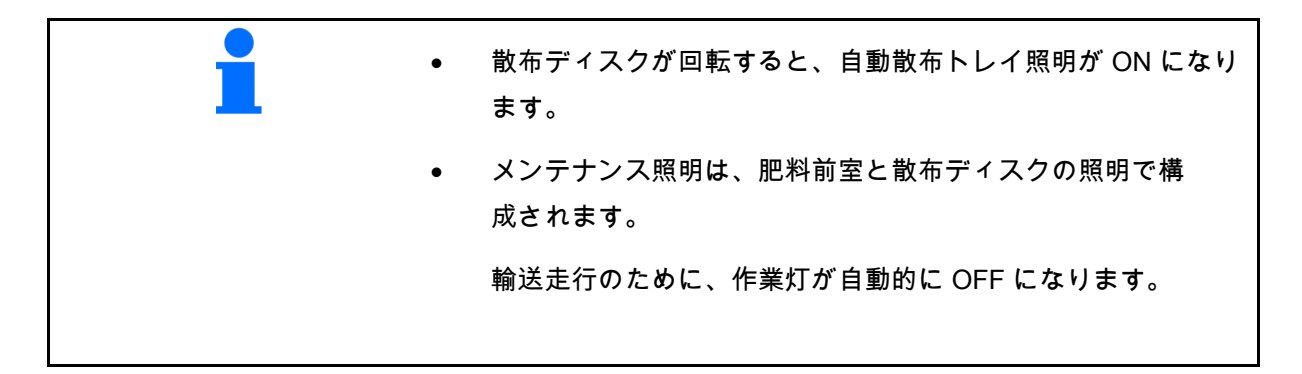

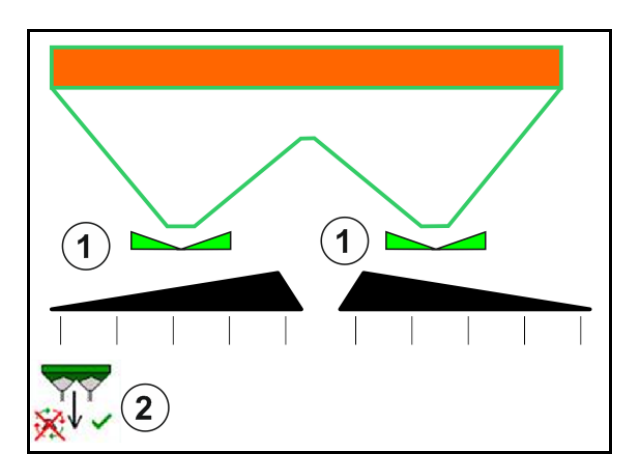

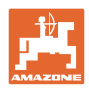

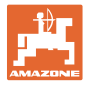

#### **12.6.14 InsideControl**

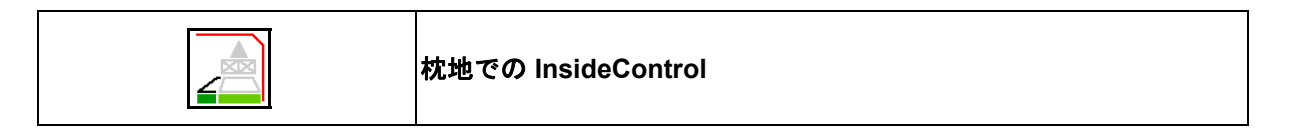

<mark>■</mark> InsideControl のために、境界側で境界散布 プロセスが選択されている必要があります。

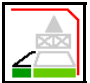

InsideControl の ON/OFF

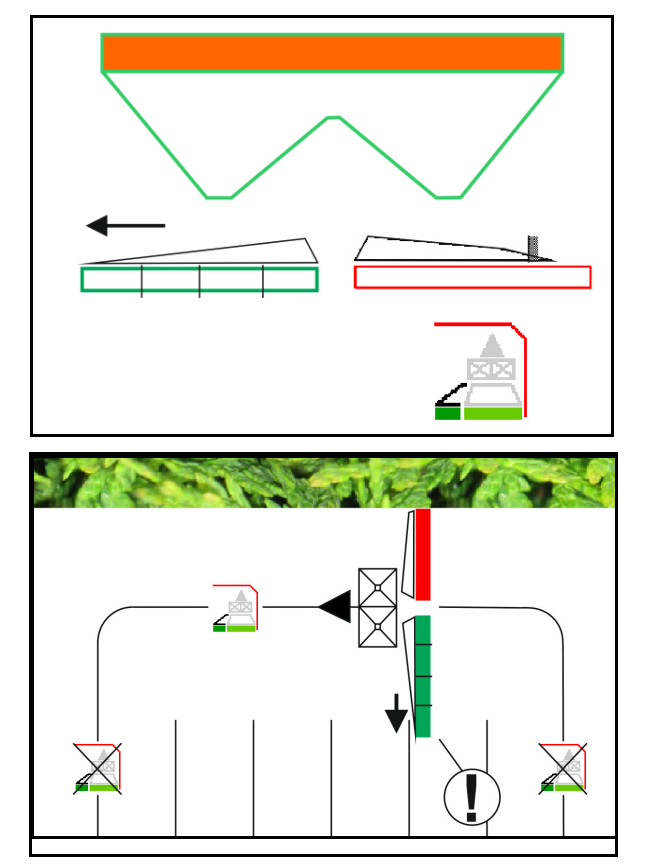

**InsideControl** 

- 枕地で ON にします。
- トラムラインで OFF にします。

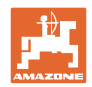

#### **12.7** 使用時の手順

- **12.7.1** 機械式散布ディスクドライブを備えたブロードキャスターの使用
	- 1. ISOBUS 端末で肥料メニューを選択します:
		- 散布表に従いデータを入力します。
		- 計量システムを備えたブロードキャスターなし: 肥料のキ ャリブレーションを実行します。
	- 2. ISOBUS 端末で作業メニューを選択します。
	- 3. PTO 回転数を設定します(散布表の指定に従ってください)。
	- 4. 始動し、両シャッターを開きます
	- 5. 計量システムを備えたブロードキャスター
		- キャリブレーション走行を開始します。

または

 オンラインキャリブレーションを実行します(機械デ ータメニューで ON にします)。 6. 境界散布 / 溝 での散布または周縁散布を開始します:

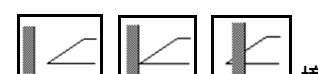

 $|$ 境界散布のタイプと圃場の縁(左 / 右) を選択して ON にします。

- → 散布中は、端末には作業メニューが表示されます。ここから散 布に必要なすべての設定を実行します。
- 検出した値は開始しているジョブに保存されます。

使用後:

- 1. □ □ 両シャッターを閉じます。
- 2. PTO を OFF にします。

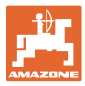

#### **12.7.2** 油圧式散布ディスクドライブを備えたブロードキャスターの使用

- 1. ISOBUS 端末で肥料メニューを選択します:
	- 散布表に従いデータを入力します。
	- 計量システムを備えたブロードキャスターなし: 肥料のキ ャリブレーションを実行します。
- 2. ISOBUS 端末で作業メニューを選択します。
- 3. トラクター制御装置 赤色 を操作し、制御ブロックに油圧オイ ルを供給します。
- 4. **a / 1 散布ディスクを ON にします。**
- ⊿r 5. 始動し、シャッターを開きます
- 6. 計量システムを備えたブロードキャスターの場合
	- キャリブレーション走行を開始します。

#### または

Ø

- オンラインキャリブレーションを実行します(機械デ ータメニューで ON にします)。
- 7. 境界散布 / 溝での散布または周縁散布を開始します:

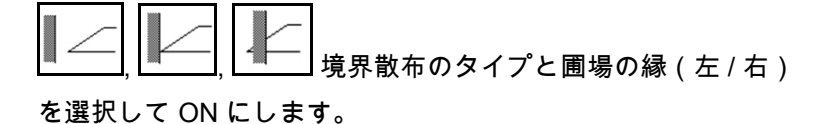

→ 散布中は、端末には作業メニューが表示されます。ここから散 布に必要なすべての設定を実行します。

検出した値は開始しているジョブに保存されます。

使用後:

- $\triangle$ 1. 両シャッターを閉じます。
- 2. <sup>071</sup> 散布ディスクを OFF にします。
- 3. トラクター制御装置 赤色 を操作し、制御ブロックの油圧オイ ル供給を中断します。

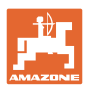

**12.7.2.1** 粒の細かい特殊散布物散布時の手順

作業メニューで、粒の細かい特殊散布物モード と所定の走行速度が表示されます。

同 <mark>一රර</mark>ර このためには肥料メニューで、

- 粒の細かい特殊散布物を 選択します。
- 特殊散布物をキャリブレ ートします。

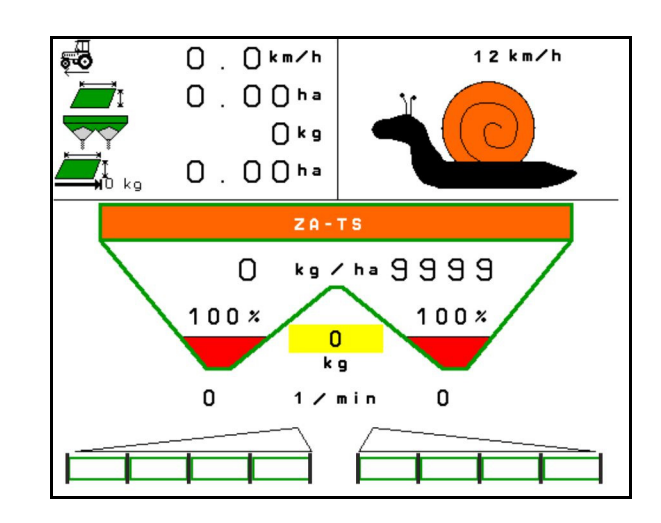

- 1. ISOBUS 端末で作業メニューを選択します。
- 2. 散布ディスク回転数を設定します(散布表の指定に従ってくださ い)。
- イト 3. アプローチし、両シャッターを開きます
- 4. 所定の速度(<sup>家</sup>)に速やかに到達し、散布中にこの速度を維 持します。

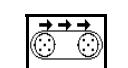

5. ZG-TS: 0/1 必要な場合

には床ベルトを駆動します。プレチャンバに十分な量の散布物 が溜まるまで、ボタンを押します。

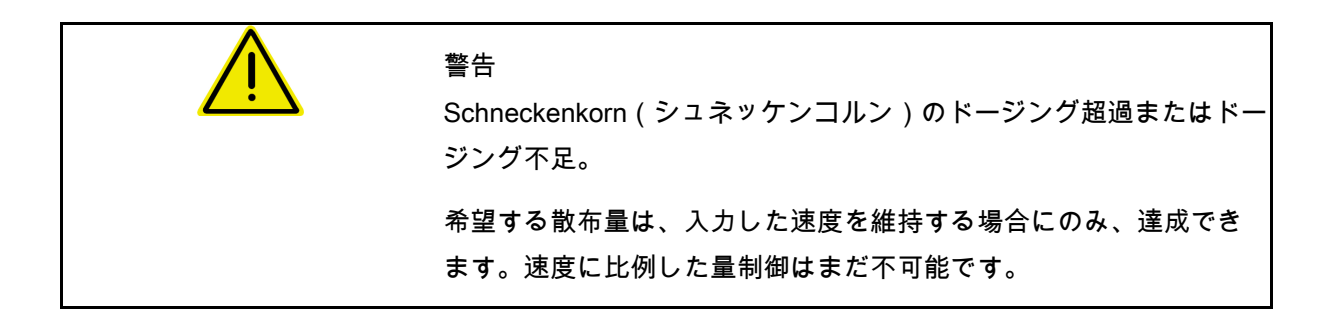

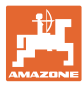

### **13** マルチファンクションハンドル AUX-N

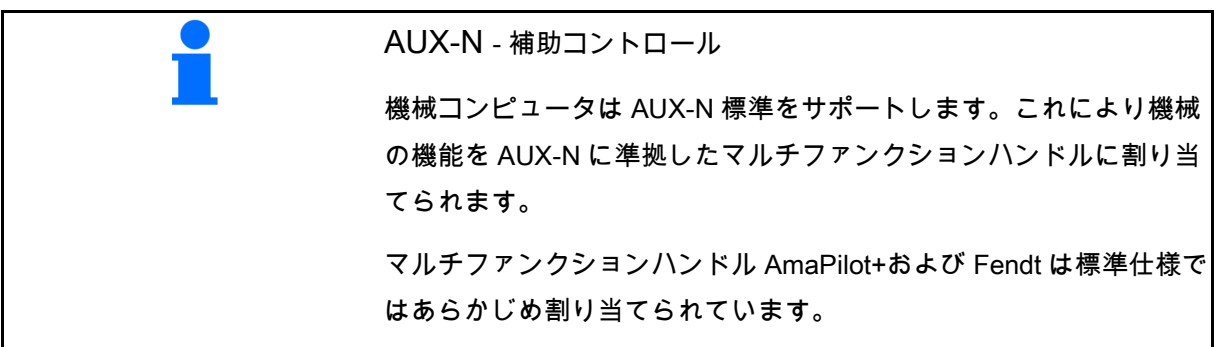

#### マルチファンクションハンドル Fendt の割り当て

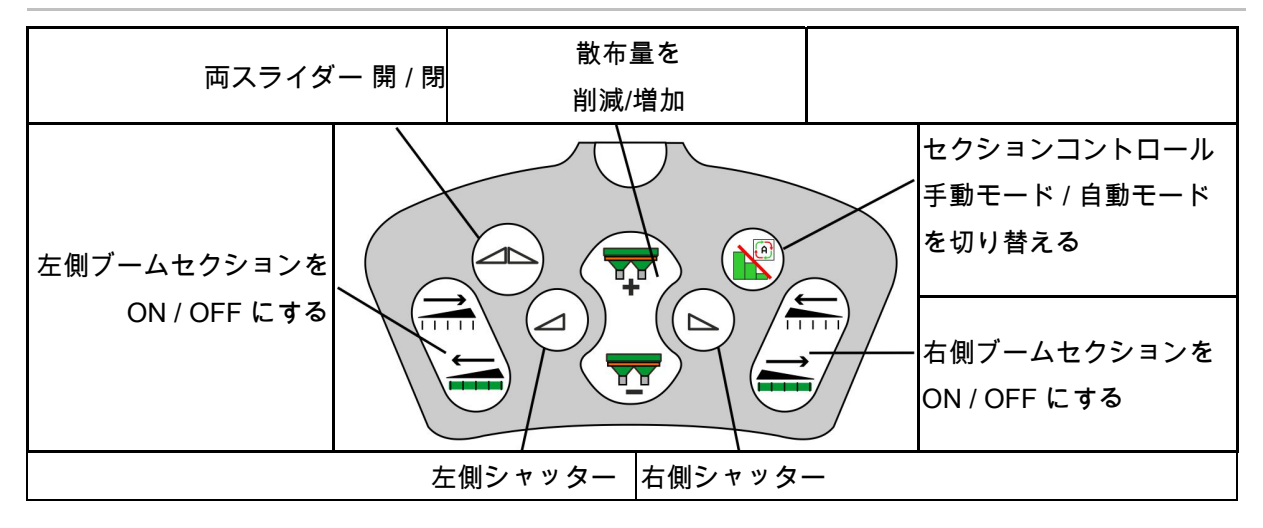

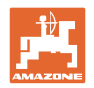

# **14** マルチファンクションハンドル **AmaPilot+**

AmaPilot+ を介して、機械の機能を実行できま す。

AmaPilot+ は、キーを自由に割り当てられる、 AUX-N 操作エレメントです。

標準のキー割り当てが、各 Amazone ISOBUS 機械に予め割り当てられています。

機能は 3 つの階層に分散されており、親指で押 して選択できます。

標準階層の他に、2 つの操作階層への切り替え が可能です。

標準割り当てのフォイルをキャビンに貼り付け ることができます。自由に選択できるキーの割 り当てを、標準割り当ての上に貼り付けること ができます。

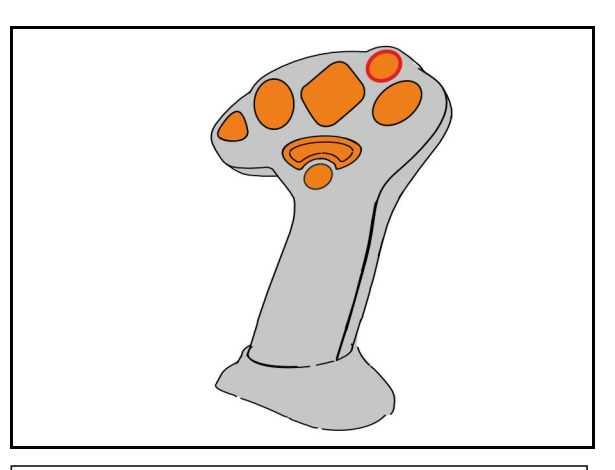

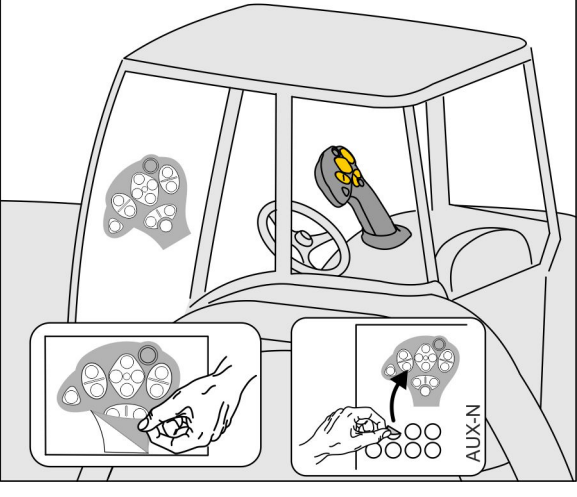

- 標準階層、 点灯キーの表示は緑色。
- 背面のトリガを押さえると階層 2、 点灯キーの表示は黄色。

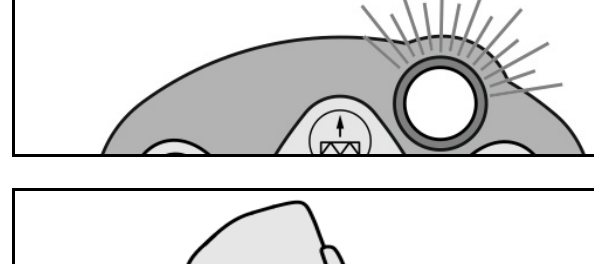

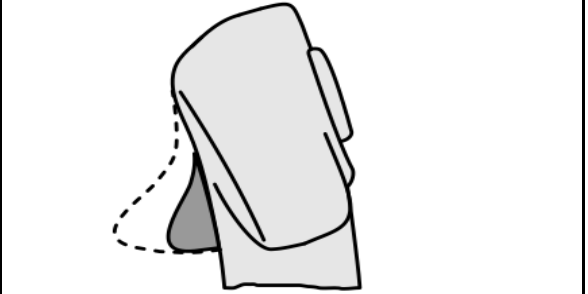

 点灯キーを押すと階層 3、 点灯キーの表示は赤色。

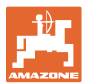

#### 固定割り当て/標準割り当てによる **AmaPilot+**

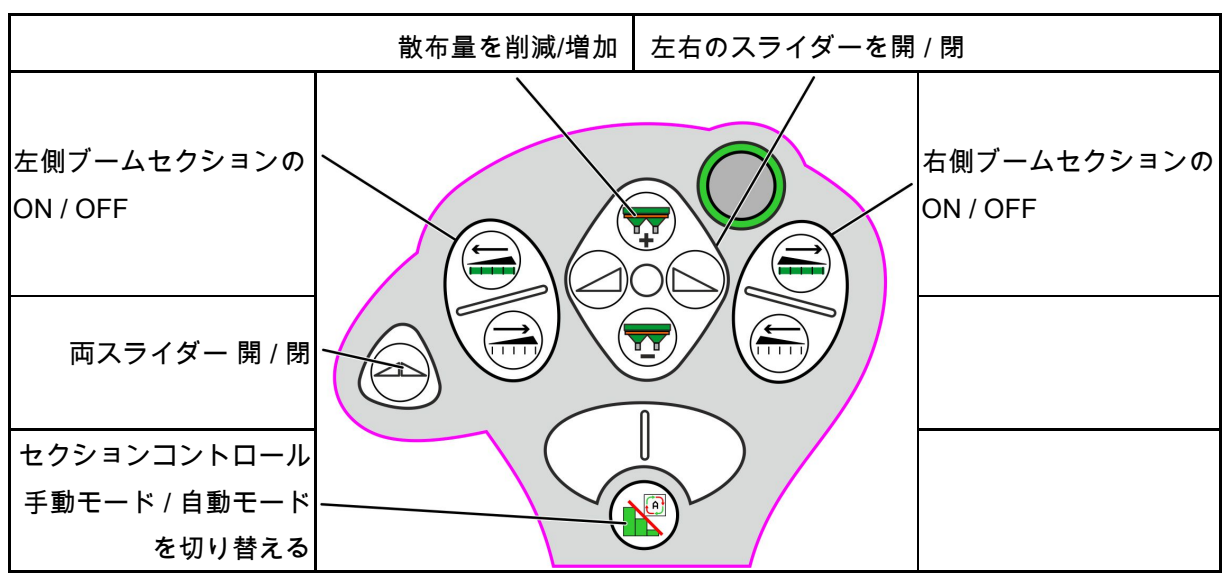

標準階層 緑色

階層 **2** 黄色

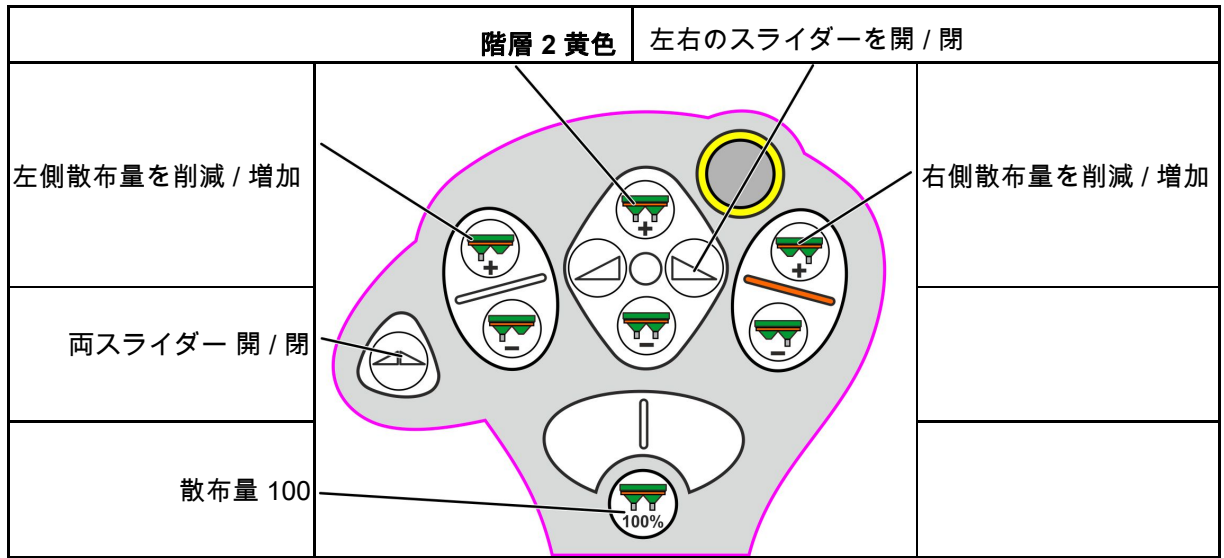

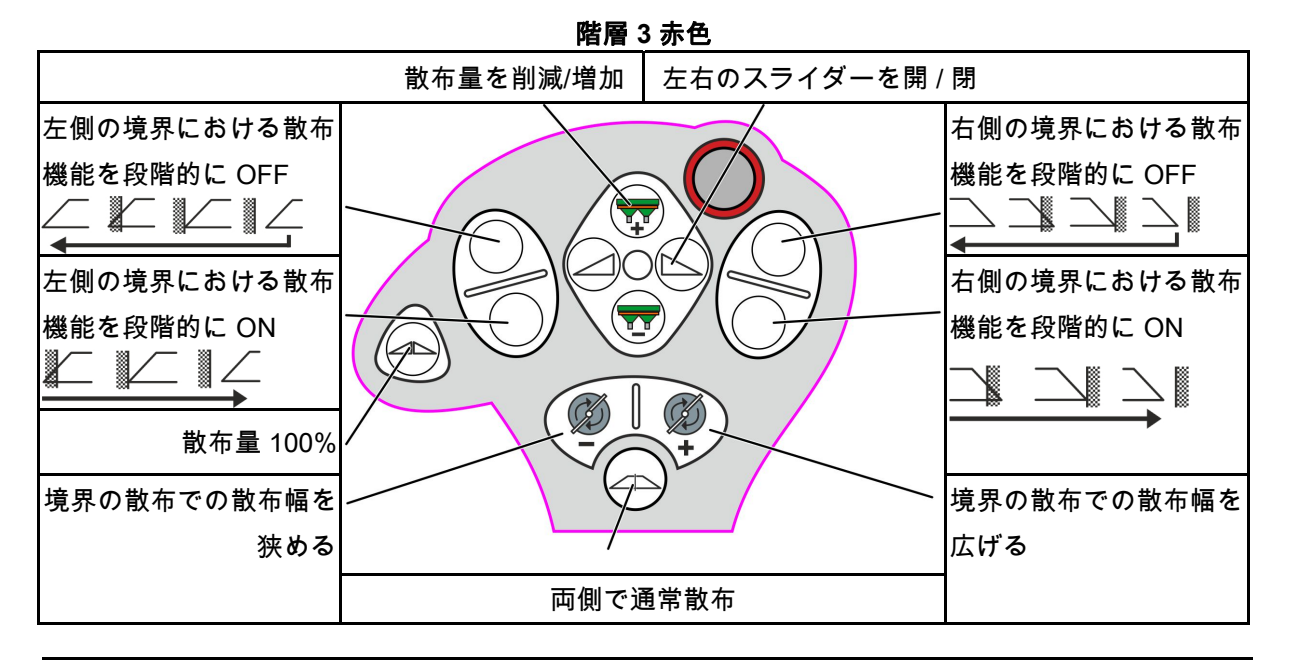

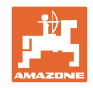

## **15** メンテナンスと清掃

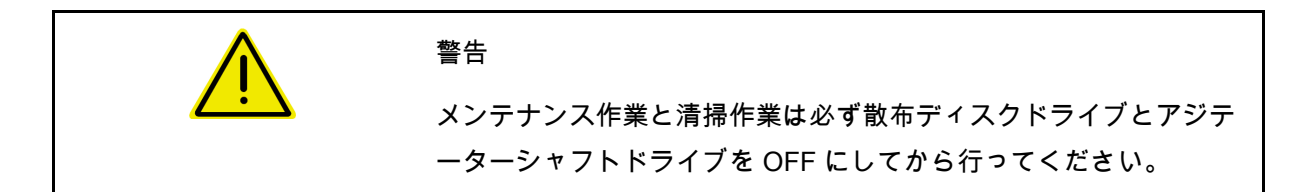

#### **15.1** 清掃

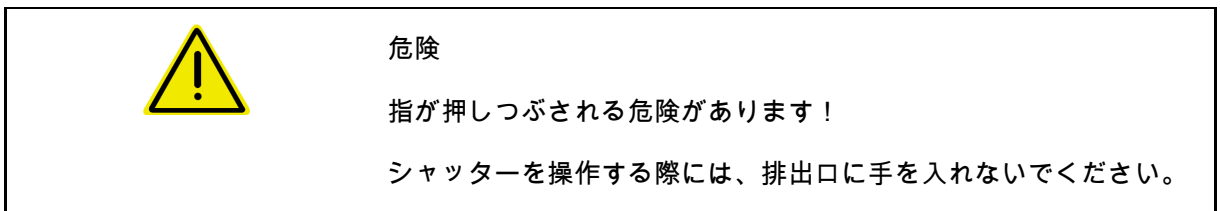

ブロードキャスターを清掃するために、シャッターを開き、水と残 留している肥料を流し出す必要があります。

肥料用タンクを空にする(43 ページ)を参照。

#### **15.2** ソフトウェアの更新前にメモ

表において、設定とキャリブレーション値をメモできます。

# 機械コンピュータのソフトウェアをリセットまたは更新した後、設 定とキャリブレーション値を新しく入力しなければなりません。

肥料メニュー

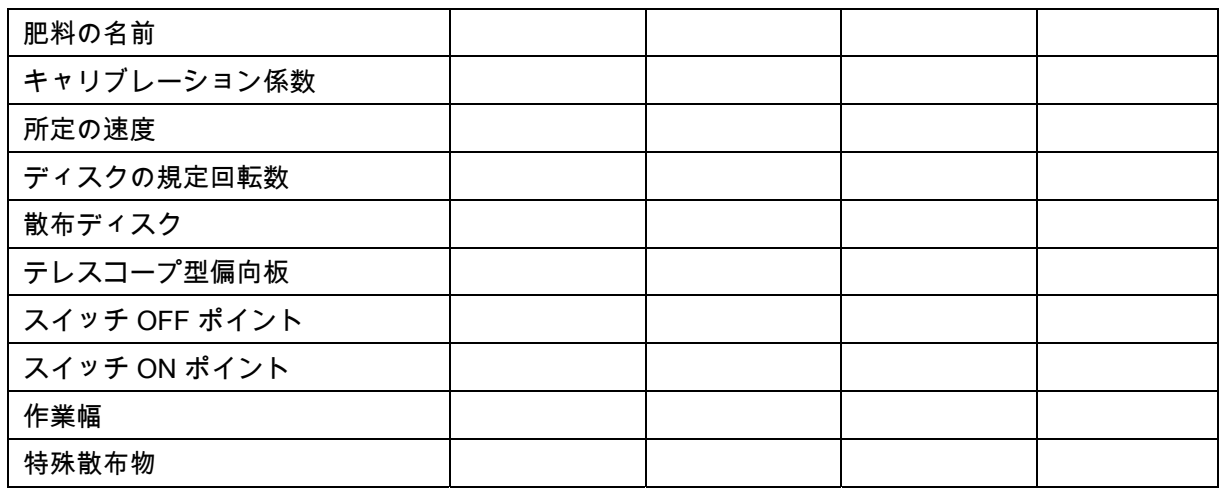

周縁散布の設定

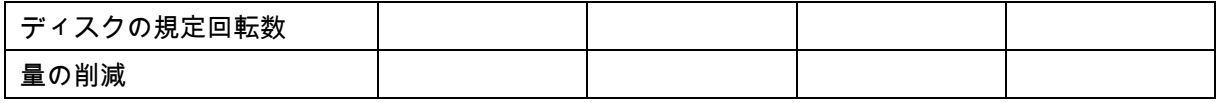

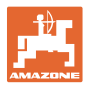

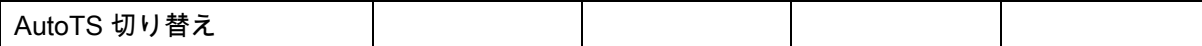

境界散布の設定

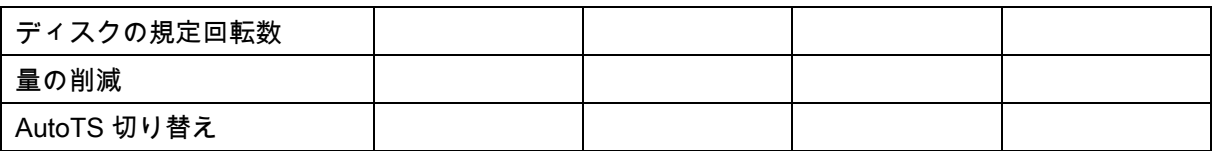

溝での散布の設定

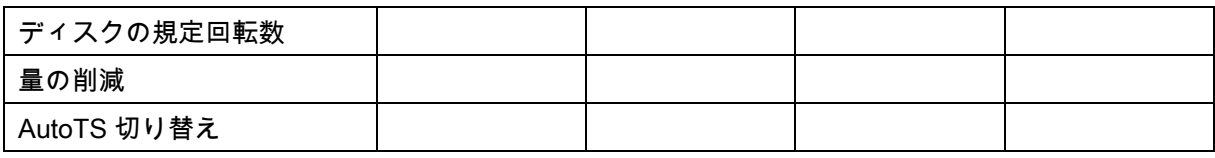

ユーザプロファイル

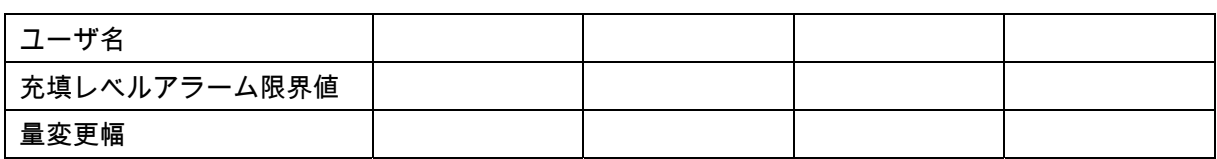

キーの割り当ての設定

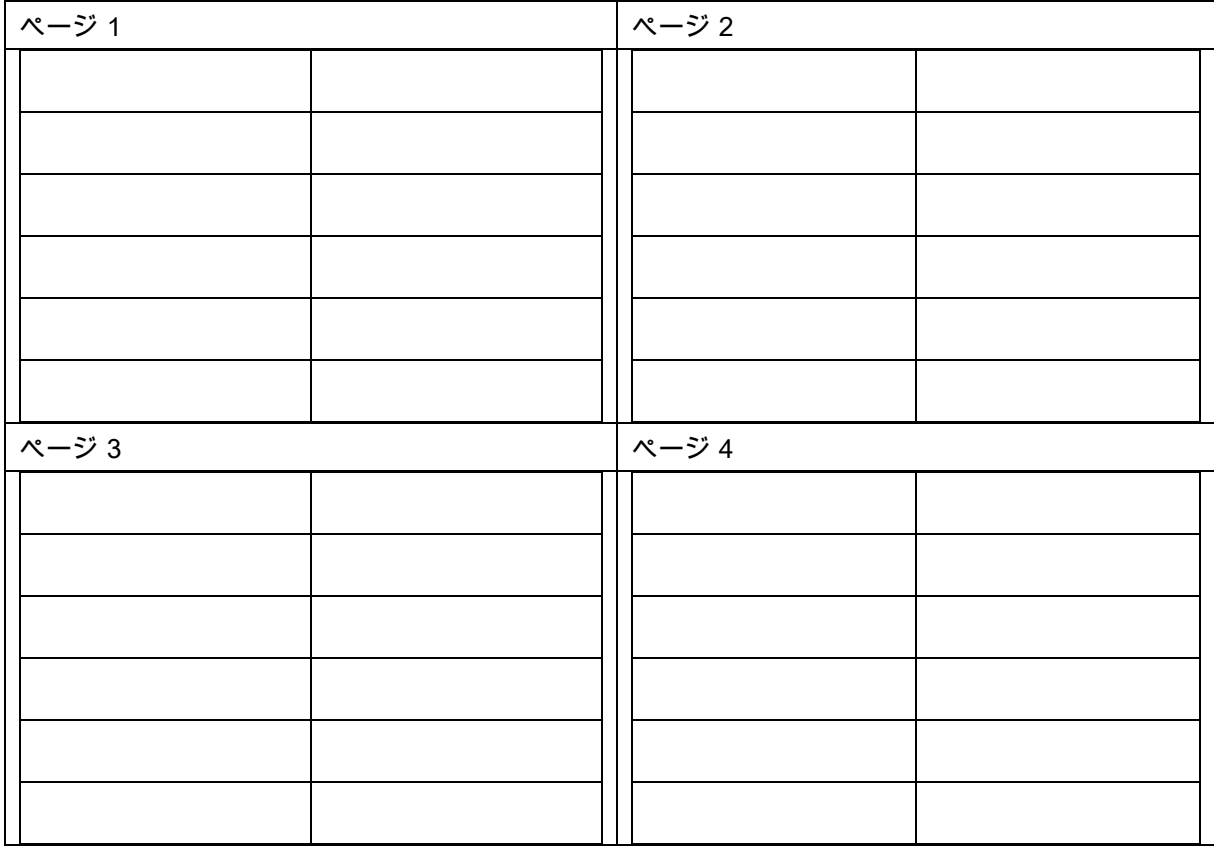

#### マルチ機能表示の設定

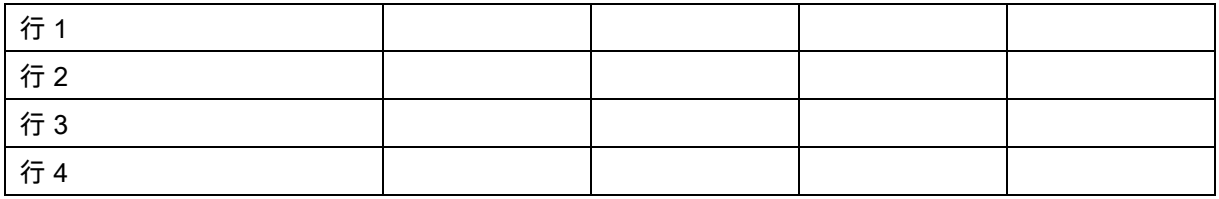

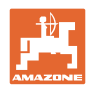

#### メンテナンスと清掃

#### ISOBUS の設定

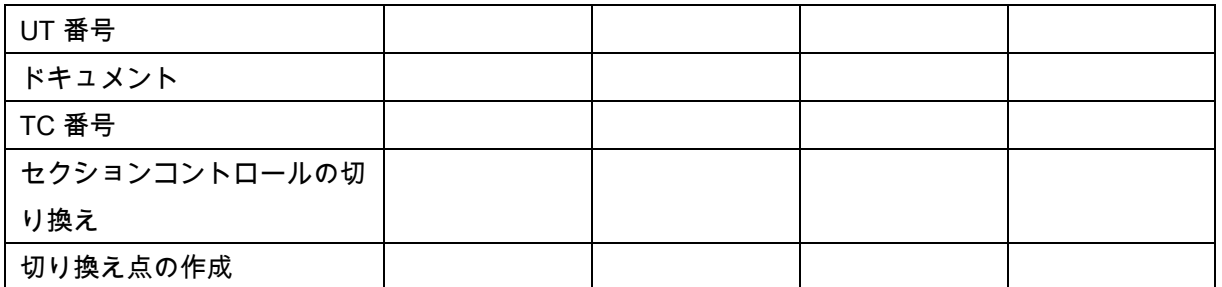

#### 機械メニュー

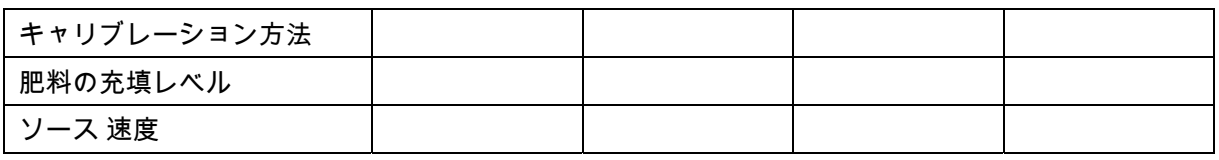

速度のソースを設定

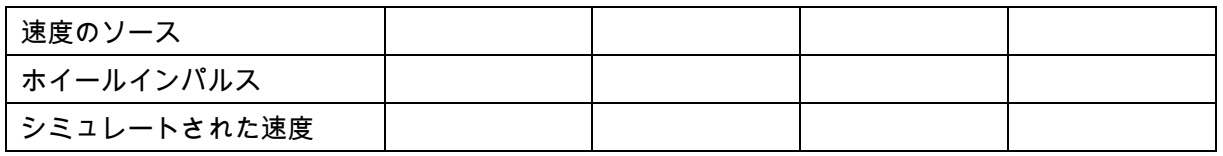

セットアップ / 機械設定

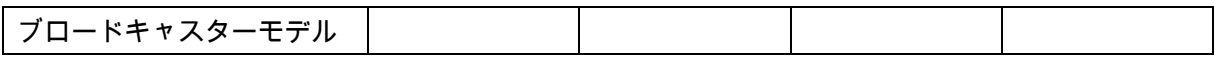

散布ディスクドライブの設定

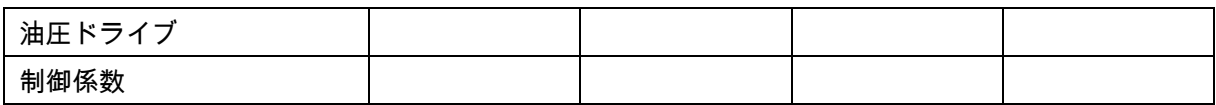

シャッターのキャリブレーション

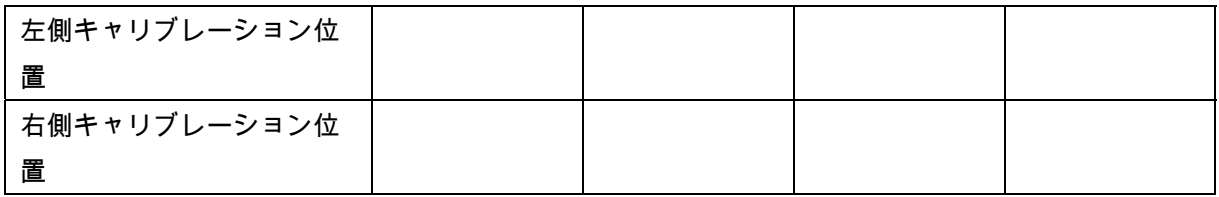

#### 量りの設定

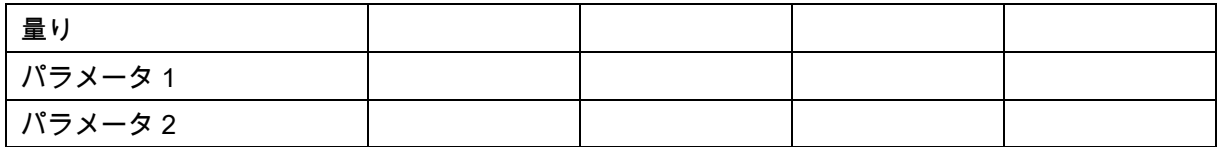

#### リミッター/AutoTS の設定

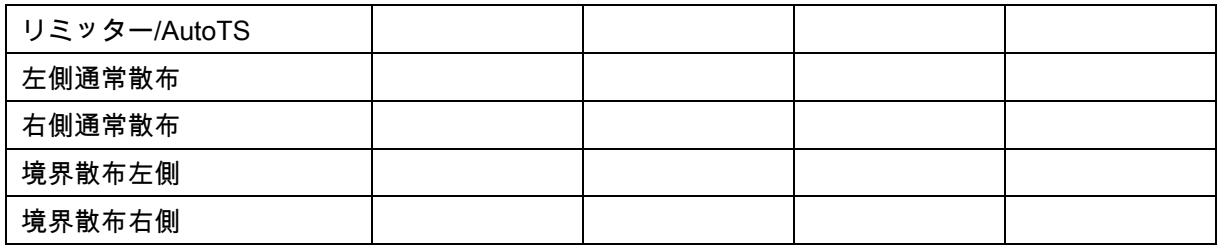

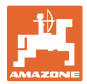

#### 充填システム調整の設定

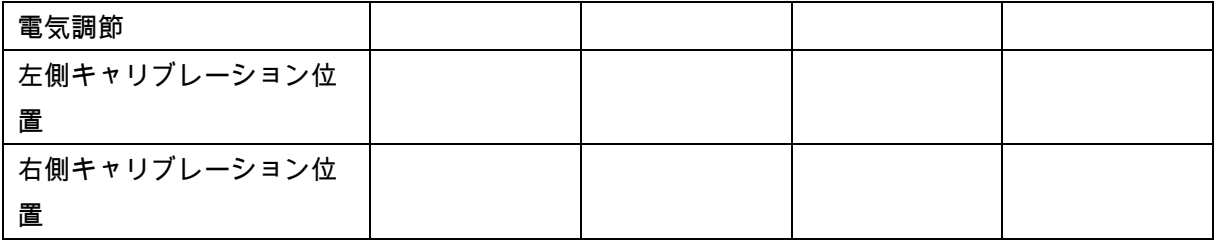

#### スイッチ ON 遅延、スイッチ OFF 遅延

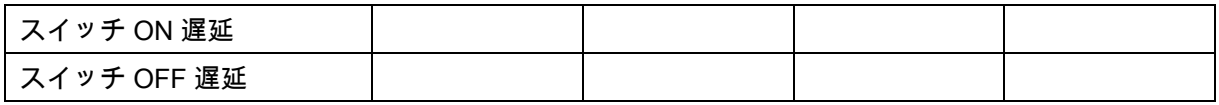

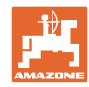

故障

### **16.1** ISO バスからの速度信号の欠落

速度信号のソースとして、機械データメニュー でシミュレートした速度を入力できます。

これにより速度信号なしで散布を続行でき ます。

- スクリーンショットの作成方法
- 1. シミュレートされた速度を入力します。
- 2. 散布続行中は、入力されたシミュレーショ ン速度を守ってください。
- **16.2** 操作端末の表示

通知は以下の形で表示されます。

- 注記
- 警告
- アラーム

以下の内容が表示されます。

- エラー番号
- テキストメッセージ
- 場合によっては該当するメニューの記号

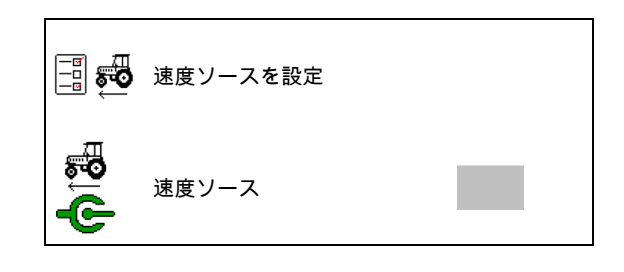

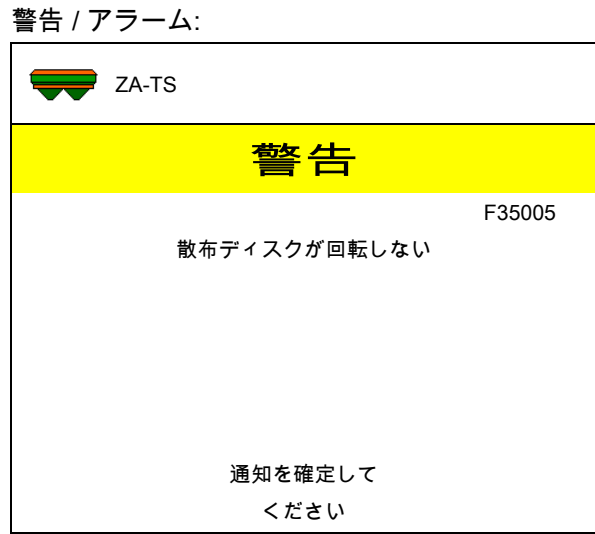

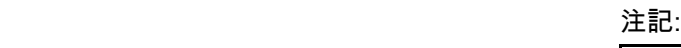

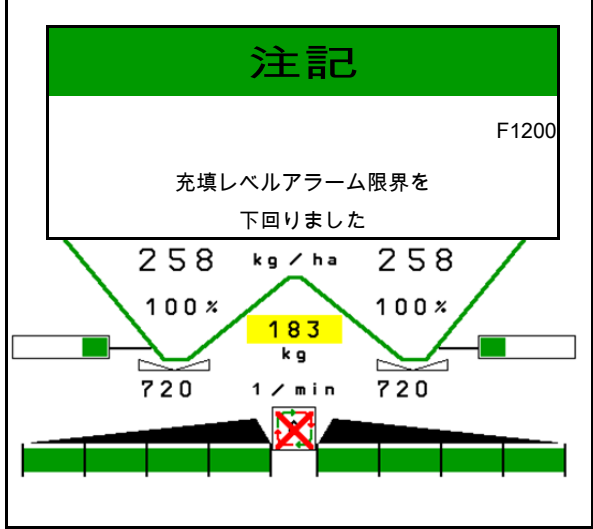

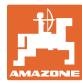

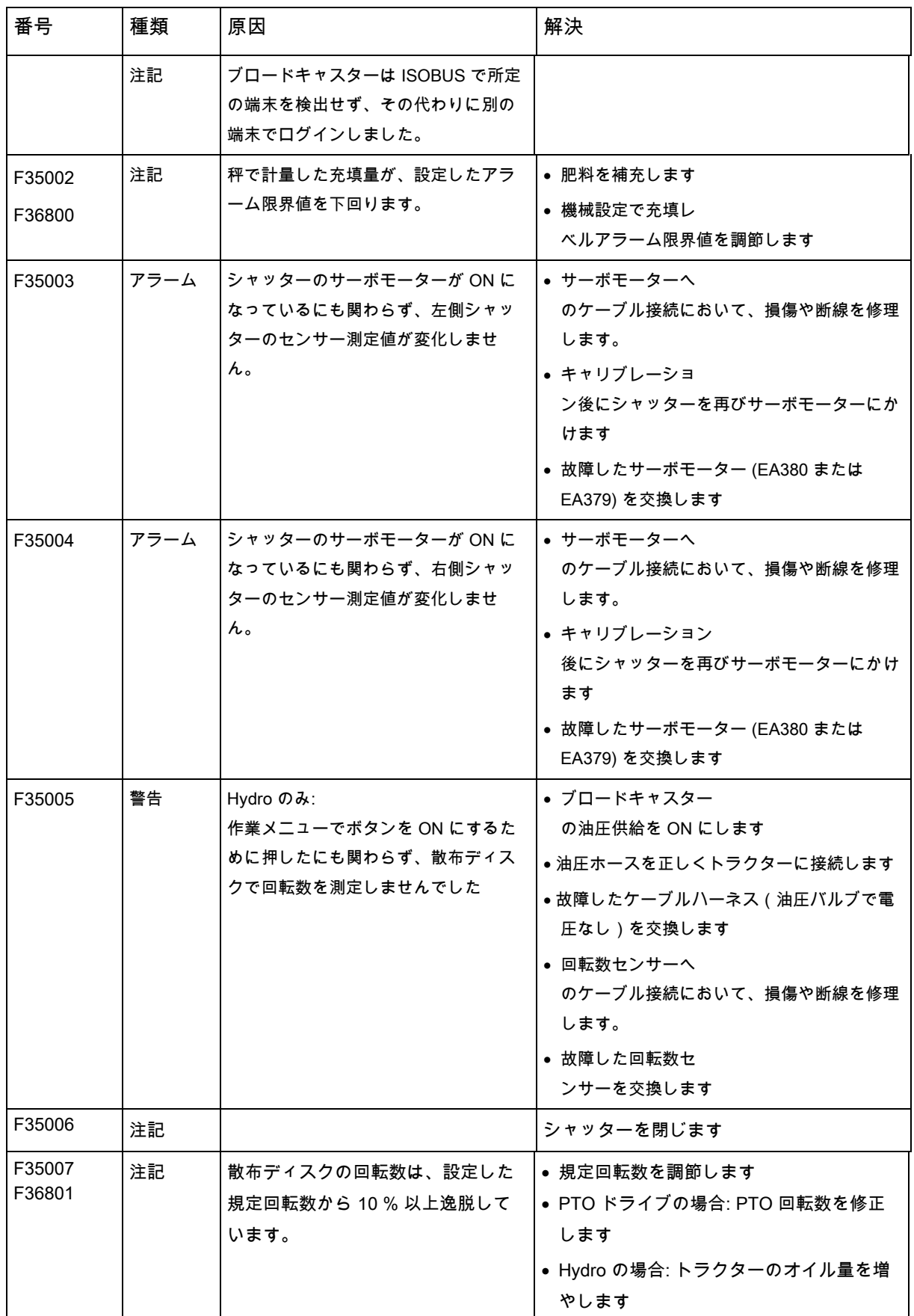

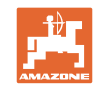

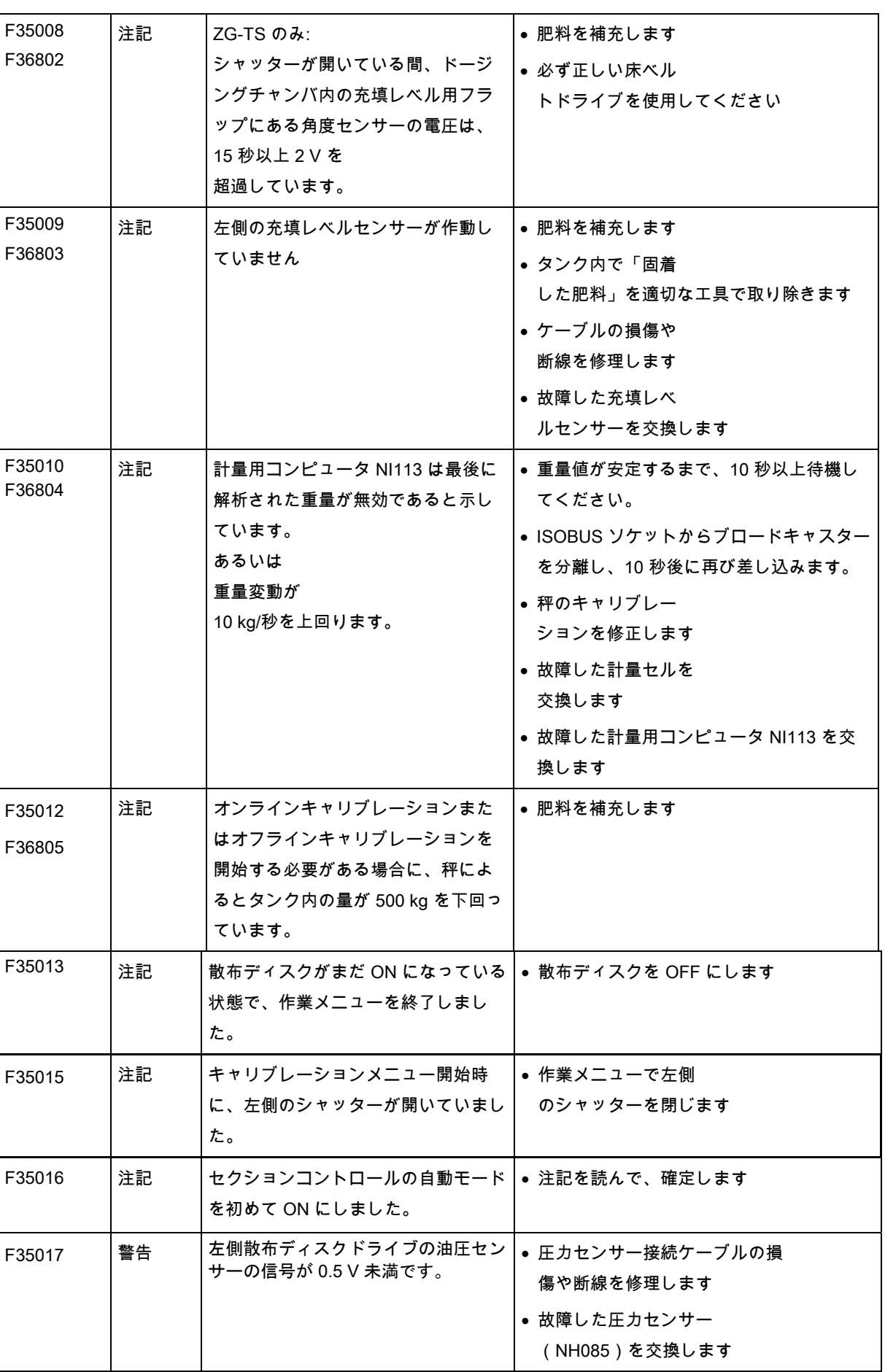

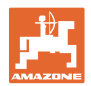

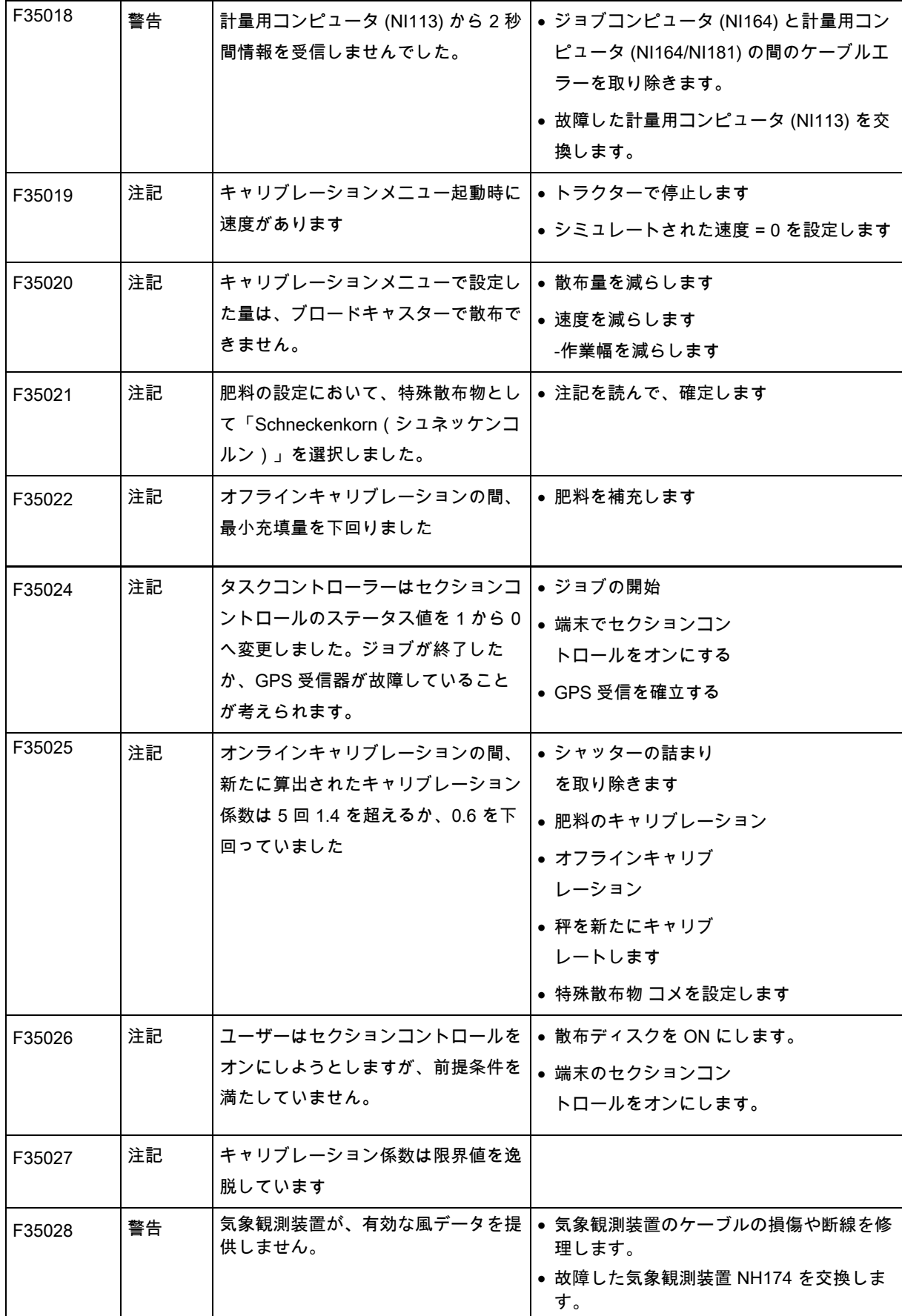

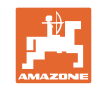

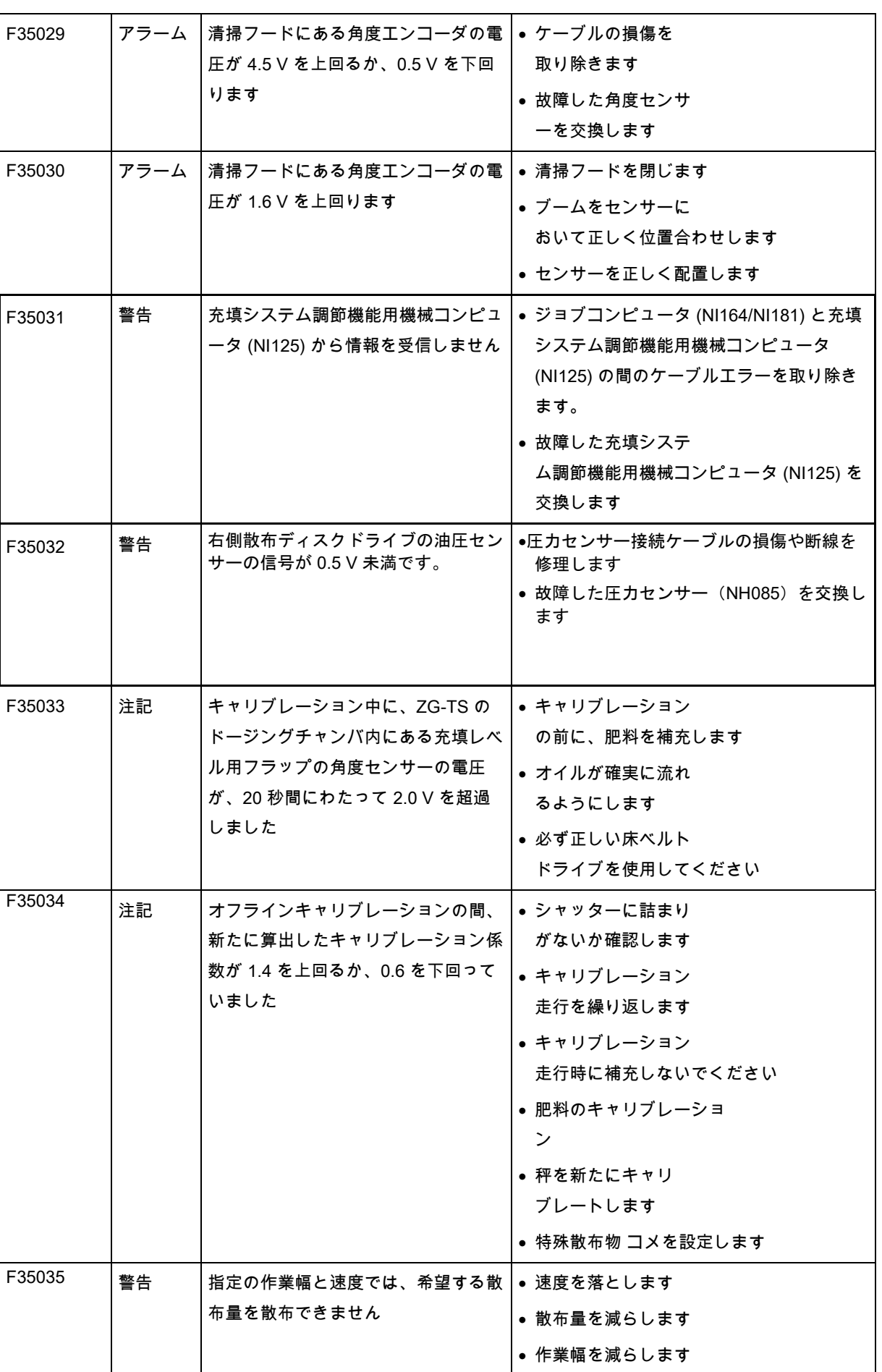

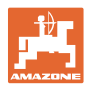

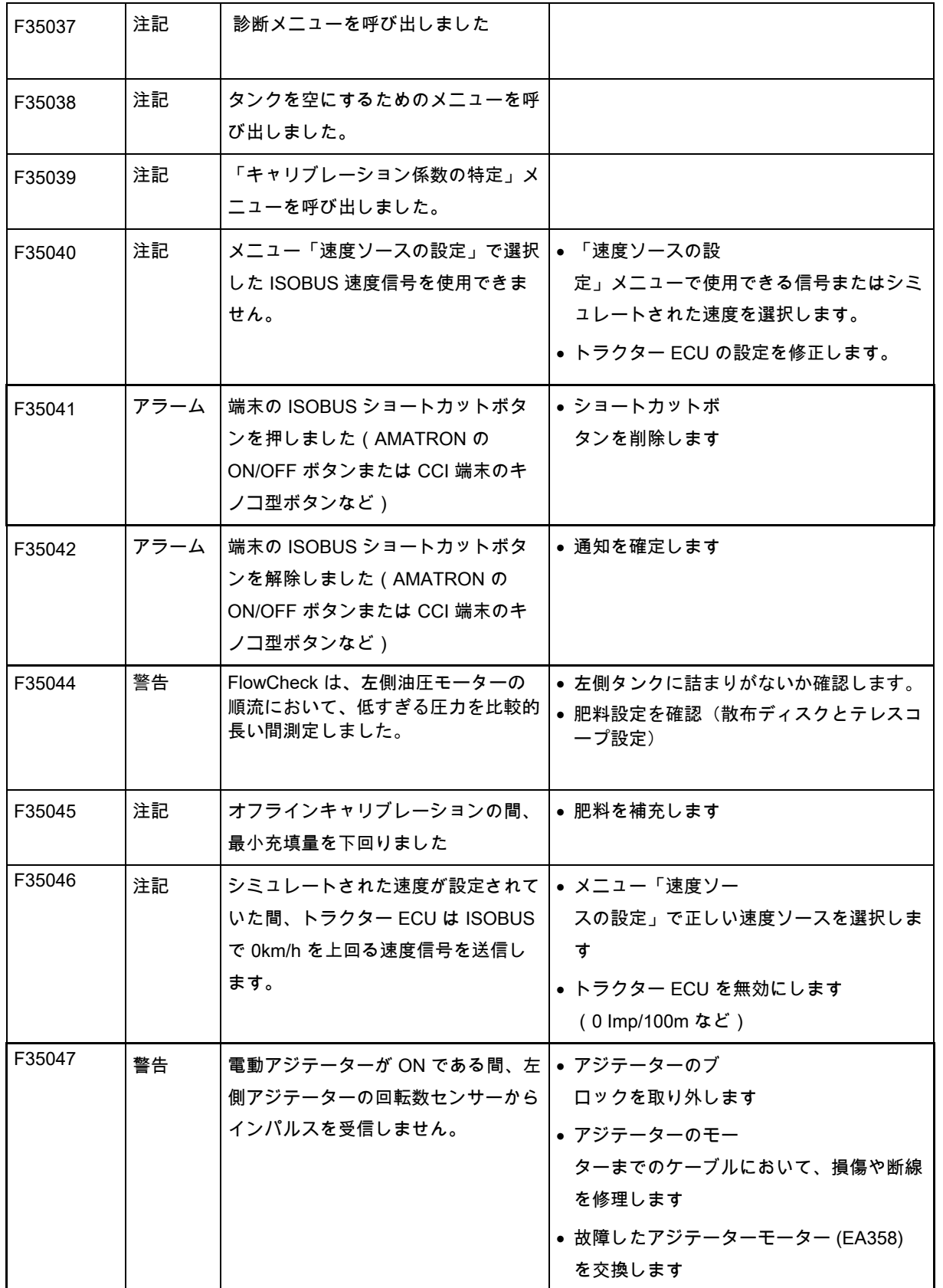

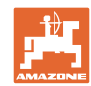

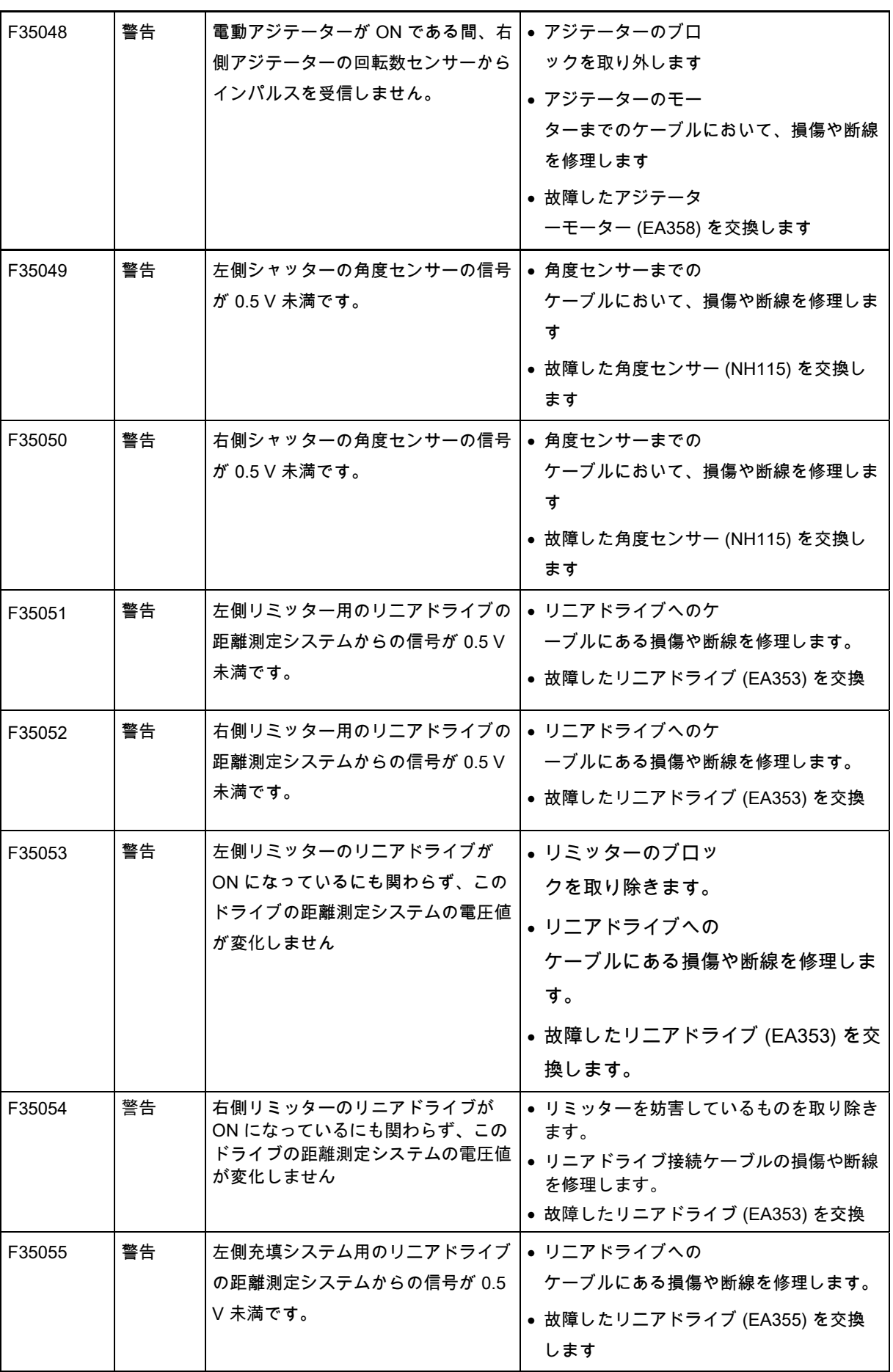

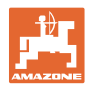

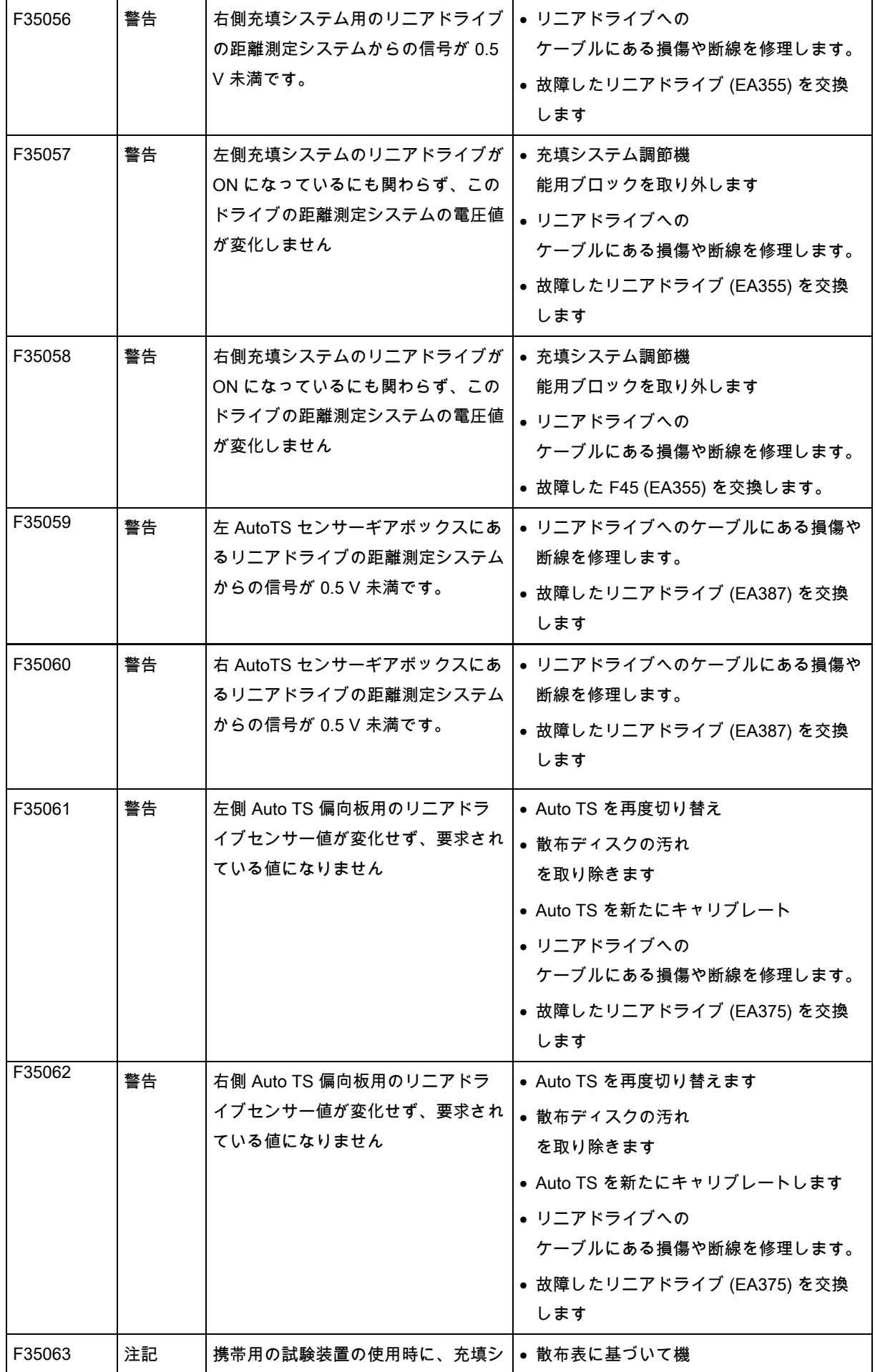

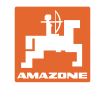

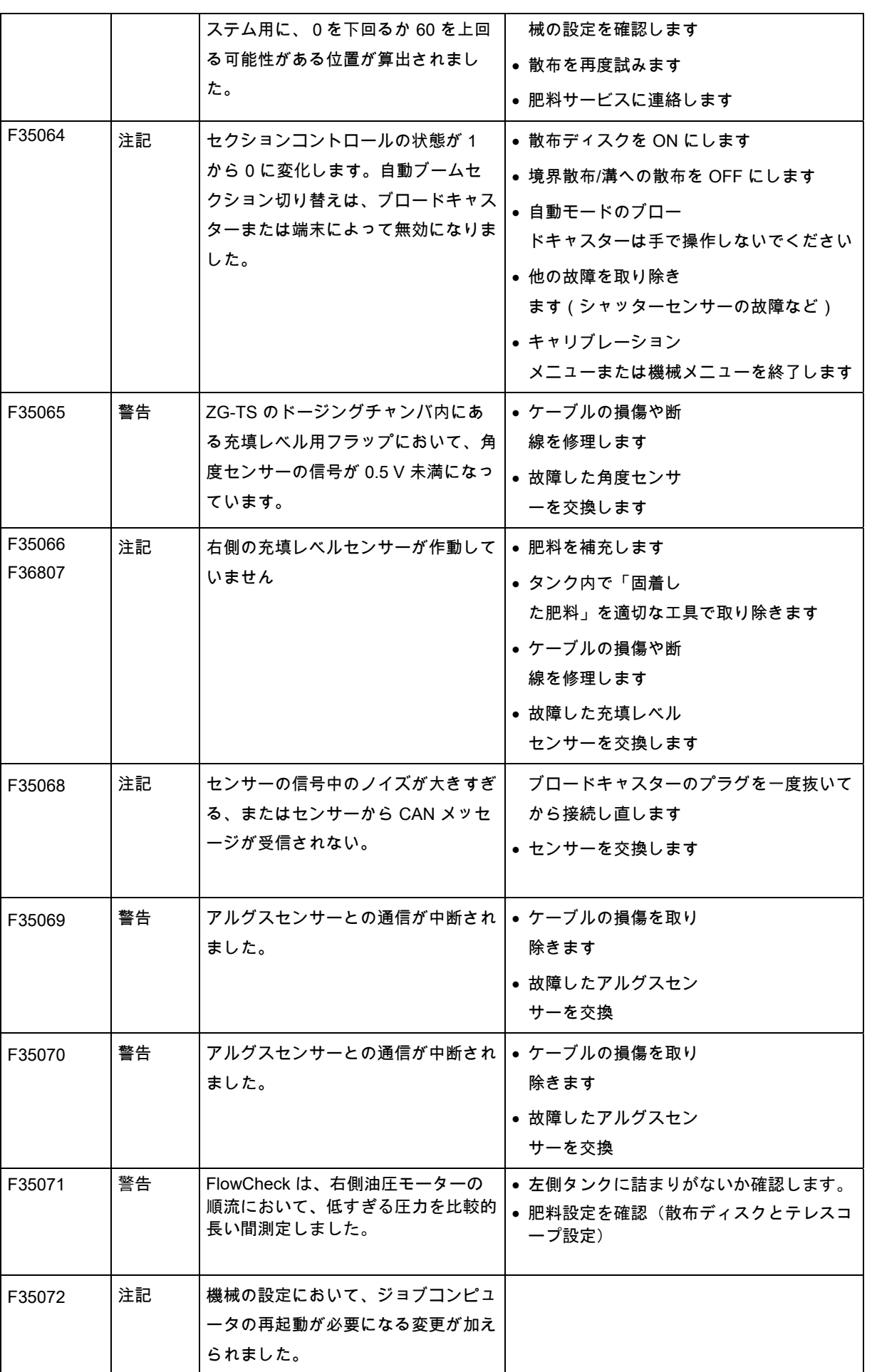

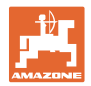

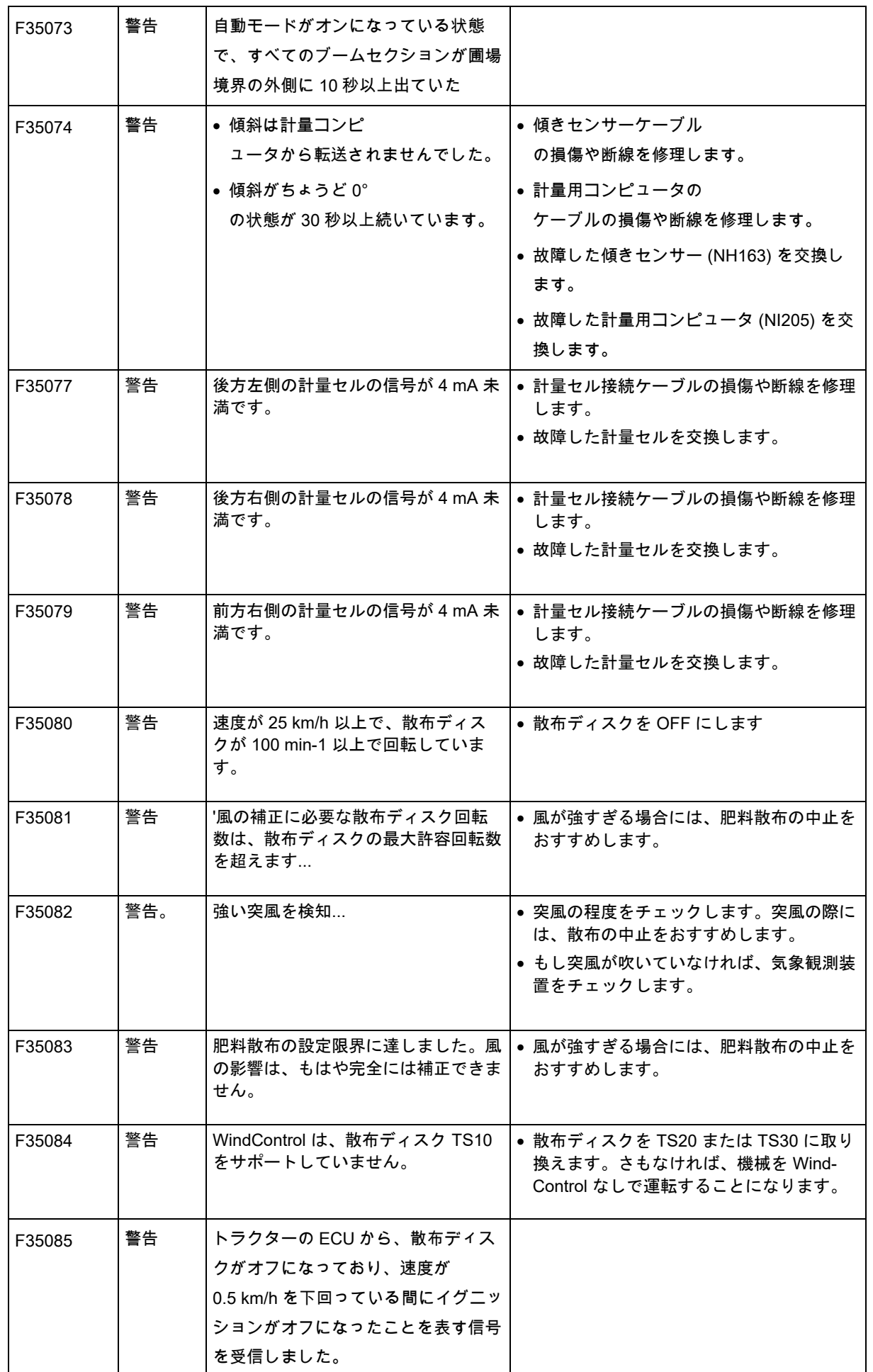

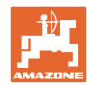

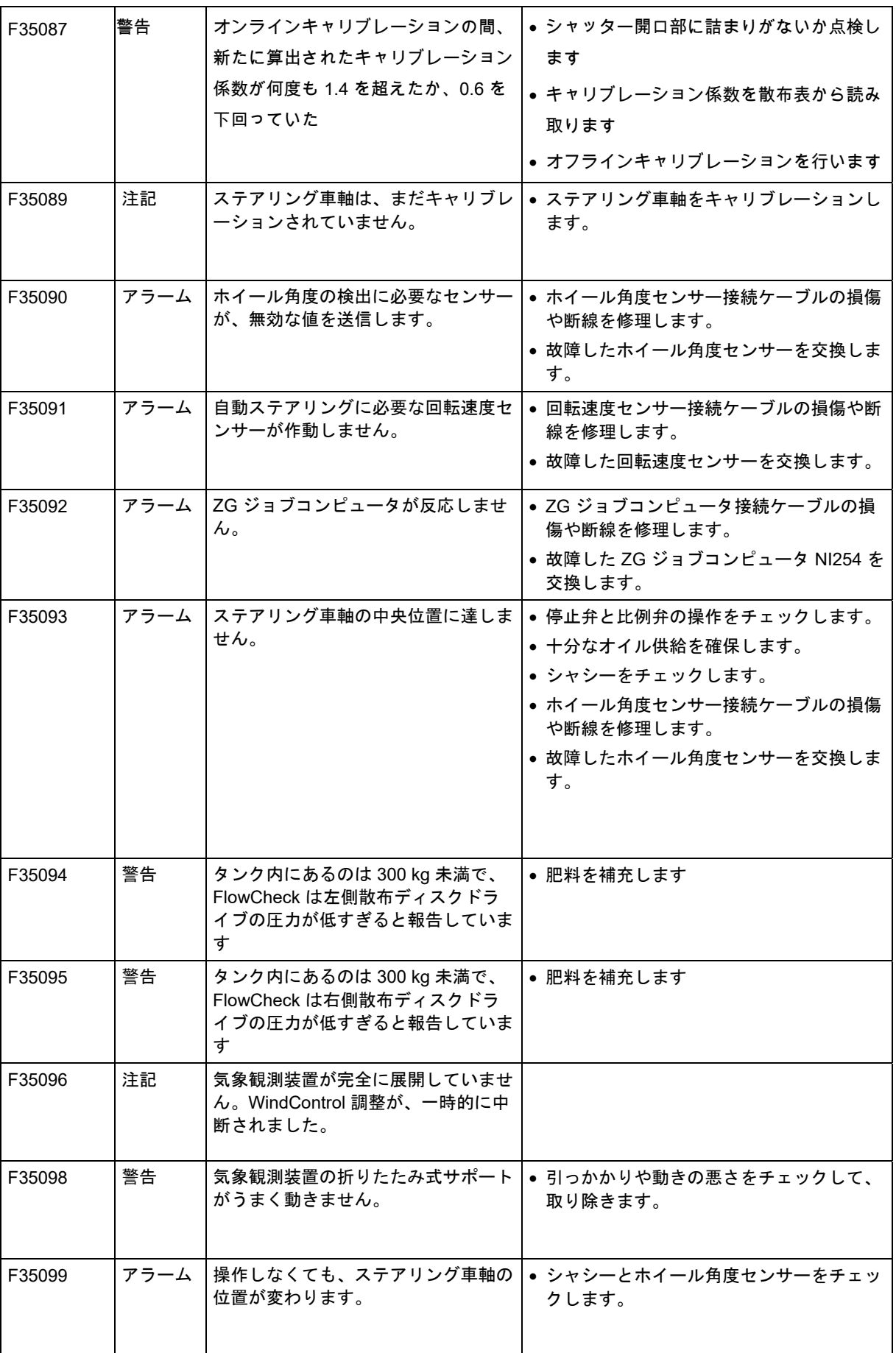

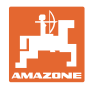

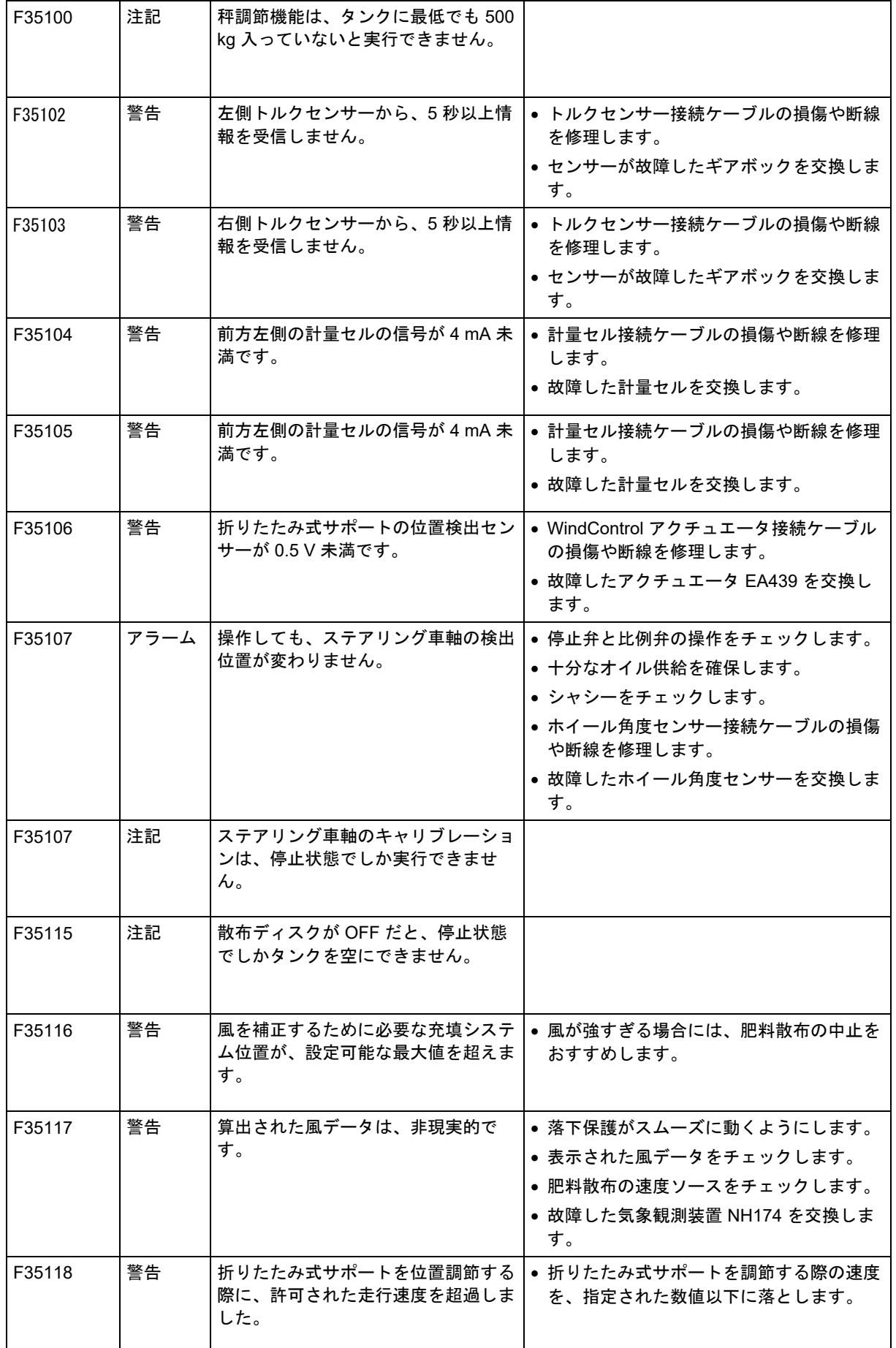

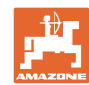

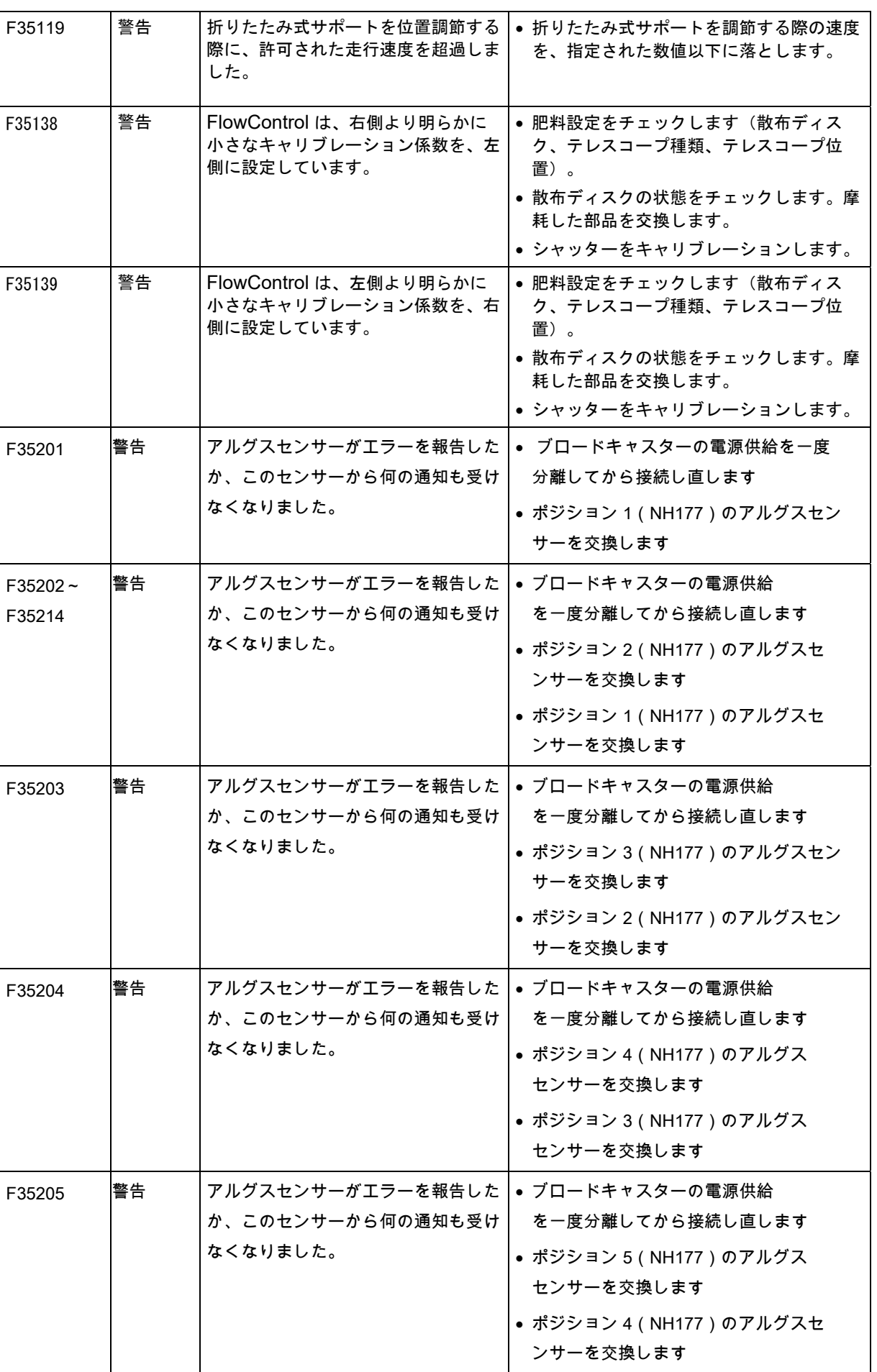

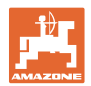

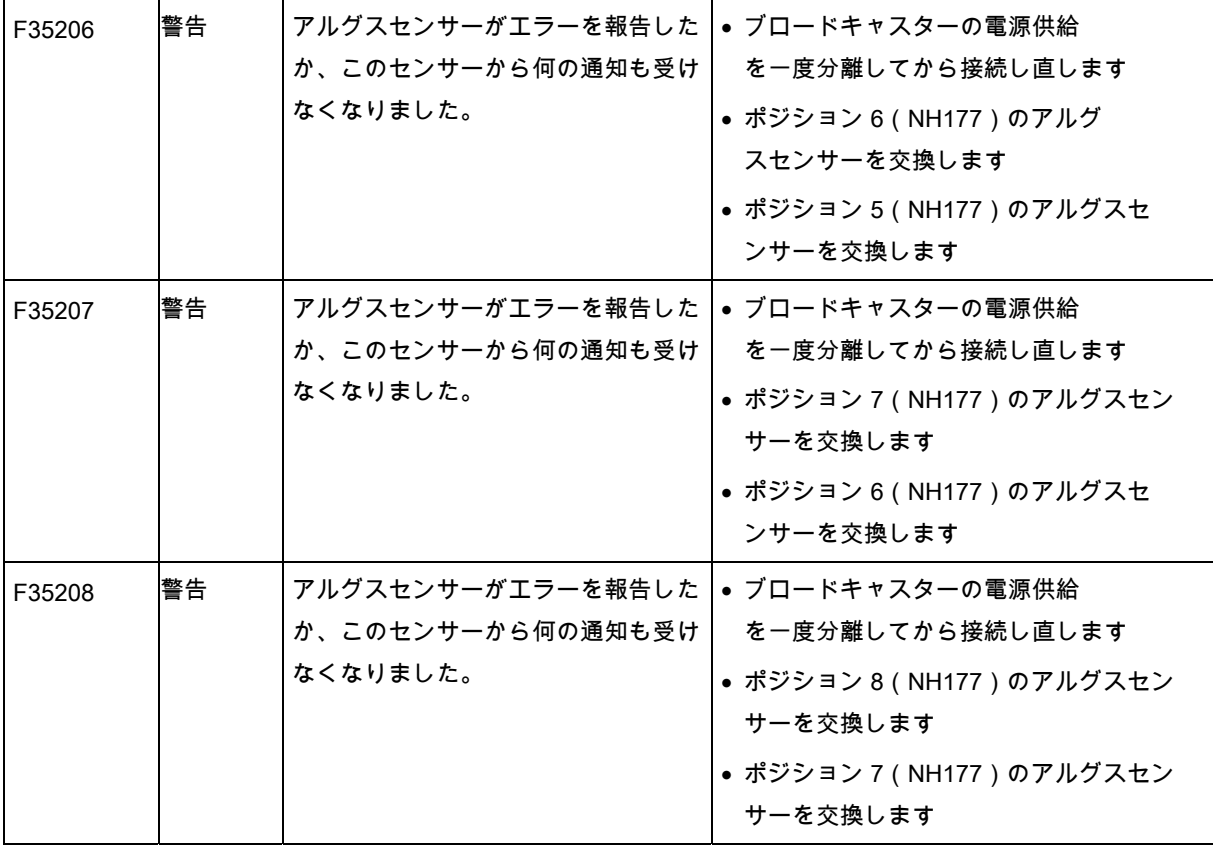

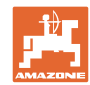

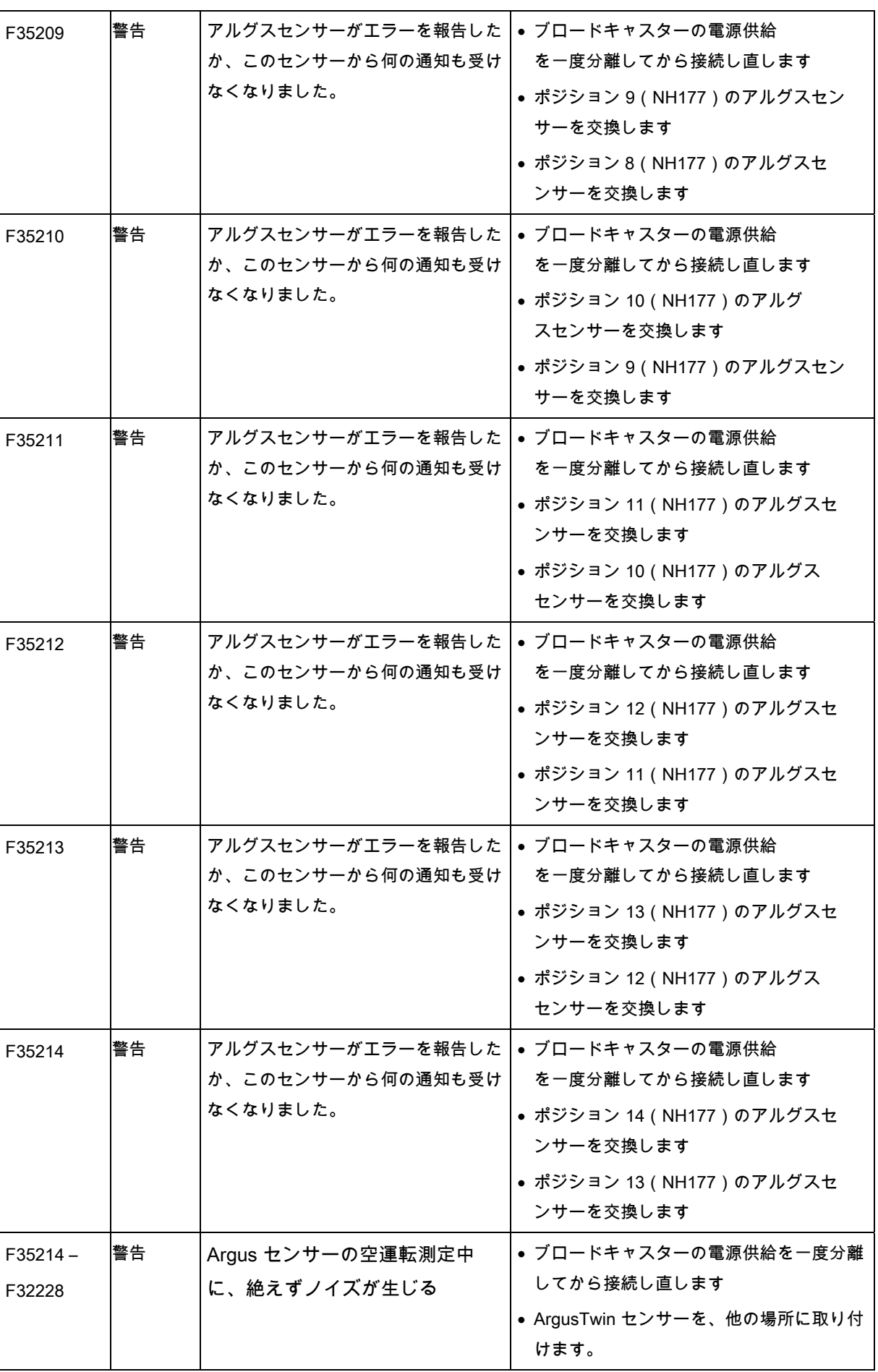

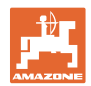

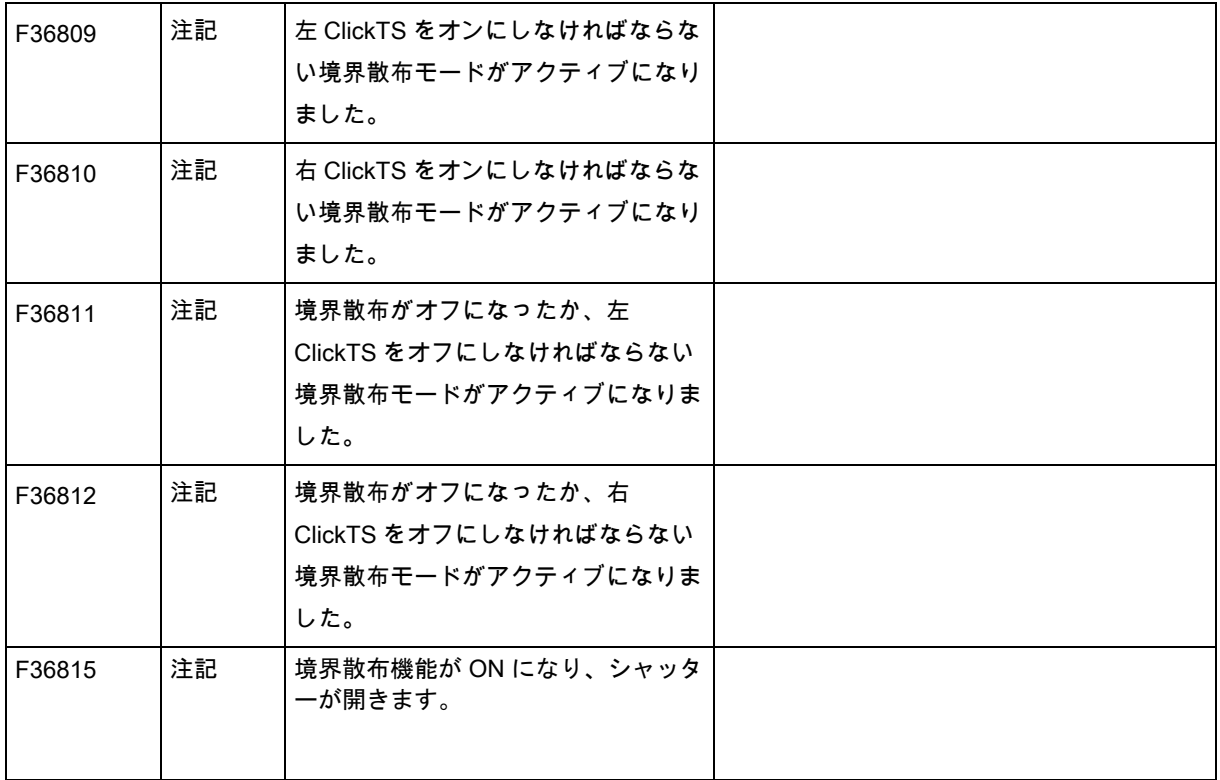

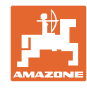
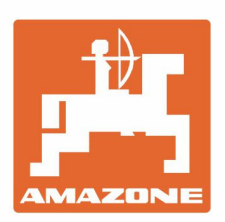

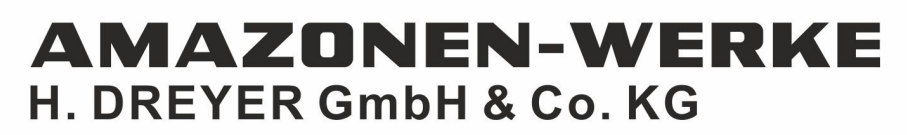

Postfach 51 D-49202 Hasbergen-Gaste Germany

Tel.:+ 49 (0) 5405 501-0 e-mail:amazone@amazone.de http://www.amazone.de